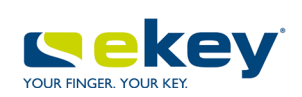

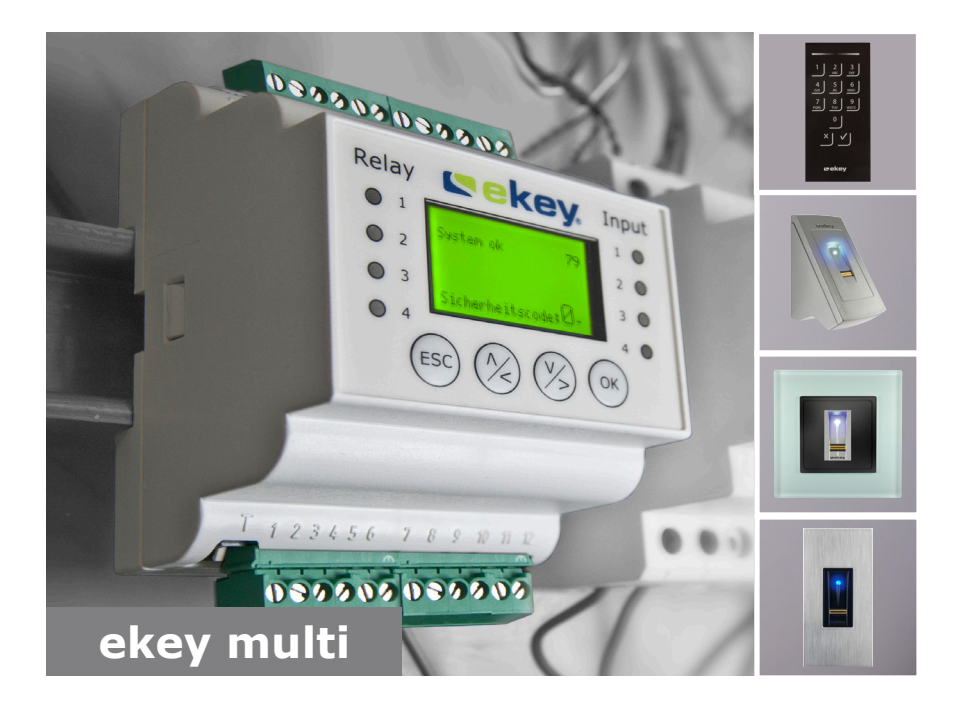

# **de BEDIENUNGSANLEITUNG**

# **Deutsch**

Originalbetriebsanleitung - ID190/519

# **Inhaltsverzeichnis**

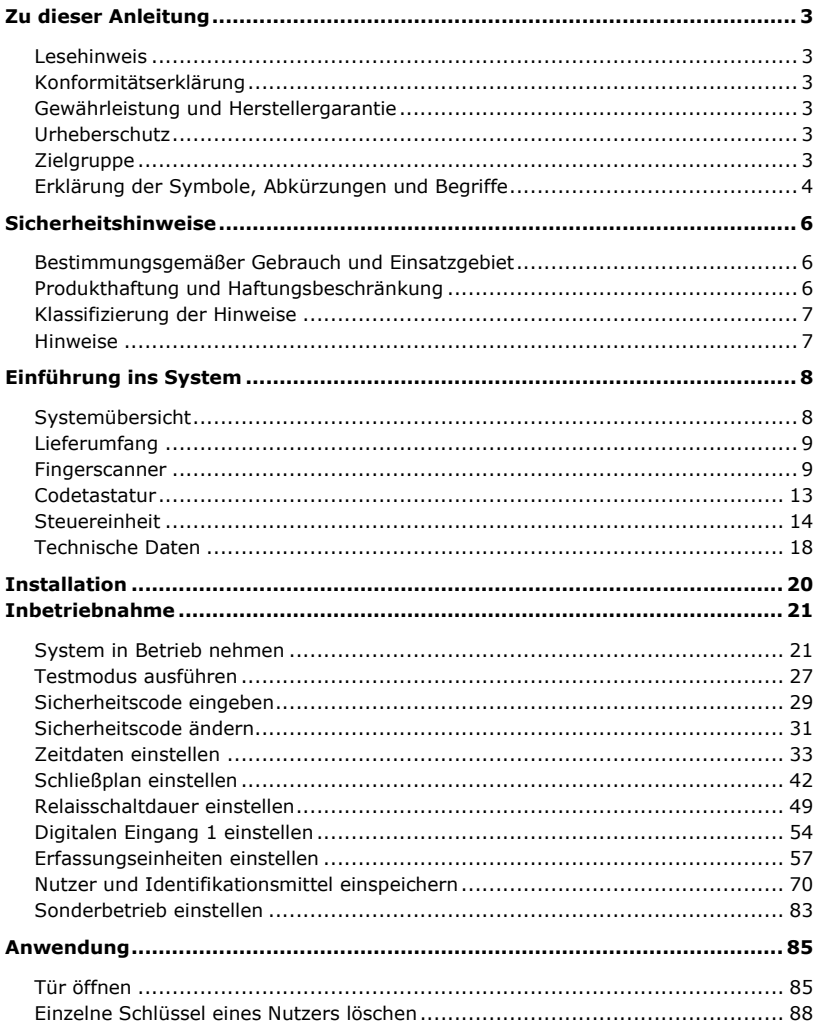

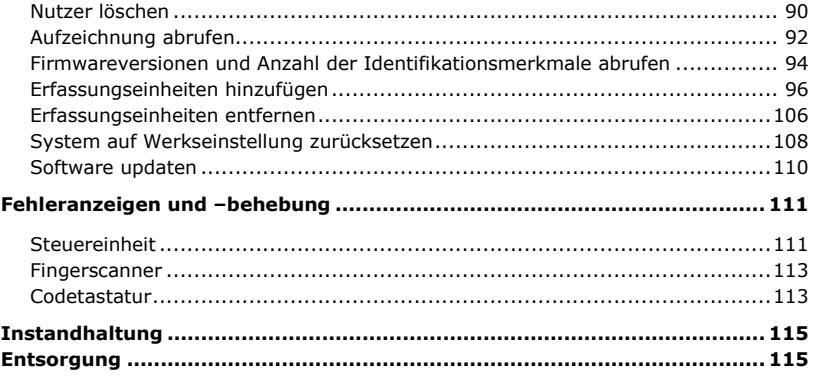

# <span id="page-3-0"></span>**Zu dieser Anleitung**

#### <span id="page-3-1"></span>**Lesehinweis**

Lesen Sie diese Anleitung vor der Benutzung sorgfältig durch. Diese Anleitung ist ein Teil des Produktes. Bewahren Sie sie sorgfältig auf. Diese Anleitung beinhaltet wichtige Informationen zum Produkt, insbesondere zum bestimmungsgemäßen Gebrauch, zur Sicherheit, Installation, Inbetriebnahme, Anwendung, Instandhaltung und Entsorgung.

Für weitere Informationen zum Produkt, kontaktieren Sie Ihren Fachhändler.

Diese Anleitung ist mit größerer Schrift unte[r http://www.ekey.net](http://www.ekey.net/) verfügbar.

Diese Bedienungsanleitung unterliegt keinem Änderungsdienst. Optische und technische Änderungen, Irrtümer, Satz- und Druckfehler bleiben vorbehalten.

#### <span id="page-3-2"></span>**Konformitätserklärung**

Hiermit erklärt ekey biometric systems GmbH, dass das Produkt den einschlägigen Richtlinien der Europäischen Union entspricht.

#### <span id="page-3-3"></span>**Gewährleistung und Herstellergarantie**

Generell gelten unsere allgemeinen Geschäfts- und Lieferbedingungen in der Fassung des Kaufdatums. Siehe [http://www.ekey.net.](http://www.ekey.net/)

#### <span id="page-3-4"></span>**Urheberschutz**

Copyright © 2016 ekey biometric systems GmbH.

Inhalte, Artwork und alle enthaltenen Ideen dieser Bedienungsanleitung unterliegen den geltenden Urheberrechtsgesetzen. Eine Übermittlung, Überlassung oder Weitergabe dieses Inhalts oder Teilen daraus an Dritte bedarf der vorherigen schriftlichen Zustimmung von ekey biometric systems GmbH. Original-Dokumentation.

#### <span id="page-3-5"></span>**Zielgruppe**

Diese Anleitung richtet sich an Personen, die das ekey-System in Betrieb nehmen und warten, sowie Nutzer anlegen und Nutzer in der Bedienung unterweisen.

### <span id="page-4-0"></span>**Erklärung der Symbole, Abkürzungen und Begriffe**

Symbole:

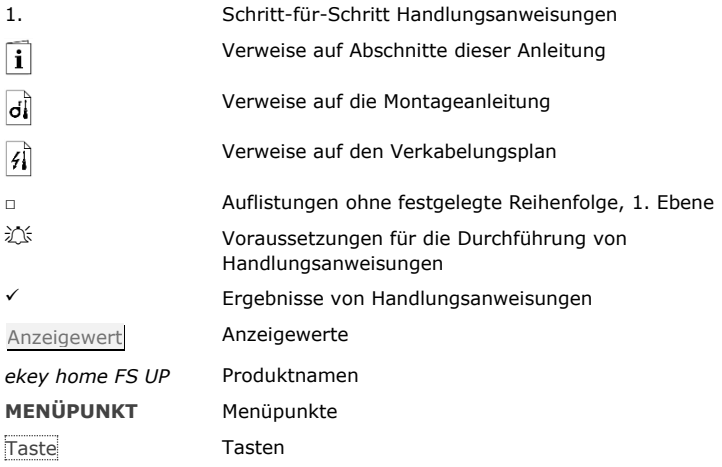

### Abkürzungen und Begriffe:

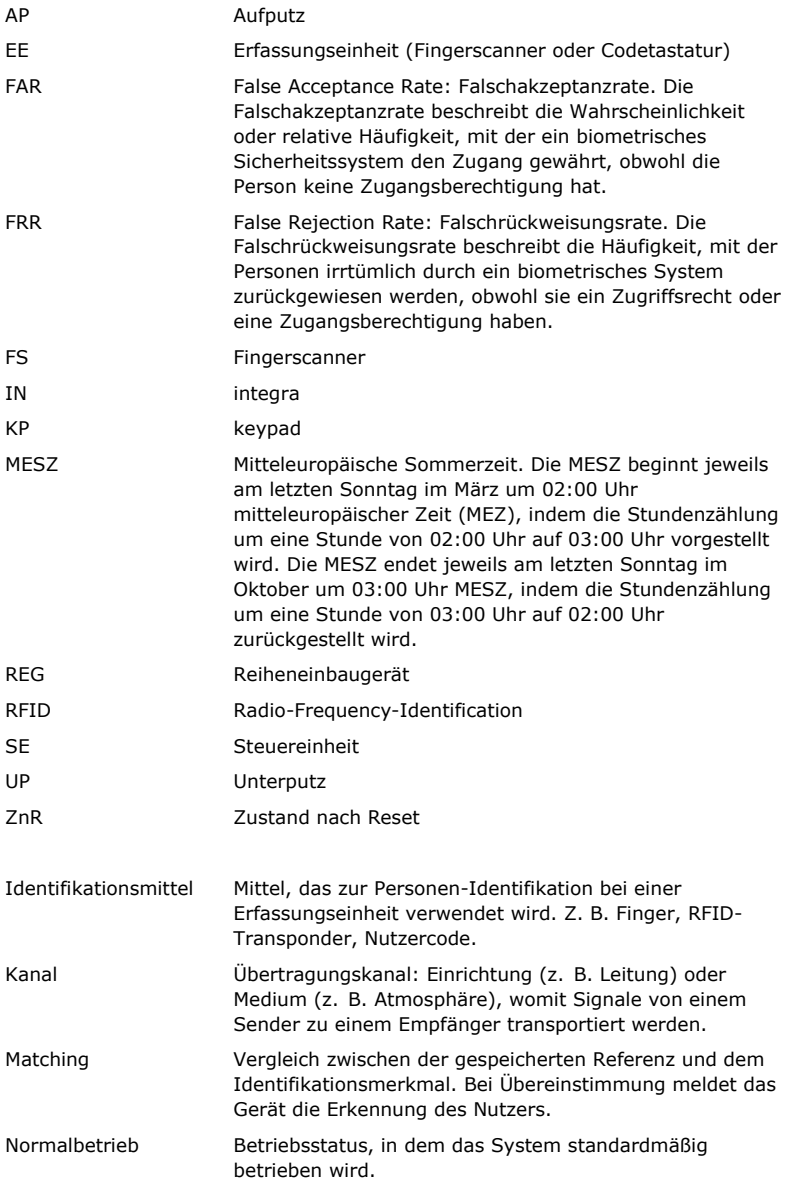

# <span id="page-6-0"></span>**Sicherheitshinweise**

#### <span id="page-6-1"></span>**Bestimmungsgemäßer Gebrauch und Einsatzgebiet**

Dieses Produkt ist ein Zutrittssystem mit biometrischem oder geistigem Identifikationsmerkmal (Fingerscan oder Nutzercode). Das System besteht aus einer bis vier Erfassungseinheiten und einer Steuereinheit. Es ist in unterschiedlichen Modellen und Komponentenkombinationen erhältlich.

Das biometrische Zutrittssystem erfasst die Merkmale (Minutien) der Fingerlinien, vergleicht sie mit den aus dem Referenz-Fingerbild gespeicherten biometrischen Informationen und öffnet bei Übereinstimmung die Tür. Eine Modellvariante erlaubt die Identifikation des Nutzers und die Öffnung der Tür mittels eines RFID-Transponders.

Das geistige Zutrittssystem erfasst eingetippte Nutzercodes, vergleicht sie mit den gespeicherten Referenz-Nutzercodes und öffnet bei Übereinstimmung die Tür.

Das System dient primär der Öffnung von Haustüren, Wohnungstüren und Garagentoren im Heim- und Gewerbebereich.

Für den bestimmungsgemäßen Gebrauch muss das ekey-System entsprechend der Montageanleitung und des Verkabelungsplanes installiert sein. Die Installation muss vollständig und fachgerecht ausgeführt sein. Der montierende Elektrotechniker muss das ekey-System mit allem montierten Zubehör für die Verwendung freigegeben haben.

Das ekey-System ist für die Nutzung entsprechend dieser Anleitung geeignet. Jede darüber hinausgehende Verwendung gilt als nicht bestimmungsgemäß.

#### <span id="page-6-2"></span>**Produkthaftung und Haftungsbeschränkung**

In den folgenden Fällen können der sichere Betrieb und die Funktion der Geräte beeinträchtigt sein. Die Haftung aufgrund von Fehlfunktionen geht in diesem Fall auf den Betreiber/Nutzer über:

- □ Die Systemgeräte werden nicht entsprechend der Anleitungen installiert, benutzt, gewartet und gereinigt;
- □ Die Systemgeräte werden außerhalb des bestimmungsgemäßen Gebrauches eingesetzt;
- □ An den Systemgeräten werden vom Betreiber unautorisierte Modifikationen vorgenommen.

#### <span id="page-7-0"></span> $\mathbf{A}$

#### **GEFAHR**

**Sicherheitshinweis:** Bezeichnet eine unmittelbar drohende Gefahr, die zum Tod oder schwersten Verletzungen führt.

 $\mathbf{A}$ 

#### **ACHTUNG**

**Hinweis:** Bezeichnet einen möglichen Sachschaden, infolge dessen keine Personenschäden auftreten können.

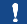

#### **HINWEIS**

**Hinweis:** Bezeichnet weiterführende Informationen und nützliche Hinweise.

#### <span id="page-7-1"></span>**Hinweise**

#### **GEFAHR**

**Lebensgefahr durch Strom:** Alle *ekey-home*-Geräte sind mit Schutzkleinspannung zu betreiben. Versorgen Sie sie ausschließlich mit Netzteilen der Schutzklasse 2 lt. VDE 0140-1.

Bei Missachtung besteht Lebensgefahr durch elektrischen Schlag.

Nur Elektrofachkräfte dürfen den elektrischen Anschluss durchführen!

Δ.

#### **ACHTUNG**

**Sicherheit gegen Manipulation:** Sie dürfen die Steuereinheit nicht im Außenbereich montieren.

Falls Sie sie im Außenbereich montieren, kann sie manipuliert werden. Montieren Sie die Steuereinheit im sicheren Innenbereich.

# <span id="page-8-0"></span>**Einführung ins System**

#### <span id="page-8-1"></span>**Systemübersicht**

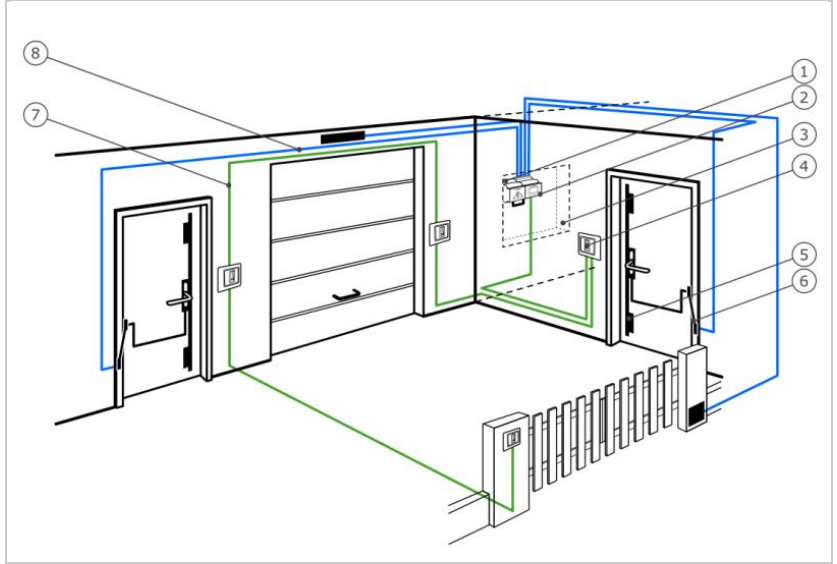

*Abb. 1: Übersicht des Systems*

- *1 Netzteil*
- *2 ekey Steuereinheit*
- *3 Verteilerkasten*
- *4 ekey Erfassungseinheit*
- *5 Motorschloss*
- *6 Kabelübergang*
- *7 Verbindungskabel Erfassungseinheit-Steuereinheit*
- *8 Verbindungskabel Steuereinheit-Motorschloss*

Das System besteht aus einer bis vier Erfassungseinheiten und einer Steuereinheit.

Das biometrische Zutrittssystem erfasst die Merkmale (Minutien) der Fingerlinien, vergleicht sie mit den aus dem Referenz-Fingerbild gespeicherten biometrischen Informationen und öffnet bei Übereinstimmung die Tür. Eine Modellvariante erlaubt die Identifikation des Nutzers und die Öffnung der Tür mittels eines RFID-Transponders.

Das geistige Zutrittssystem erfasst eingetippte Nutzercodes, vergleicht sie mit den gespeicherten Referenz-Nutzercodes und öffnet bei Übereinstimmung die Tür.

#### <span id="page-9-0"></span>**Lieferumfang**

- □ Eine bis vier Erfassungseinheiten;
- □ RFID-Transponder bei Fingerscannern mit RFID-Funktion;
- □ Eine Steuereinheit;
- □ Bedienungs- und Montageanleitung, Verkabelungsplan;
- □ Optional: Passendes Zubehör (Kabelübergang, Netzteil, Verbindungskabel, Abdeckungen usw.).

#### <span id="page-9-1"></span>**Fingerscanner**

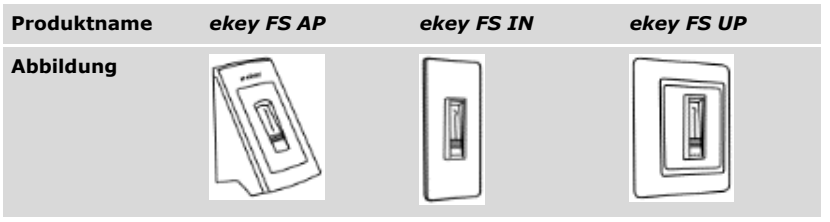

*Tabelle 1: Fingerscanner*

Funktion des Fingerscanners

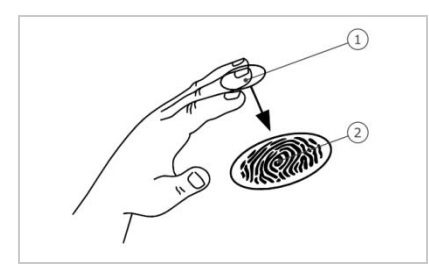

- *1 Vorderes Fingerglied*
- *2 Fingerbild*

*Abb. 2: Fingerbild*

Der Fingerscanner erfasst das Fingerbild durch einen Zeilensensor und wertet es aus. Er vergleicht das Ergebnis mit den aus dem Referenz-Fingerbild gewonnenen biometrischen Informationen und öffnet bei Übereinstimmung die Tür. Der Fingerscanner arbeitet nur korrekt und zuverlässig mit den Papillarrillen des vorderen Fingergliedes. Ziehen Sie den Finger ruhig, gleichmäßig und in der richtigen Position über den Sensor.

Die Modelle mit RFID-Funktion erfassen und identifizieren RFID-Transponder.

| <b>Bedienelement</b> | <b>Funktion</b>                                                                                                    |
|----------------------|----------------------------------------------------------------------------------------------------|
| <b>Fingerführung</b> | Einspeichern der Finger durch "Finger ziehen", eine<br>gleichmäßige Bewegung des Fingers nach unten über den<br>Sensor.<br>Identifikation durch "RFID-Transponder vorhalten", das<br>Vorhalten eines RFID-Transponders über die Fingerführung<br>des Fingerscanners. |
| <b>Sensor</b>        | Programmieren des Systems durch "Finger Touch", eine<br>kurze, schnelle Berührung des Sensors mit dem Finger.                                                                                                    |

*Tabelle 2: Bedienelemente des Fingerscanners*

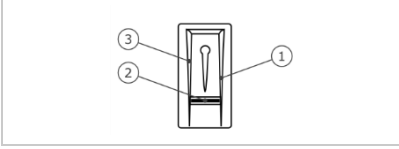

*Abb. 3: Fingerführung und Sensor*

- *1 Rechte Führungskante*
- *2 Sensor*
- *3 Linke Führungskante*

#### <span id="page-11-0"></span>Fehlbedienungen schränken die Funktion des Fingerscanners ein.

#### "Finger ziehen":

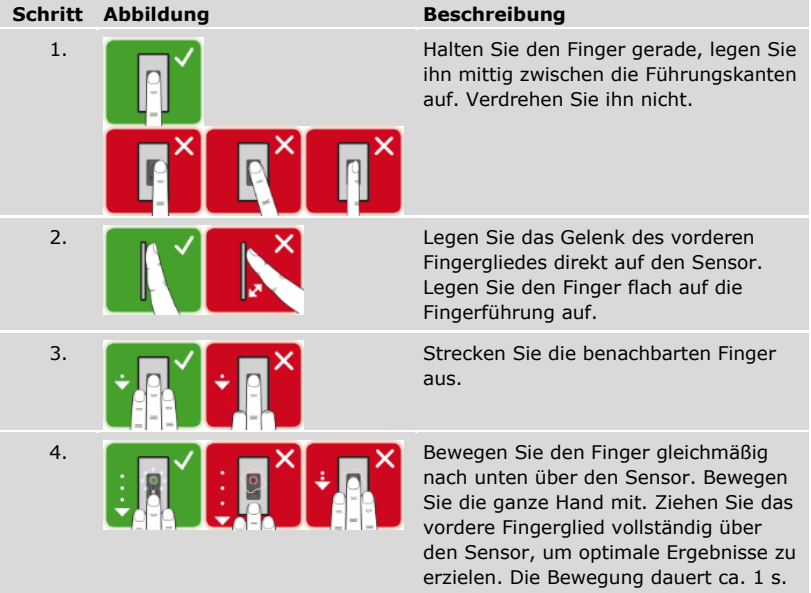

Allgemeine Tipps für eine gute Qualität des Fingerbildes

- □ Zeige-, Mittel- und Ringfinger funktionieren am besten. Daumen und kleiner Finger liefern schlecht auswertbare Fingerbilder.
- □ Bei oft feuchten Fingern speichern Sie diese im feuchten Zustand ein.
- □ Kinderfinger funktionieren ab ca. 5 Jahren.

#### "Finger Touch"

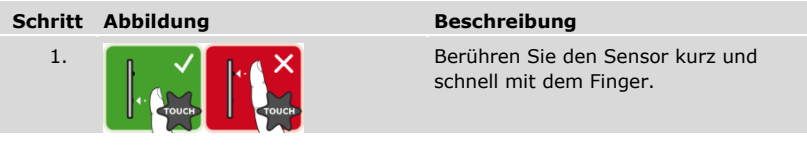

#### **HINWEIS**

**Nur bei RFID-Funktionalität:** Die Bedienungsart "RFID-Transponder vorhalten" ist nur bei Fingerscannern mit RFID-Funktionalität möglich.

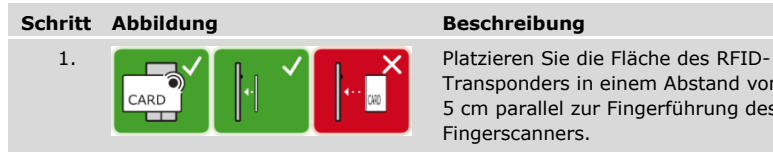

Transponders in einem Abstand von 1- 5 cm parallel zur Fingerführung des Fingerscanners.

Optische Signale am Fingerscanner

#### Es gibt 2 Arten von LEDs:

- □ Status-LED für den Betriebsstatus;
- □ Funktions-LED für die Funktion des Gesamtsystems.

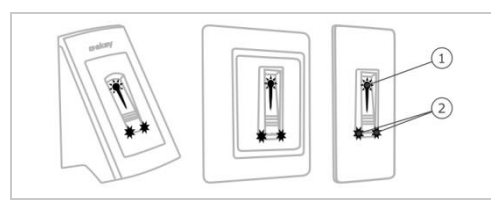

*Abb. 4: Optische Signale am Fingerscanner*

- *1 Status-LED*
- *2 Funktions-LEDs*

#### <span id="page-13-0"></span>**Codetastatur**

Funktion der Codetastatur

Die Codetastatur erfasst den Nutzercode durch das kapazitive Tastenfeld. Der Nutzercode dient der Öffnung der Tür. Die Codetastatur vergleicht die Eingabe mit den gespeicherten Referenzcodes. Die Codetastatur verarbeitet 4- bis 8-stellige Nutzercodes. Der Nutzercode muss mindestens eine unterschiedliche Ziffer beinhalten.

Bedienelemente, optische und akustische Signale an der Codetastatur

Die Codetastatur besitzt 2 Abschnitte mit Bedienelementen.

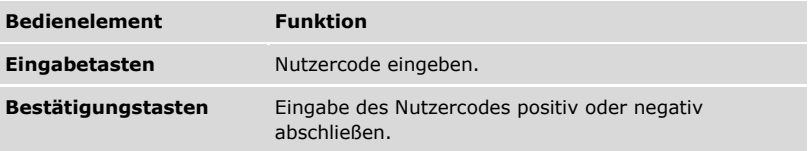

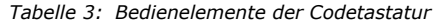

2 Status-LEDs signalisieren die Betriebszustände (Nutzercode korrekt, Nutzercode falsch…). Ein akustischer Signalgeber signalisiert den Tastendruck und die Zutrittsfreigabe.

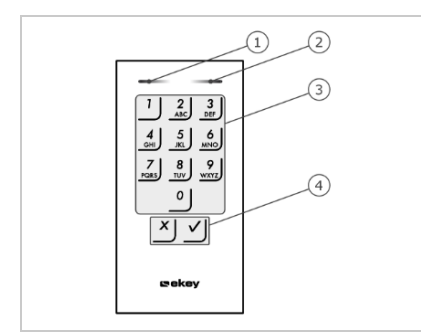

- *1 Linke Status-LED*
- *2 Rechte Status-LED*
- *3 Eingabetasten*
- *4 Bestätigungstasten*

*Abb. 5: Übersicht der Codetastatur*

Die Hintergrundbeleuchtung des Tastenfeldes ist blau, dimmbar und schaltet sich abhängig von den Lichtverhältnissen ein oder aus.

#### <span id="page-14-0"></span>**Steuereinheit**

Die Steuereinheit arbeitet mit jeder *ekey-home-*Erfassungseinheit. Sie können bis zu 4 Erfassungseinheiten pro Steuereinheit betreiben.

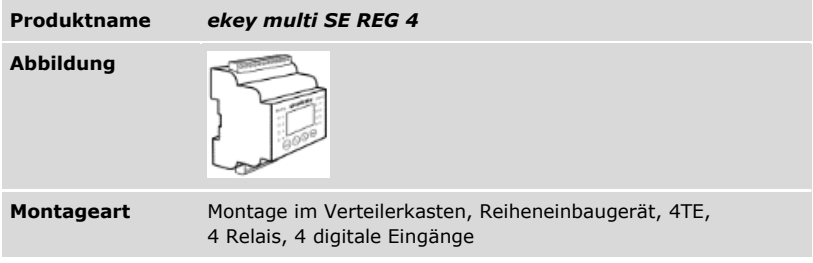

*Tabelle 4: Steuereinheit*

#### **HINWEIS**

**Netzwerk:** Wenn Sie mehr als eine Erfassungseinheit an die *ekey multi SE REG 4* anschließen, ergibt sich ein Netzwerk. Beachten Sie die Netzwerktopologie und die Terminierungen.

### i

Siehe "[Installation](#page-20-0)", Seite [20.](#page-20-0)

#### Funktion der Steuereinheit

Die Steuereinheit ist die Aktoreinheit des Systems. Diese Steuereinheit schaltet bis zu 4 Relais und stellt 4 digitale Eingänge zur Verfügung.

Bedienelemente und optische Signale an der Steuereinheit

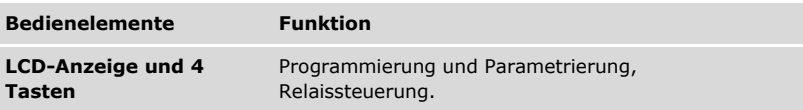

*Tabelle 5: Bedienelemente der Steuereinheit*

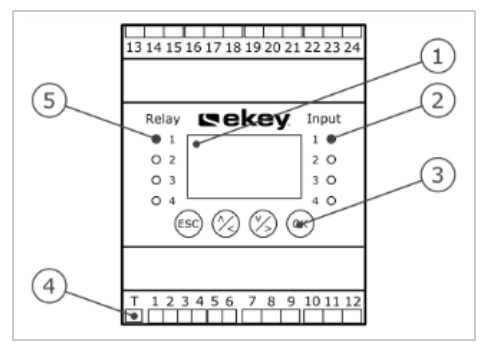

- *1 LCD-Anzeige, hintergrundbeleuchtet*
- *2 Status-LEDs für digitale Eingänge (leuchten rot)*
- *3 Tastenfeld*
- *4 Kippschalter für Terminierung*
- *5 Status-LEDs für Relais (leuchten grün)*

*Abb. 6: Übersicht der* ekey multi SE REG 4

| <b>Taste</b>       | ESC                                                       |                                                   | OK                                                    |
|--------------------|-----------------------------------------------------------|---------------------------------------------------|-------------------------------------------------------|
| <b>Bezeichnung</b> | <b>ESC</b>                                                | Pfeil nach oben, links,<br>unten, rechts          | - OK                                                  |
| <b>Funktion</b>    | Verlassen einer<br>Menüebene,<br>Abbruch von<br>Eingaben. | Navigation im Menü,<br>Einstellung von<br>Werten. | Wertübernahme,<br>Sprung in die<br>nächste Menüebene. |

*Tabelle 6: Tasten der Steuereinheit*

Die Status-LEDs signalisieren folgende Zustände:

- □ den Zustand des Relais. Die Status-LED leuchtet grün, wenn das zugehörige Relais aktiv ist;
- □ den Zustand des digitalen Einganges. Die Status-LED leuchtet rot, wenn der zugehörige digitale Eingang aktiv ist (z.B. Türtaster).

Menüpunkte

Das Hauptmenü der Steuereinheit umfasst verschiedene Menüpunkte.

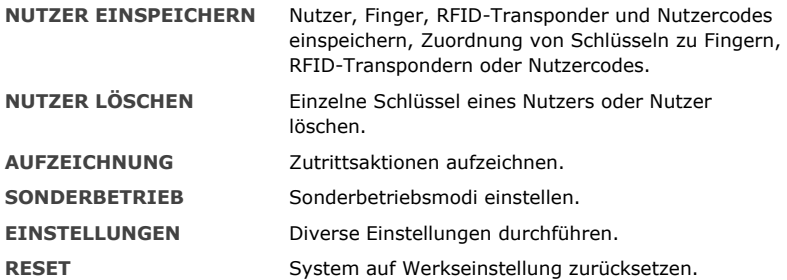

Untermenüpunkte des Menüpunktes **EINSTELLUNGEN**

Der Menüpunkt EINSTELLUNGEN im Hauptmenü der Steuereinheit umfasst verschiedene Untermenüpunkte:

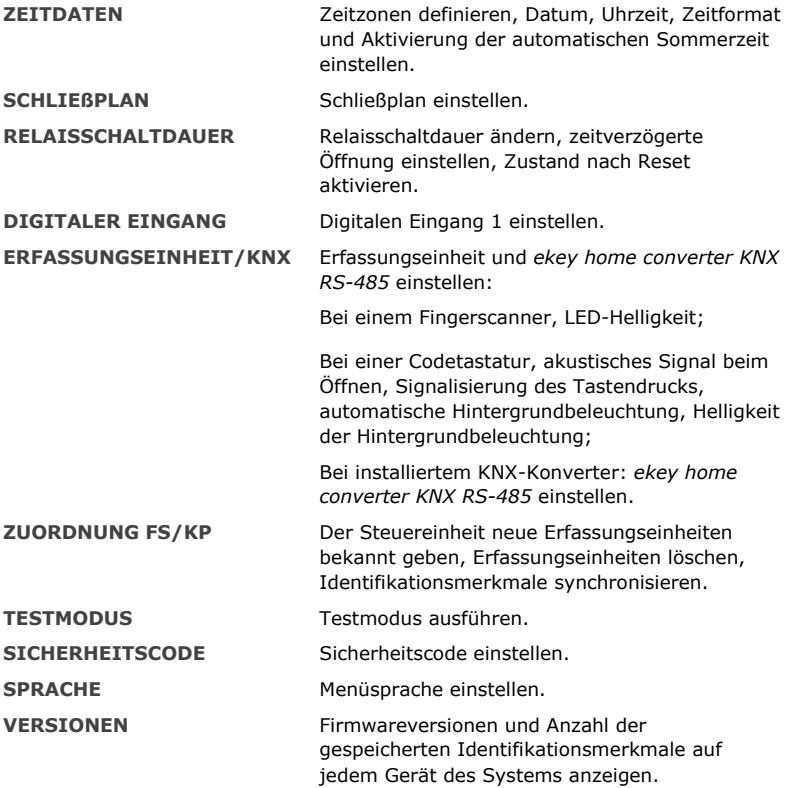

#### $\mathbf{1}$

### **HINWEIS**

**Automatische Abschaltung der Anzeige:** Die Steuereinheit ist auf ihren Stromverbrauch hin optimiert. Die LCD-Anzeige schaltet vollständig ab, wenn Sie für ca. 3 min keine Taste betätigen. Die Anzeige schaltet wieder ein, sobald Sie eine Taste betätigen.

#### <span id="page-18-0"></span>**Technische Daten**

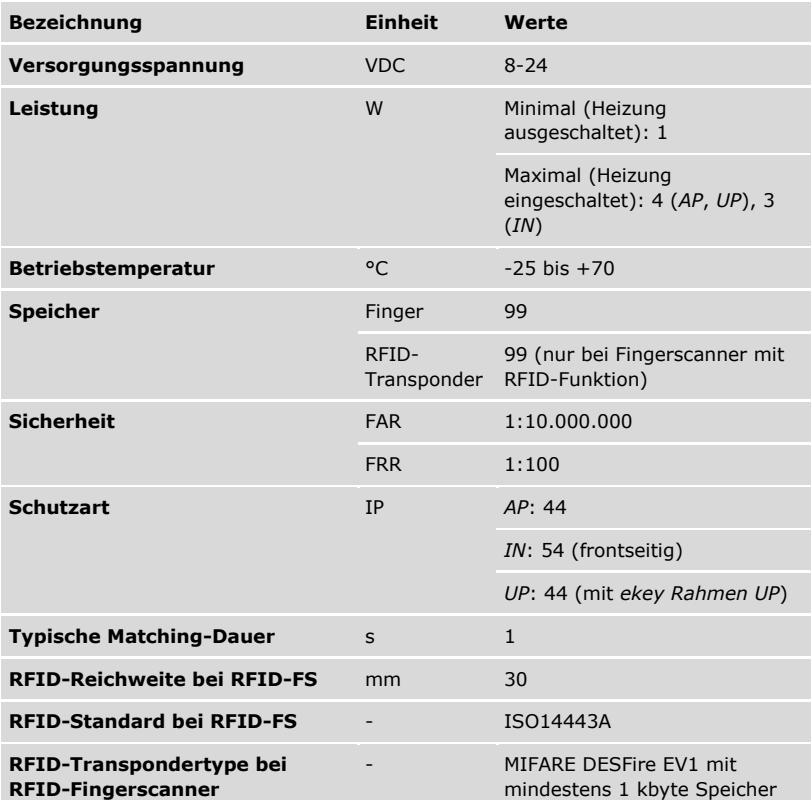

*Tabelle 7: Technische Daten:* ekey home Fingerscanner

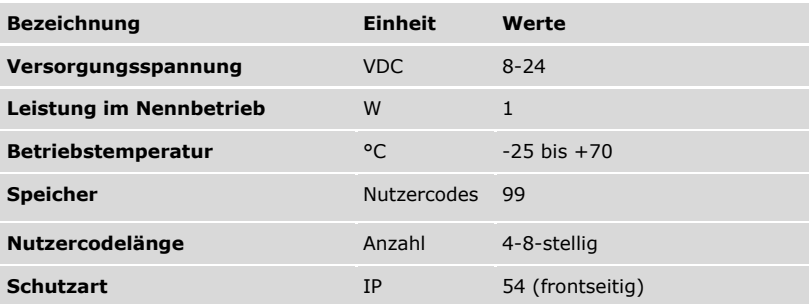

*Tabelle 8: Technische Daten:* ekey home keypad integra 2.0

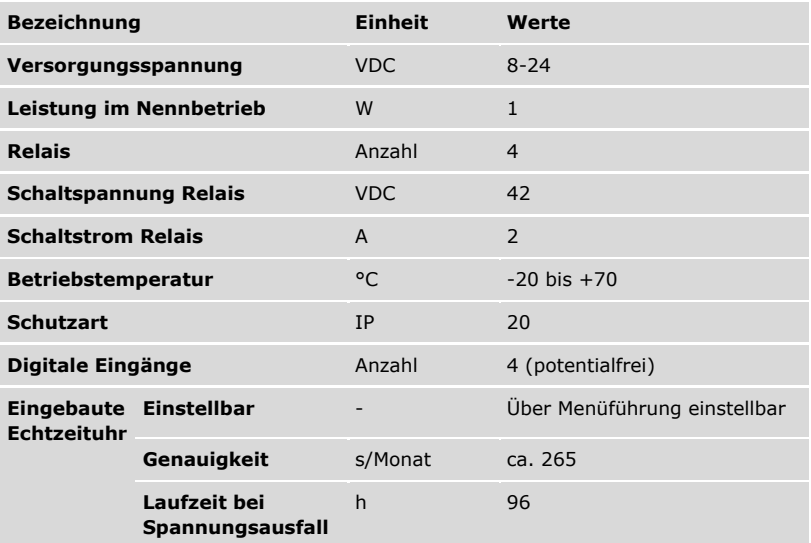

*Tabelle 9: Technische Daten:* ekey multi Steuereinheit REG 4

#### **ACHTUNG**

<span id="page-20-0"></span>**Sachschäden bei falscher Montage und Verkabelung:** Die Geräte des Systems werden mit elektrischem Strom betrieben.

Bei falscher Montage und Verkabelung können die Geräte des Systems zerstört werden!

Montieren und verkabeln Sie die Geräte des Systems richtig, bevor Sie sie mit Strom versorgen!

 $\mathcal{H}_{1}$ 

Montieren Sie das System laut mitgelieferter Montageanleitung.

Verkabeln Sie das System laut mitgeliefertem Verkabelungsplan.

#### **HINWEIS**

**Bussystem und Terminierung:** Die *ekey multi SE REG 4* verwendet zur Kommunikation mit den Erfassungseinheiten eine RS-485-Datenverbindung. Damit die Datenübertragung im *ekey-multi*-System zuverlässig funktioniert, müssen Sie das Bussystem richtig verkabeln und die Terminierung richtig schalten.

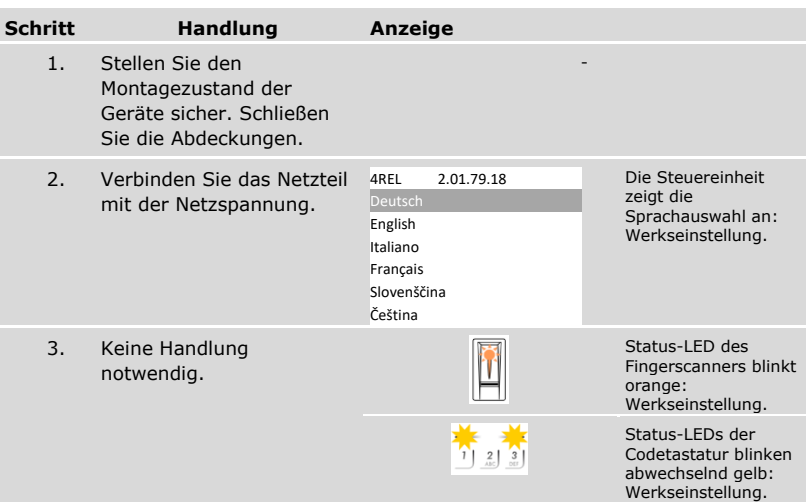

## <span id="page-21-0"></span>**Inbetriebnahme**

#### <span id="page-21-1"></span>**System in Betrieb nehmen**

Sie müssen die Geräte in Betrieb nehmen, um Ihr System zu bedienen. Die Bedienung des Systems erfolgt durch das Steuereinheitsmenü.

Die Inbetriebnahme des Systems legt die Menüsprache fest und koppelt die Steuereinheit mit den Erfassungseinheiten. Diese Einstellungen sind später nicht mehr änderbar, außer durch das Zurücksetzen auf Werkseinstellung.

 Die Geräte des Systems müssen installiert sein, damit Sie das System in Betrieb nehmen können.

Siehe "[Installation](#page-20-0)", Seite [20.](#page-20-0)

#### *Sprache wählen*

 $\mathbf{i}$ 

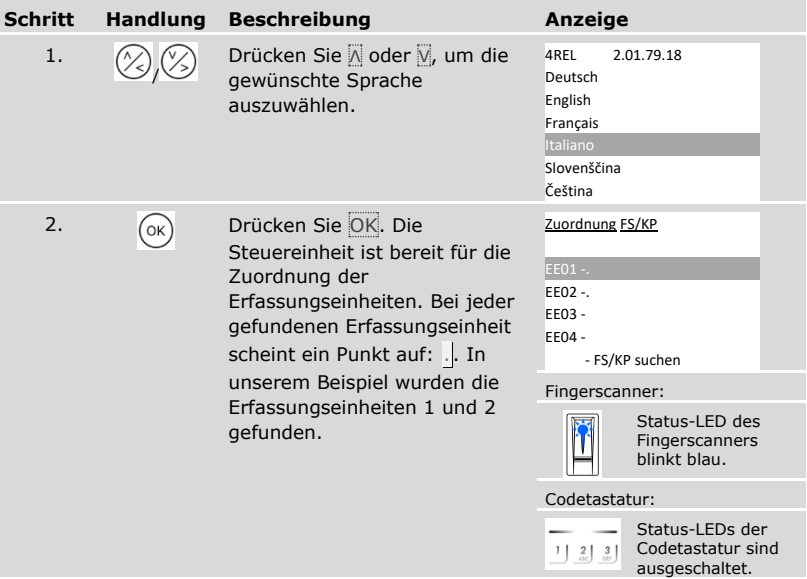

*Name der Erfassungseinheit definieren*

| <b>Schritt</b> | <b>Handlung</b> | <b>Beschreibung</b>                                                                               | Anzeige                                                                     |  |
|----------------|-----------------|---------------------------------------------------------------------------------------------------|-----------------------------------------------------------------------------|--|
| 3.             | ( ок            | Drücken Sie OK.                                                                                   | Zuordnung FS/KP<br>EE01 -.<br>EE02 -.<br>EE03-<br>EE04 -<br>- FS/KP suchen  |  |
| 4.             |                 | Drücken Sie △ oder Ø, um Stelle<br>1 des Namens der<br>Erfassungseinheit auszuwählen.<br>Z. B. H. | Zuordnung FS/KP<br>HE01 -.<br>EE02 -.<br>EE03 -<br>EE04 -<br>- FS/KP suchen |  |
| 5.             | (ок             | Drücken Sie OK.                                                                                   | Zuordnung FS/KP<br>HE01 -.<br>EE02 -.<br>EE03-<br>EE04 -<br>- FS/KP suchen  |  |

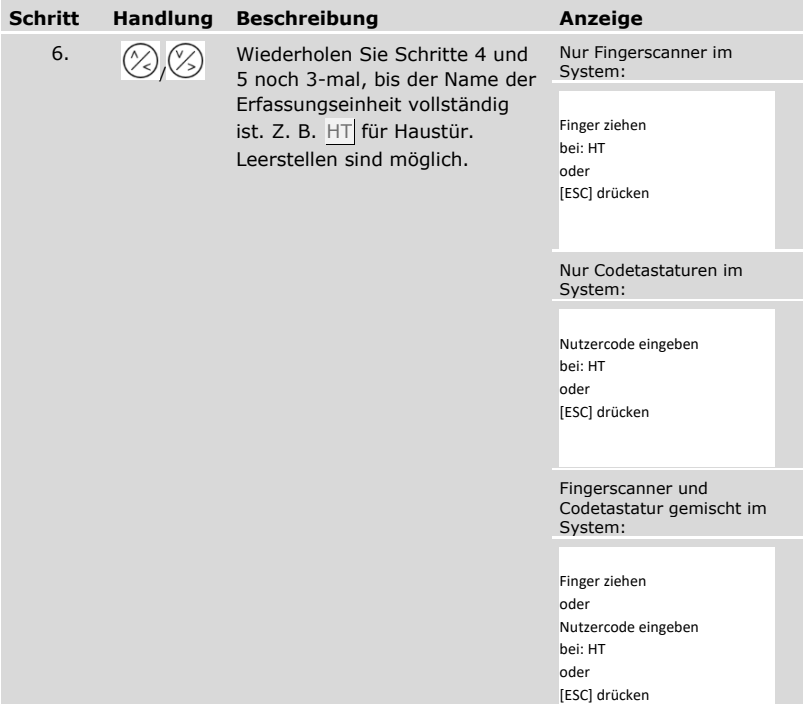

*Erfassungseinheit in Betrieb nehmen*

| <b>Schritt</b> | <b>Handlung</b>                                                                                  | <b>Beschreibung</b>                                                                                                    | Anzeige                                                                                                    |                                                                                   |
|----------------|--------------------------------------------------------------------------------------------------|----------------------------------------------------------------------------------------------------|----------------------------------------------------------------------------------------------------|-----------------------------------------------------------------------------------|
| 7.             | Fingerscanner:                                                                                   | Ziehen Sie einen beliebigen<br>Finger über den Fingerscanner.<br>Siehe "Richtige Bedienung des<br>Fingerscanners", Seite 11. | Zuordnung FS/KP<br>80222405160326<br>HT<br>EE02 -.<br>EE03-<br>EE04 -<br>- FS/KP suchen                                                          |                                                                                   |
|                |                                                                                                  |                                                                                                    |                                                                                                    | Status-LED des<br>Fingerscanners<br>blinkt orange.                                |
|                | Codetastatur:<br>ᆜᆗ╝<br>لش لش لش<br>$\frac{7}{100}$ $\frac{8}{10}$ $\frac{9}{100}$<br>$^{\circ}$ | Geben Sie einen beliebigen<br>Code auf dem Tastenfeld ein<br>und drücken Sie √.                                              | Zuordnung FS/KP<br>HT<br>FF02 -.<br>EE03 -<br>EE04 -<br>- FS/KP suchen<br>$\left[ \begin{array}{c} 3 \\ 0 \end{array} \right]$<br>$\frac{2}{40}$ | 80212126161413<br>Status-LEDs der<br>Codetastatur<br>blinken<br>abwechselnd gelb. |

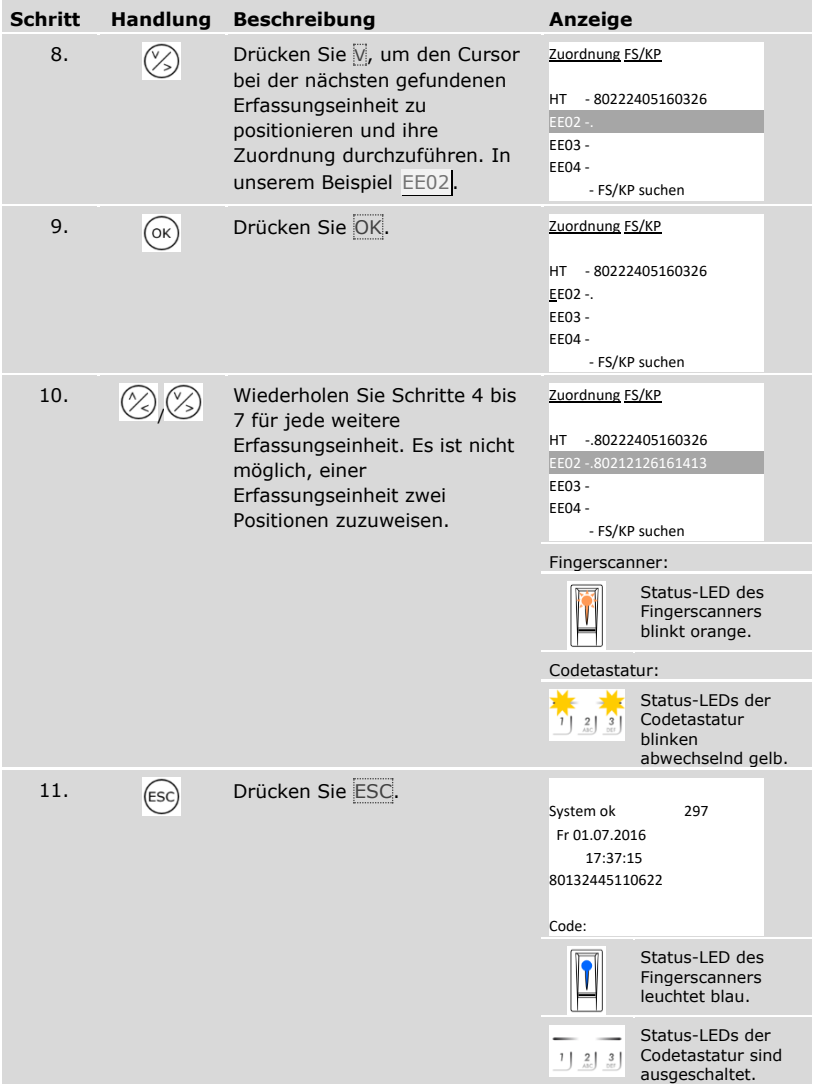

✓ Die Geräte wurden in Betrieb genommen. Sie befinden sich im Normalbetrieb:

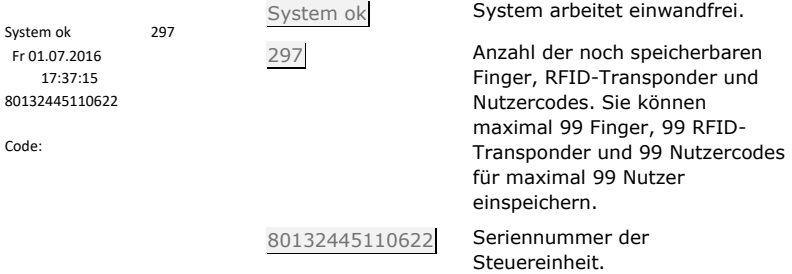

#### <span id="page-27-0"></span>**Testmodus ausführen**

Der Testmodus testet das Schloss nach dem Einbau in der Tür. Er schaltet die Relais einzeln ein oder aus und überprüft die elektrischen Verbindungen zum Motorschloss hin.

#### **HINWEIS**

**Durchführung des Testmodus:** Sie können den Testmodus nur durchführen, wenn Sie das System in Betrieb genommen haben.

 $\mathbf{i}$ 

 $\mathbf{i}$ 

Siehe "System [in Betrieb nehmen](#page-21-1)", Seite [21.](#page-21-1)

Der Testmodus wird über das Hauptmenü durchgeführt.

Geben Sie den Sicherheitscode ein, um ins Hauptmenü einzusteigen.

Siehe "[Sicherheitscode](#page-29-0) eingeben", Seite [29.](#page-29-0)

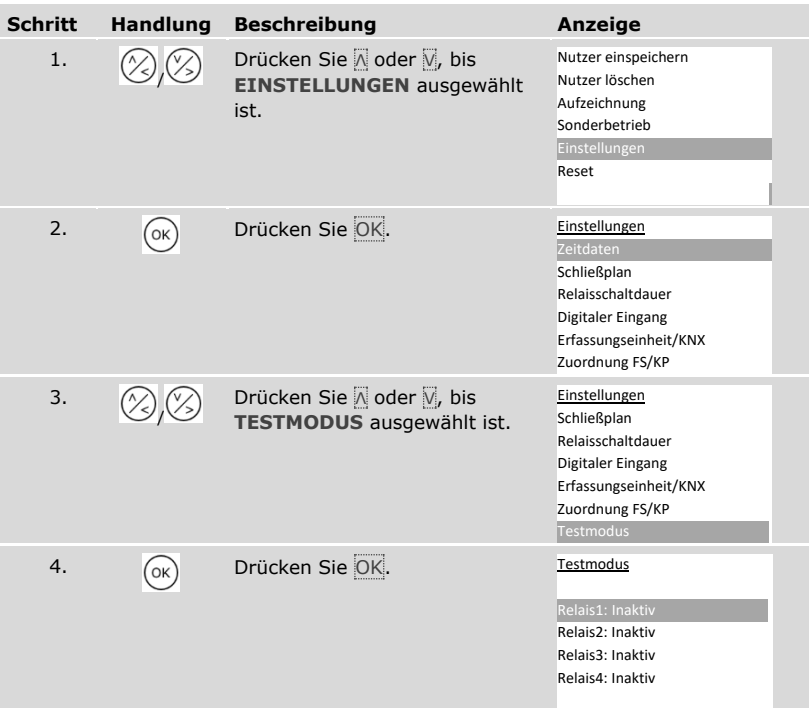

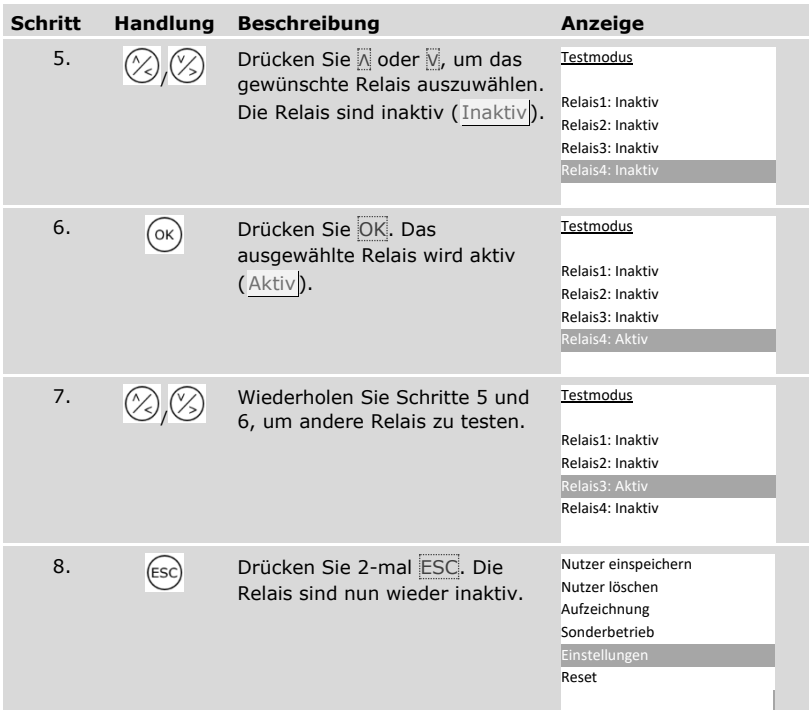

✓ Die Relais wurden getestet. Das System zeigt das Hauptmenü an.

### **HINWEIS**

**Alternative Beendigung des Testmodus:** Der Testmodus wird auch beendet, wenn das System spannungslos geschaltet wird.

#### <span id="page-29-0"></span>**Sicherheitscode eingeben**

Die Eingabe des Sicherheitscodes gewährt Ihnen Zugang zum Hauptmenü. Das Hauptmenü dient zur Bedienung des Systems. Der werkseitige Sicherheitscode ist 99.

#### **ACHTUNG**

**Werkseitigen Sicherheitscode sofort ändern:** Der Sicherheitscode ermöglicht Zugang zum Hauptmenü.

Wenn Sie den Sicherheitscode nicht ändern, ermöglichen Sie unbefugten Personen Zugang zu Ihrem Hauptmenü und folglich Zutritt zu Ihrem Haus.

Ändern Sie sofort nach der Inbetriebnahme den werkseitigen Sicherheitscode! Wählen Sie einen neuen Sicherheitscode und halten Sie diesen geheim.

 $\mathbf{i}$ 

Siehe "[Sicherheitscode](#page-31-0) ändern", Seite [31.](#page-31-0)

#### **HINWEIS**

**30-minutige Systemsperre bei 3-maliger Falscheingabe:** Das System bleibt für 30 Minuten gesperrt, wenn Sie 3-mal hintereinander einen falschen Sicherheitscode eingeben.

 Das System muss sich im Normalbetrieb befinden, damit Sie den Sicherheitscode eingeben können.

 $\mathbf{i}$ 

Siehe "System [in Betrieb nehmen](#page-21-1)", Seite [21.](#page-21-1)

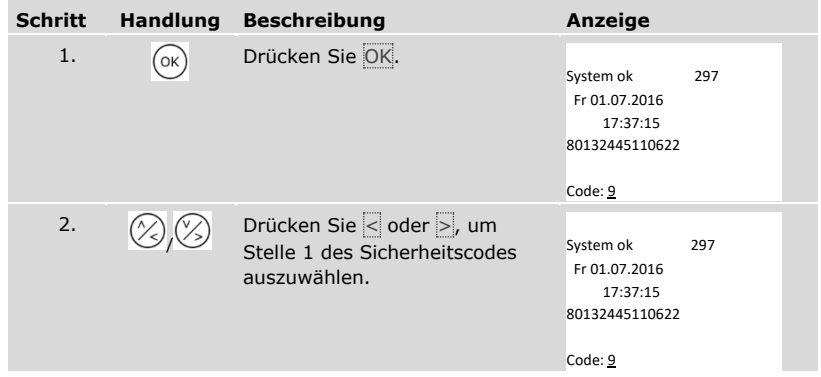

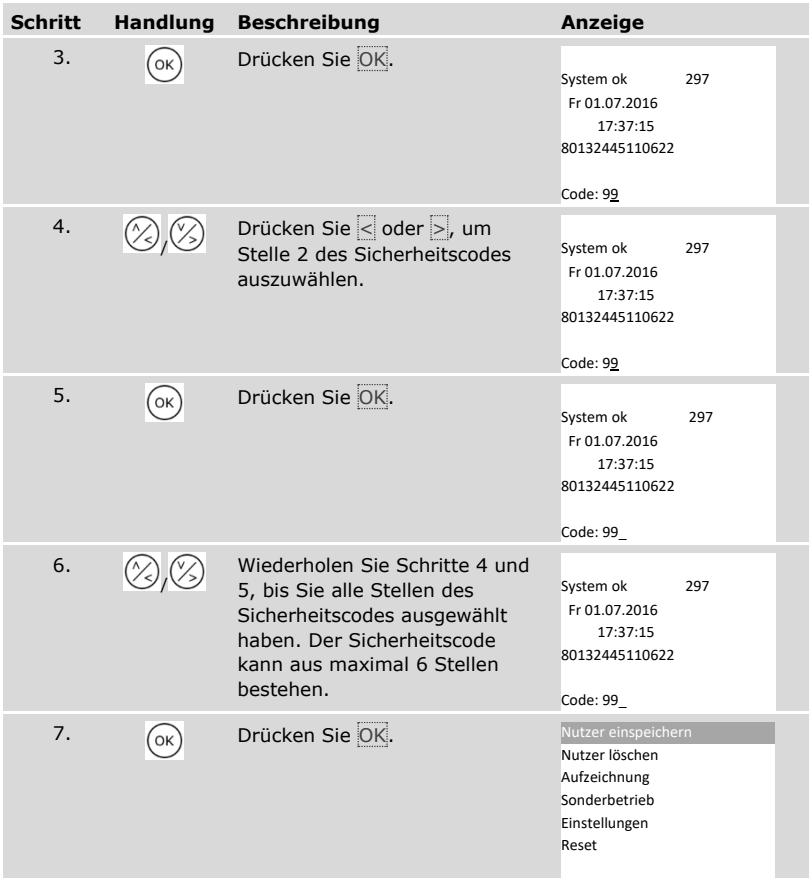

✓ Sie haben den richtigen Sicherheitscode eingegeben. Das System zeigt das Hauptmenü an.

Es wechselt automatisch zurück in den Normalbetrieb, wenn Sie keine Taste innerhalb von 3 min betätigen.

#### <span id="page-31-0"></span>**Sicherheitscode ändern**

Die Änderung des Sicherheitscodes wird über das Hauptmenü durchgeführt.

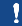

 $\overline{\mathbf{i}}$ 

#### **HINWEIS**

**Sicherheitscodelänge:** Der Sicherheitscode muss mindestens 2- und darf maximal 6-stellig sein.

Geben Sie den Sicherheitscode ein, um ins Hauptmenü einzusteigen.

Siehe "[Sicherheitscode](#page-29-0) eingeben", Seite [29.](#page-29-0)

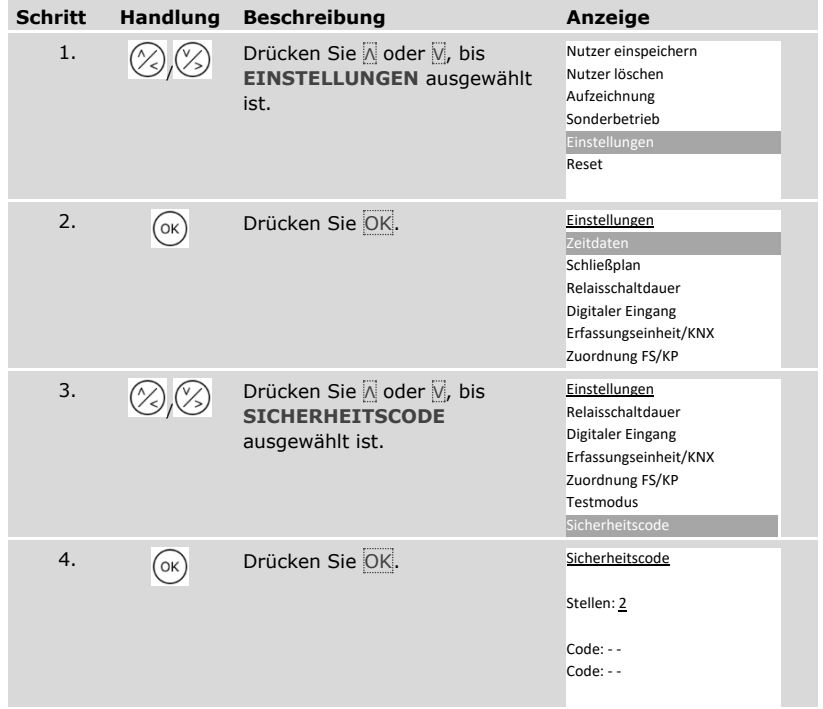

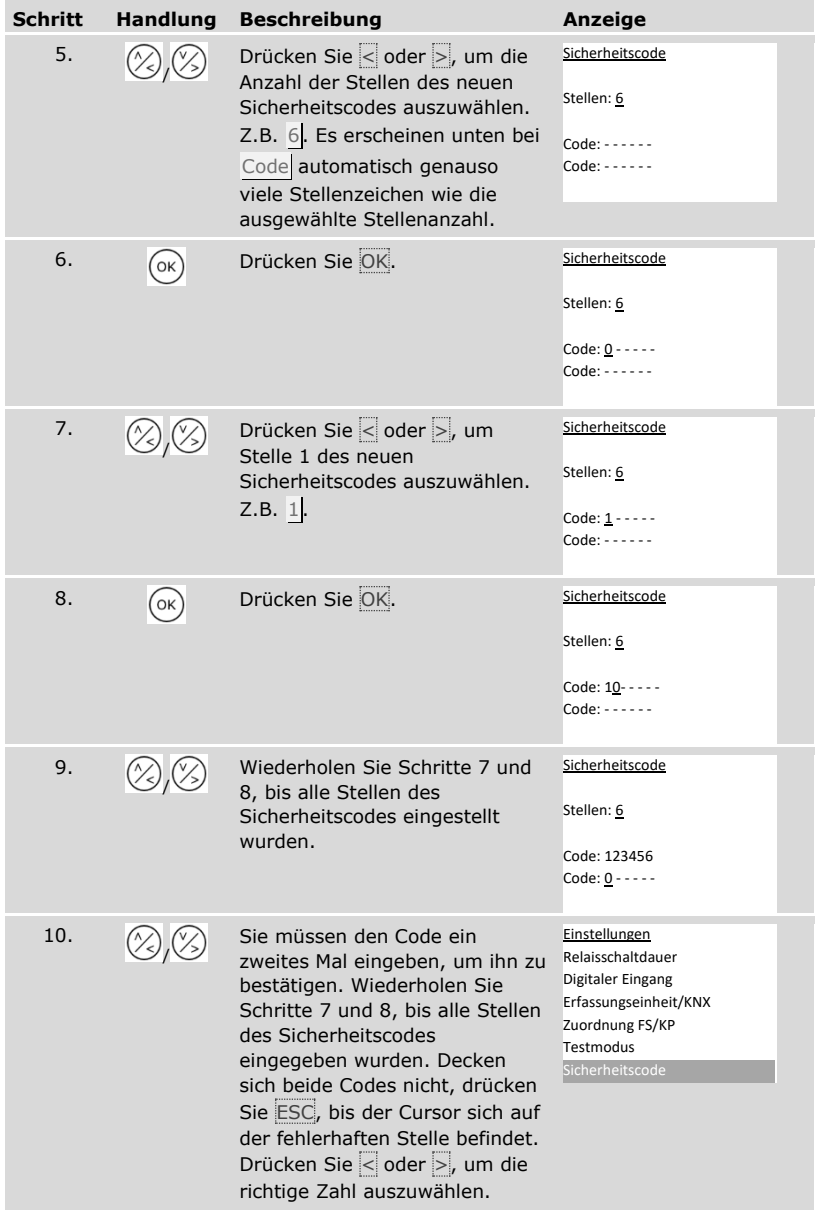

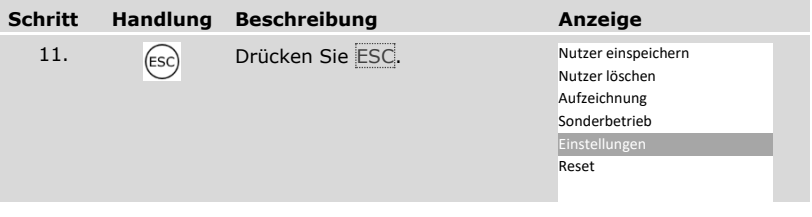

✓ Der neue Sicherheitscode ist gespeichert. Das System zeigt das Hauptmenü an.

#### <span id="page-33-0"></span>**Zeitdaten einstellen**

Zeitzonen einstellen

Sie können zwei wochentagabhängige Zeitzonen definieren. Diese Zeitzonen müssen Sie Nutzern zuweisen. Jeder Nutzer hat nur in der ihm zugewiesenen Zeitzone Zutritt. Die Zeitzonen wirken auf allen im System vorhandenen Erfassungseinheiten.

#### **HINWEIS**

#### **Besonderheiten der Zeitzonen:**

- □ Sie können nicht unterschiedliche Zutrittszeiten für unterschiedliche Erfassungseinheiten einstellen.
- □ Sie müssen mindestens ein Zeitfenster definieren, um eine Zeitzone verwenden zu können. Ansonsten erhält der Nutzer, dem Sie diese Zeitzone zugewiesen haben, keinen Zutritt.
- □ Sie können innerhalb eines Zeitfensters keine Zeiten über Mitternacht einstellen.

Das Einstellen der Zeitzonen wird über das Hauptmenü durchgeführt.

Geben Sie den Sicherheitscode ein, um ins Hauptmenü einzusteigen.

Siehe "[Sicherheitscode](#page-29-0) eingeben", Seite [29.](#page-29-0)

 $\mathbf{i}$ 

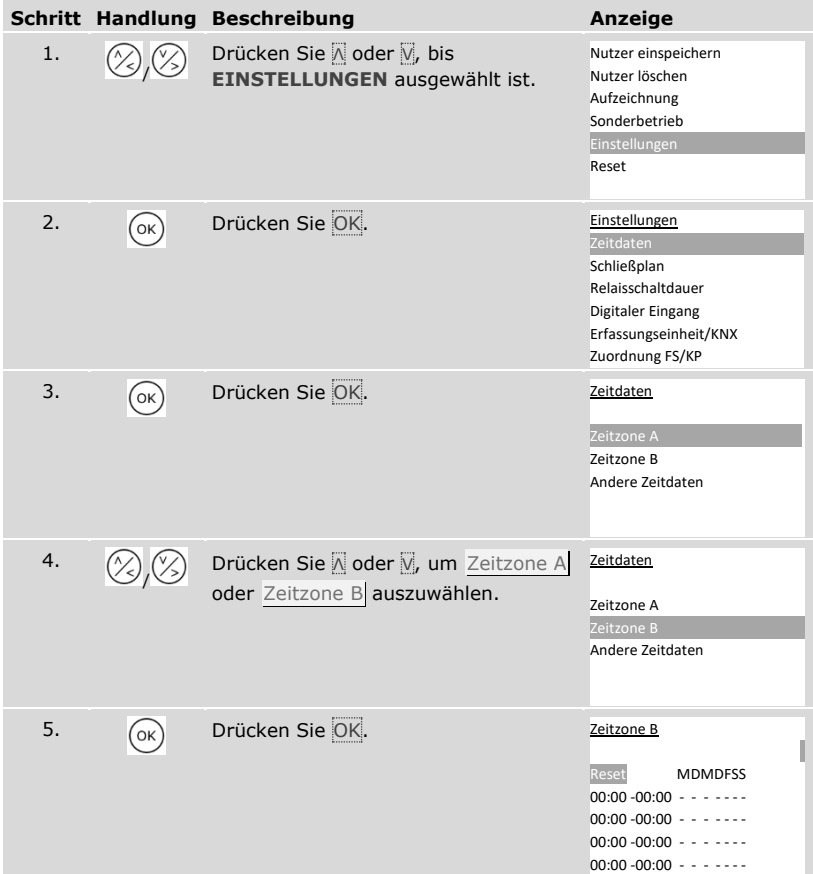

*Start- und Endzeit eines Zeitfensters einstellen*

|    |    | <b>Schritt Handlung Beschreibung</b>                                                                               | Anzeige                                                                                                    |
|----|----|----------------------------------------------------------------------------------------------------|----------------------------------------------------------------------------------------------------|
| 6. | OK | Drücken Sie OK.                                                                                                    | Zeitzone B<br>Reset<br><b>MDMDESS</b><br>$00:00 - 00:00 - - - - - - - -$                                    |
| 7. |    | Drücken Sie Ø oder Ø, um die zwei<br>Stundenzahlen der Startzeit<br>auszuwählen.                                   | Zeitzone B<br>Reset<br><b>MDMDFSS</b><br>$07:00 - 00:00 - - - - - - - -$                                    |
| 8. | OK | Drücken Sie OK.                                                                                                    | Zeitzone B<br>Reset<br><b>MDMDFSS</b><br>$07:00 - 00:00 - - - - - - - -$<br>$00:00 - 00:00 - - - - - - - -$ |
| 9. |    | Wiederholen Sie Schritte 7 und 8 noch<br>3-mal, bis das erste Zeitfenster mit<br>Start- und Endzeit definiert ist. | Zeitzone B<br><b>MDMDFSS</b><br>Reset<br>$07:00 - 19:00$ $\cdot \cdot \cdot$                                |
## *Wochentag definieren*

|     |    | Schritt Handlung Beschreibung                                                                                                    | Anzeige                                                                                                    |
|-----|----|----------------------------------------------------------------------------------------------------|----------------------------------------------------------------------------------------------------|
| 10. |    | Drücken Sie A oder M, um das<br>Zeitfenster für diesen Wochentag<br>gültig zu machen. Durch Druck auf<br>oder V können Sie zwischen gültig<br>( $\Box$ ) und nicht gültig (-) wechseln. | Zeitzone B<br><b>MDMDESS</b><br>Reset<br>07:00 -19:00 - - - - - -                                                |
| 11. | OK | Drücken Sie OK.                                                                                                    | Zeitzone B<br>Reset<br><b>MDMDESS</b><br>$07:00 - 19:00$ $\cdot$ $\cdot$ $\cdot$ $\cdot$ $\cdot$ $\cdot$ $\cdot$ |
| 12. |    | Wiederholen Sie Schritte 10 und 11<br>noch 6-mal, bis Sie die Einstellungen<br>für diese Zeile abschlossen haben.                                                                       | Zeitzone B<br>Reset<br><b>MDMDESS</b><br>07:00 -19:00<br>.                                                       |

*Weitere Zeitfenster einstellen*

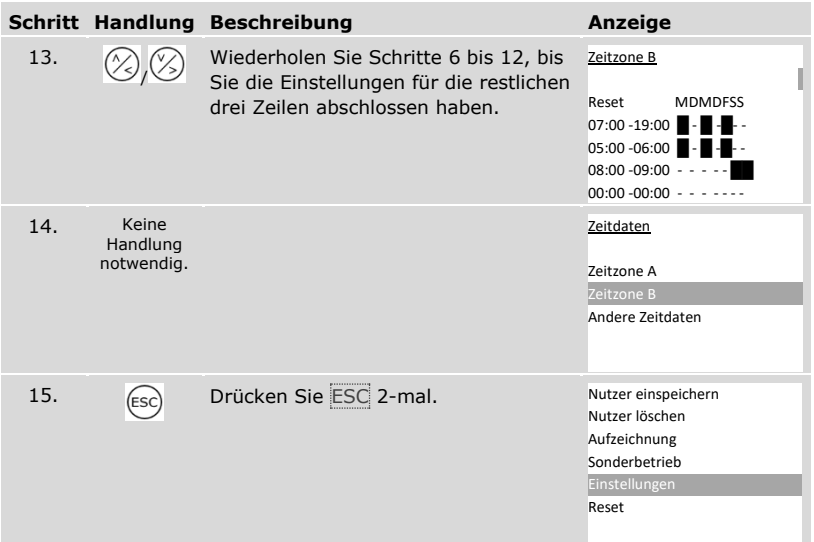

 $\checkmark$  Die Zeitzonen wurden eingestellt. Das System zeigt das Hauptmenü an.

Sie können die Einträge einer Zeitzone auf Werkseinstellung zurücksetzen.

Das Zurücksetzen der Einträge einer Zeitzone wird über das Hauptmenü durchgeführt.

Geben Sie den Sicherheitscode ein, um ins Hauptmenü einzusteigen.

 $\boxed{\mathbf{i}}$  Siehe "[Sicherheitscode](#page-29-0) eingeben", Seite [29.](#page-29-0)

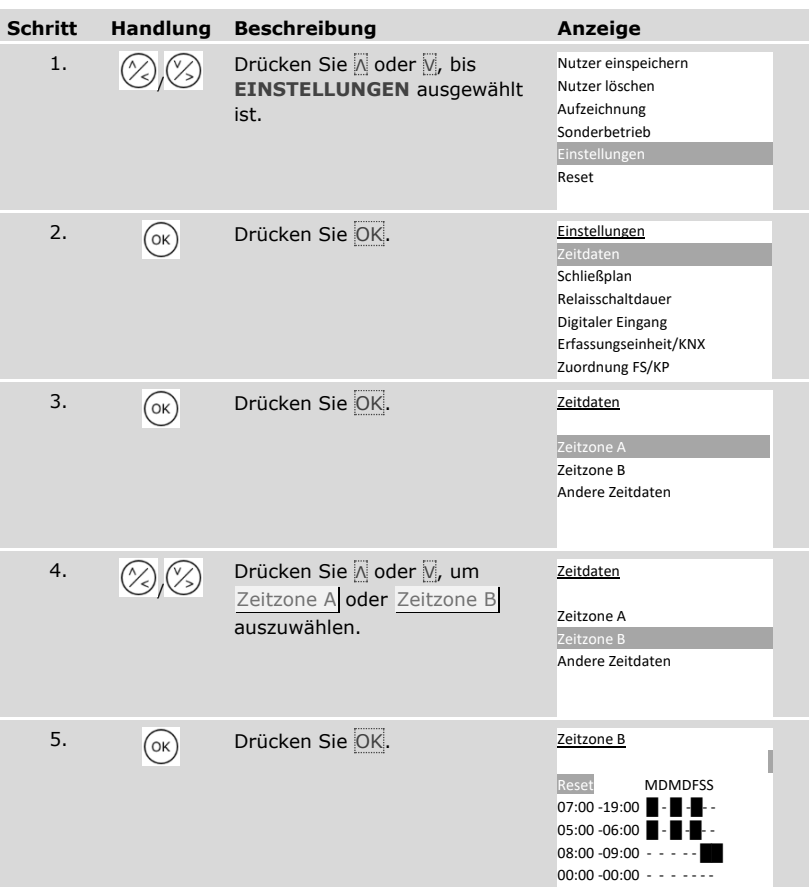

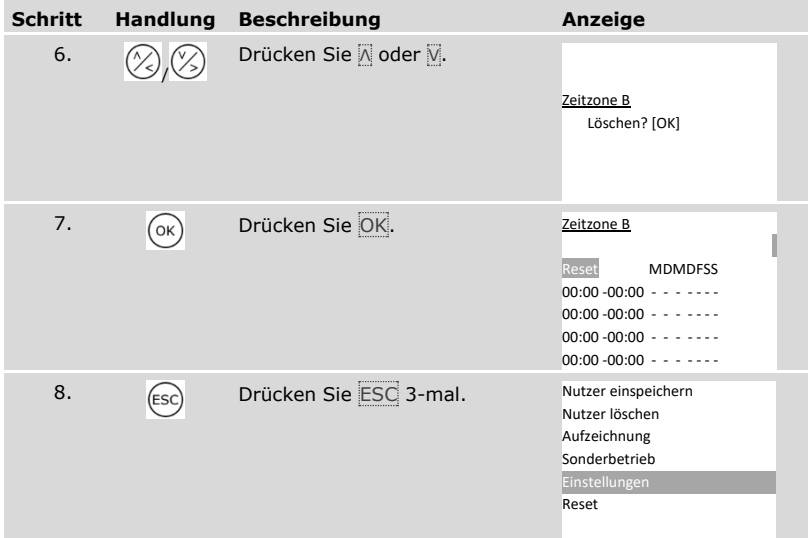

✓ Die Zeitzone wurde auf Werkseinstellung zurückgesetzt. Das System zeigt das Hauptmenü an.

Das Einstellen von Datum, Uhrzeit und Uhrzeitformat sowie die Aktivierung und Deaktivierung der automatischen Umschaltung der mitteleuropäischen Sommerzeit werden über das Hauptmenü durchgeführt.

Geben Sie den Sicherheitscode ein, um ins Hauptmenü einzusteigen.

 $\overline{\mathbf{i}}$  Siehe "[Sicherheitscode](#page-29-0) eingeben", Seite [29.](#page-29-0)

#### *Datum einstellen*

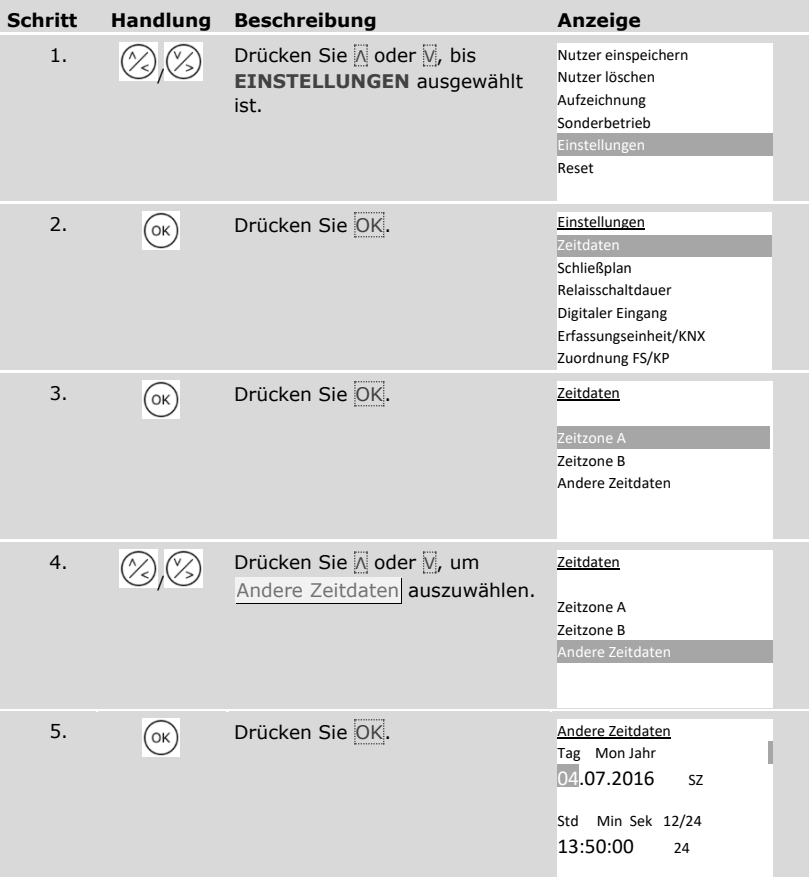

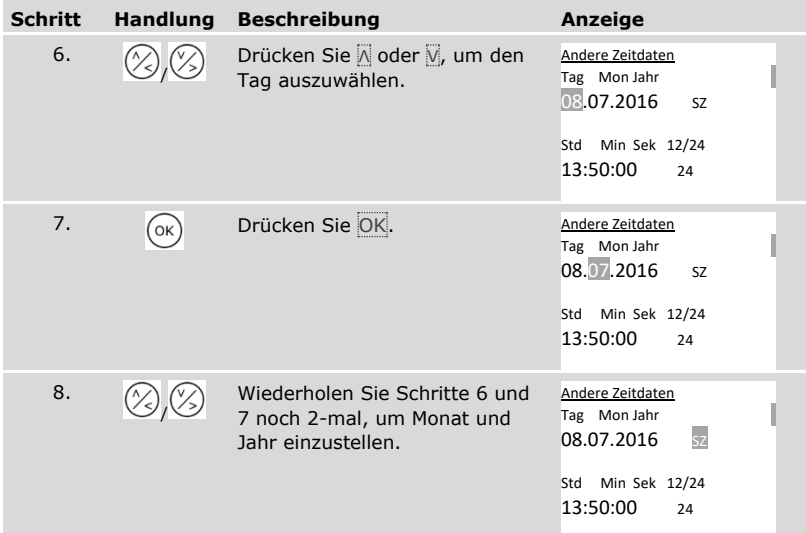

# *Uhrzeit einstellen*

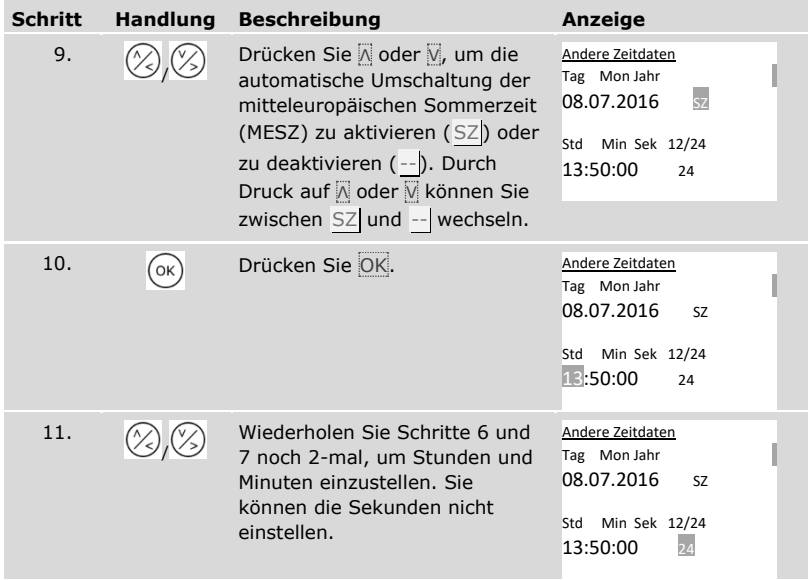

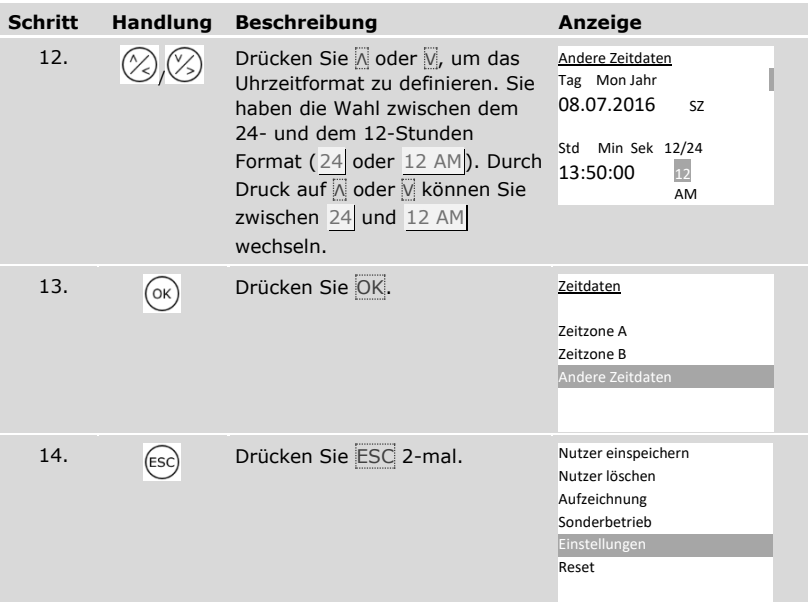

✓ Datum und Uhrzeit wurden eingestellt. Das System zeigt das Hauptmenü an.

 $\mathbf{1}$ 

# **HINWEIS**

**Abweichungen der Uhrzeit:** Das eingebaute Uhrenmodul ist keine Präzisionsuhr. Das Modul wird auch nicht über eine Referenzuhr korrigiert. Sie müssen somit mit Abweichungen der Uhrzeit in der Größenordnung von ca. 265 s pro Monat rechnen. Überprüfen Sie die Uhrzeit von Zeit zu Zeit und stellen Sie sie nach.

## **Schließplan einstellen**

Der Schließplan ordnet Aktoren (Türen, Toren, Einbruchmeldeanlage) und Erfassungseinheiten virtuelle Schlüssel zu.

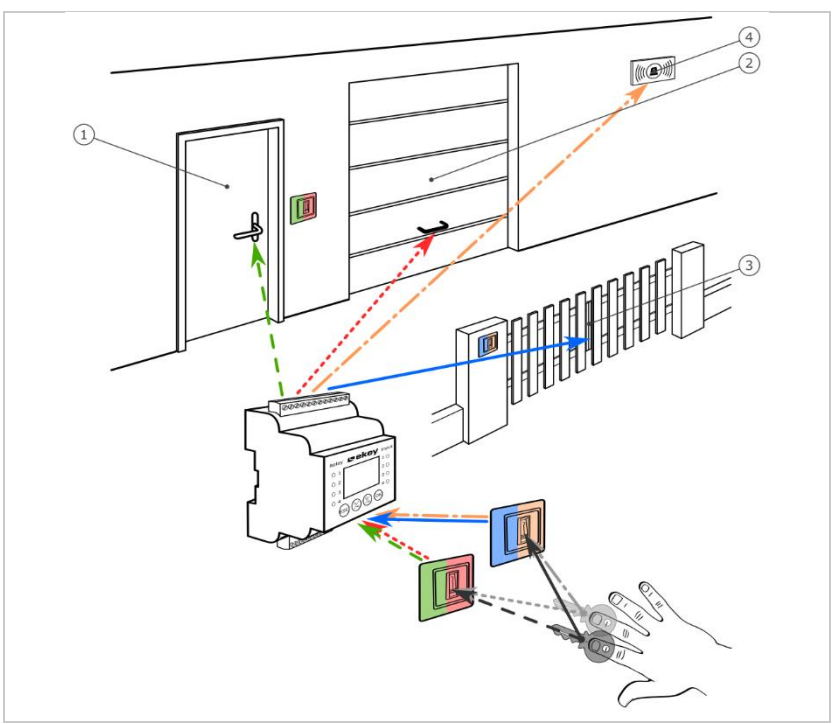

*Abb. 7: Schließplanbeispiel mit 2 Schlüsseln und 2 Erfassungseinheiten für 4 Aktoren:*

- *1 Haustür*
- *2 Garagentor*
- *3 Einfahrtstor*
- *4 Einbruchmeldeanlage*

Im *ekey-multi-*System ist es möglich, bis zu 11 Schlüssel zu definieren. Diese 11 virtuellen Schlüssel werden beim Einspeichern der Nutzer einzelnen Fingern, RFID-Transpondern oder Nutzercodes zugeordnet. Jeder Nutzer erhält damit einen oder mehrere Schlüssel.

# **Bezeichnungen im Schließplan**

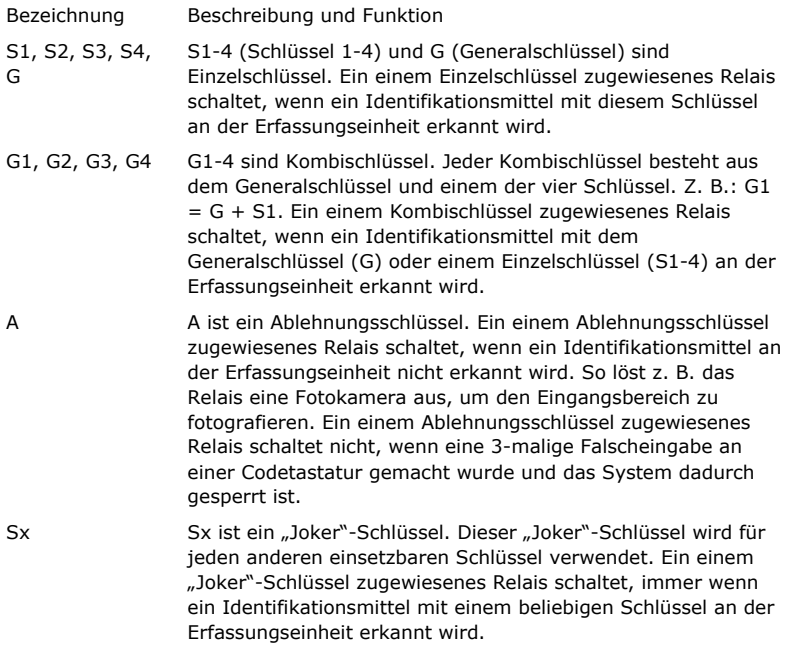

Der Schließplan wird in tabellarischer Form dargestellt:

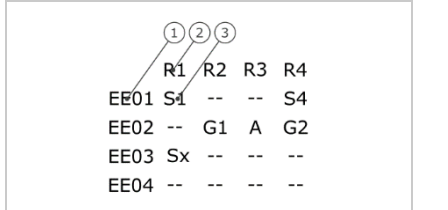

- *1 Erfassungseinheit*
- *2 Relaisnummer*
- *3 Schlüssel*

*Abb. 8: Struktur des Schließplans (Beispiel)*

In diesem Beispiel geschieht Folgendes:

- □ Ein Nutzer öffnet die Haustür (R1) mit seinem S1-Finger an der Haustür-Erfassungseinheit (EE01).
- □ Ein Nutzer schaltet die Einbruchmeldeanlage (R4) mit seinem S4-Finger an der Haustür-Erfassungseinheit (EE01) scharf.
- □ Ein Nutzer öffnet das Garagentor (R2) mit seinem S1-Finger an der Garagentor-Erfassungseinheit (EE02). Zusätzlich deaktiviert dieser Nutzer die Einbruchmeldeanlage (R4) mit seinem S2-Finger an der Garagentor-Erfassungseinheit (EE02). Im Schließplan werden G1 für G + S1 und G2 für G + S2 bei EE02 angezeigt.

Ein anderer Nutzer kann mit einem einzigen Finger, seinem G-Finger, dasselbe wie der vorige Nutzer bewirken, nur gleichzeitig. Im Schließplan werden G1 für G + S1 und G2 für G + S2 bei EE02 angezeigt.

- □ Ein Fremder zieht seinen Finger an der Garagentor-Erfassungseinheit (EE02). Dieser Finger wird nicht erkannt. Da hier A (Ablehnungsschlüssel) eingestellt ist, macht die Fotokamera (R3), ein Foto des Bereiches vorm Garagentor.
- □ Ein Nutzer öffnet die Haustür (R1) mit einem seiner für Erfassungseinheit EE01 eingespeicherten Finger (S1) an der Erfassungseinheit EE03.

Die Schlüssel-Identifikationsmittel-Zuordnung erfolgt beim Einspeichern der Nutzer.

Siehe "[Nutzer und Identifikationsmittel](#page-70-0) einspeichern", Seite [70.](#page-70-0)

i

Die Steuereinheit arbeitet nach der Initialisierung mit einem der vier vordefinierten Schließpläne, die sich aus der Anzahl der erkannten Erfassungseinheiten ergeben:

## 1 Erfassungseinheit

**Schließplan**  R1 R2 R3 R4 HT S1 S2 S3 S4  $E E 02 - - - - - - - - -$ EE03 -- -- -- --EE04 -- -- -- --

*R1 schaltet die Haustür R2 schaltet das Garagentor R3 schaltet das Einfahrtstor R4 schaltet die Einbruchmeldeanlage HT: Erfassungseinheit an der Haustür*

*Abb. 9: Vordefinierter Schließplan: 1 Erfassungseinheit*

Eine Erfassungseinheit steuert mit 4 verschiedenen Schlüsseln, d. h. mit 4 verschiedenen Identifikationsmitteln, jeweils 4 verschiedene Geräte an.

### 2 Erfassungseinheiten

2 Erfassungseinheiten steuern mit 2 verschiedenen Schlüsseln, d. h. mit 2 verschiedenen Identifikationsmitteln, jeweils 2 verschiedene Geräte an.

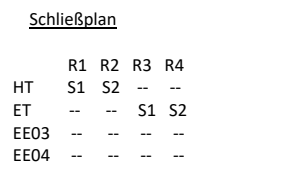

*R1 schaltet die Haustür R2 schaltet das Garagentor R3 schaltet das Einfahrtstor R4 schaltet die Einbruchmeldeanlage HT: Erfassungseinheit an der Haustür ET: Erfassungseinheit am Einfahrtstor*

*Abb. 10: Vordefinierter Schließplan: 2 Erfassungseinheiten*

Jeder der 2 Schlüssel, d. h. der 2 Identifikationsmittel, wirkt unterschiedlich, je nachdem, welche Erfassungseinheit Sie verwenden.

3 Erfassungseinheiten

3 Erfassungseinheiten steuern mit 2 verschiedenen Schlüsseln, d. h. mit 2 verschiedenen Identifikationsmitteln, jeweils 1 Gerät und die Einbruchmeldeanlage an.

|                  | Schließplan   |               |  | R1 schaltet die Haustür               |
|------------------|---------------|---------------|--|---------------------------------------|
|                  |               |               |  | R2 schaltet das Garagentor            |
|                  |               | R1 R2 R3 R4   |  | R3 schaltet das Einfahrtstor          |
| HT.              |               | $S1 - - - S2$ |  | R4 schaltet die Einbruchmeldeanlage   |
| GT               |               | $- S1 - S2$   |  | HT: Erfassungseinheit an der Haustür  |
| $ET - - - S1 S2$ |               |               |  | GT: Erfassungseinheit am Garagentor   |
| FF04             | $   \sqrt{2}$ |               |  | ET: Erfassungseinheit am Einfahrtstor |
|                  |               |               |  |                                       |

*Abb. 11: Vordefinierter Schließplan: 3 Erfassungseinheiten*

Der Vorteil dieses Schließplans ist, dass Sie zu jeder Tür eine Erfassungseinheit montieren können. Außerdem können Sie die Türen oder Tore immer mit dem S1- Identifikationsmittel öffnen. Sie können die Einbruchmeldeanlage von jeder Erfassungseinheit mit dem S2-Identifikationsmittel aktivieren oder deaktivieren.

## 4 Erfassungseinheiten

4 Erfassungseinheiten steuern mit einem Schlüssel, d. h. mit einem Identifikationsmittel, jeweils ein Gerät an.

| Schließplan |                 |  |             |  | R1 schaltet die Haustür             |
|-------------|-----------------|--|-------------|--|-------------------------------------|
|             |                 |  |             |  | R2 schaltet das Garagentor          |
|             |                 |  | R1 R2 R3 R4 |  | R3 schaltet das Einfahrtstor        |
|             | $HT$ $S1 - - -$ |  |             |  | R4 schaltet die Einbruchmeldeanlage |
|             | GT              |  | $ 52 - -$   |  | HT: Haustür                         |
|             | $ET - - - S3$   |  |             |  | GT: Garagentor                      |
|             | EMA -- -- -- S4 |  |             |  | ET: Einfahrtstor                    |
|             |                 |  |             |  | EMA: Einbruchmeldeanlage            |
|             |                 |  |             |  |                                     |

*Abb. 12: Vordefinierter Schließplan: 4 Erfassungseinheiten*

Jeweils ein Identifikationsmittel öffnet Türe und Tore und aktiviert oder deaktiviert die Einbruchmeldeanlage.

4 Erfassungseinheiten steuern mit 4 verschiedenen Schlüsseln, d. h. mit 4 verschiedenen Identifikationsmitteln, jeweils 1 Gerät und die Einbruchmeldeanlage an.

Sie können den Schließplan nach Ihrem Bedarf anpassen.

Die Änderung des vordefinierten Schließplans wird über das Hauptmenü durchgeführt.

Geben Sie den Sicherheitscode ein, um ins Hauptmenü einzusteigen.

 $\boxed{\mathbf{i}}$  Siehe "[Sicherheitscode](#page-29-0) eingeben", Seite [29.](#page-29-0)

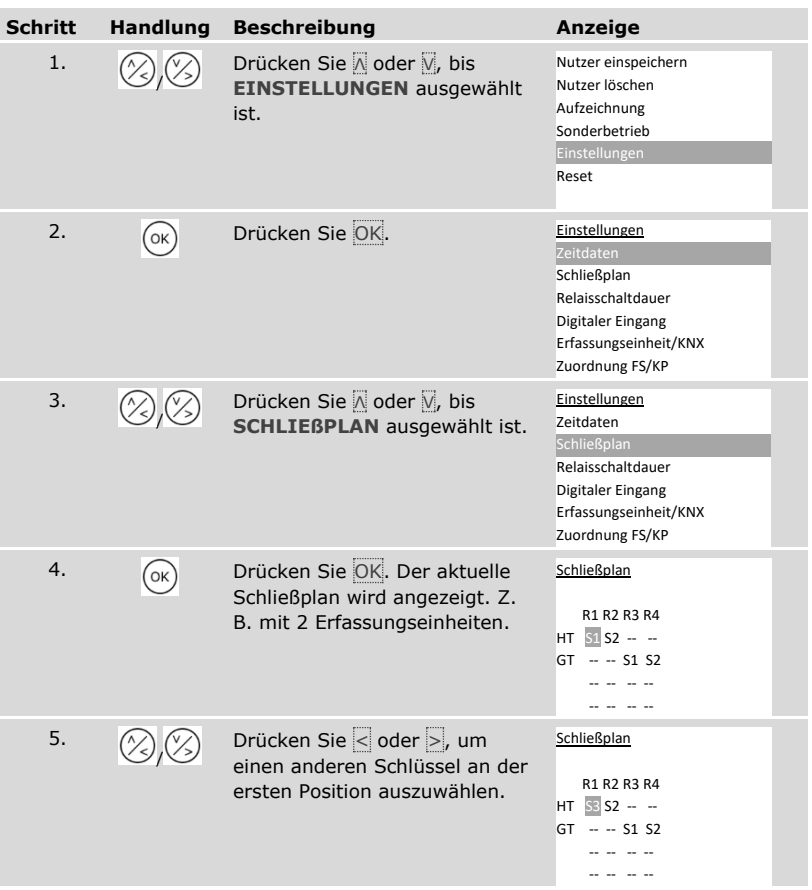

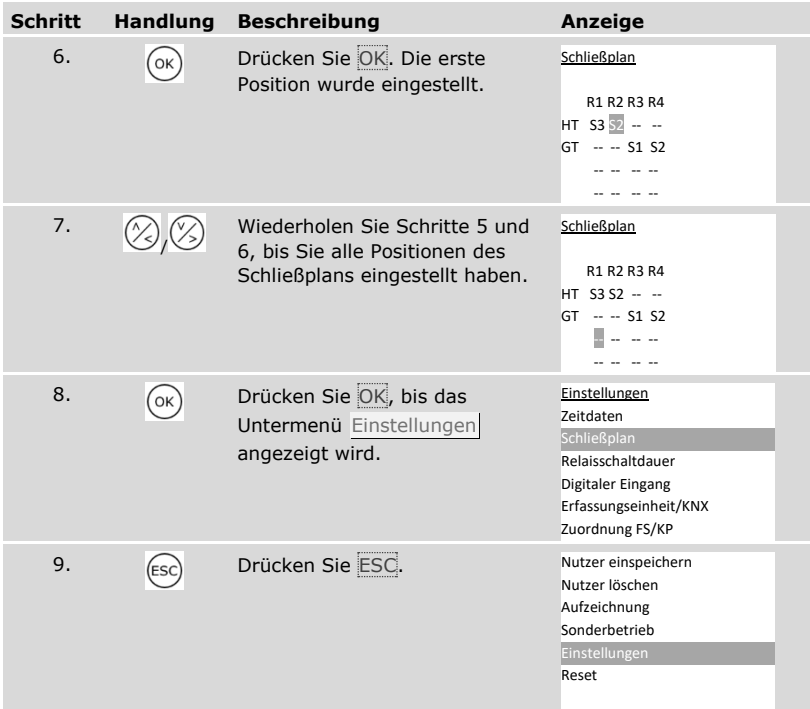

✓ Der neue Schließplan ist gespeichert. Das System zeigt das Hauptmenü an.

#### **Relaisschaltdauer einstellen**

Die Schaltdauer jedes einzelnen Relais ist von 0,5 bis 99 s einstellbar. Werkseitig ist die Schaltdauer auf 3,0 s eingestellt. Bei 0 s arbeitet das Relais als Schalter: Das Relais wechselt seinen Schaltzustand bei Matching eines Identifikationsmittels und verbleibt dort, bis ein neuerliches Matching erfolgt.

Sie können auch definieren, ob die Öffnung zeitverzögert stattfinden soll und ob das System nach einem Spannungsausfall oder Reset den gleichen Zustand wie davor einnimmt (ZnR - Zustand nach Reset).

### **HINWEIS**

**Relaisschaltdauer** =  $00,0$  und  $ZnR$  =  $-$  (inaktiv): Bei der Steuerung einer Einbruchmeldeanlage mit Relaisschaltdauer =  $00,0$  und  $ZnR$  = - (inaktiv) deaktiviert ein Spannungsausfall oder Reset die Einbruchmeldeanlage! Sie verursachen einen Reset, wenn Sie bei einer Erfassungseinheit 10-mal hintereinander ein ihr unbekanntes Identifikationsmittel verwenden. Aktivieren Sie die ZnR-Funktion (Π), um dies zu verhindern.

Das Einstellen der Relaisschaltdauer wird über das Hauptmenü durchgeführt.

Geben Sie den Sicherheitscode ein, um ins Hauptmenü einzusteigen.

Siehe "[Sicherheitscode](#page-29-0) eingeben", Seite [29.](#page-29-0)

i l

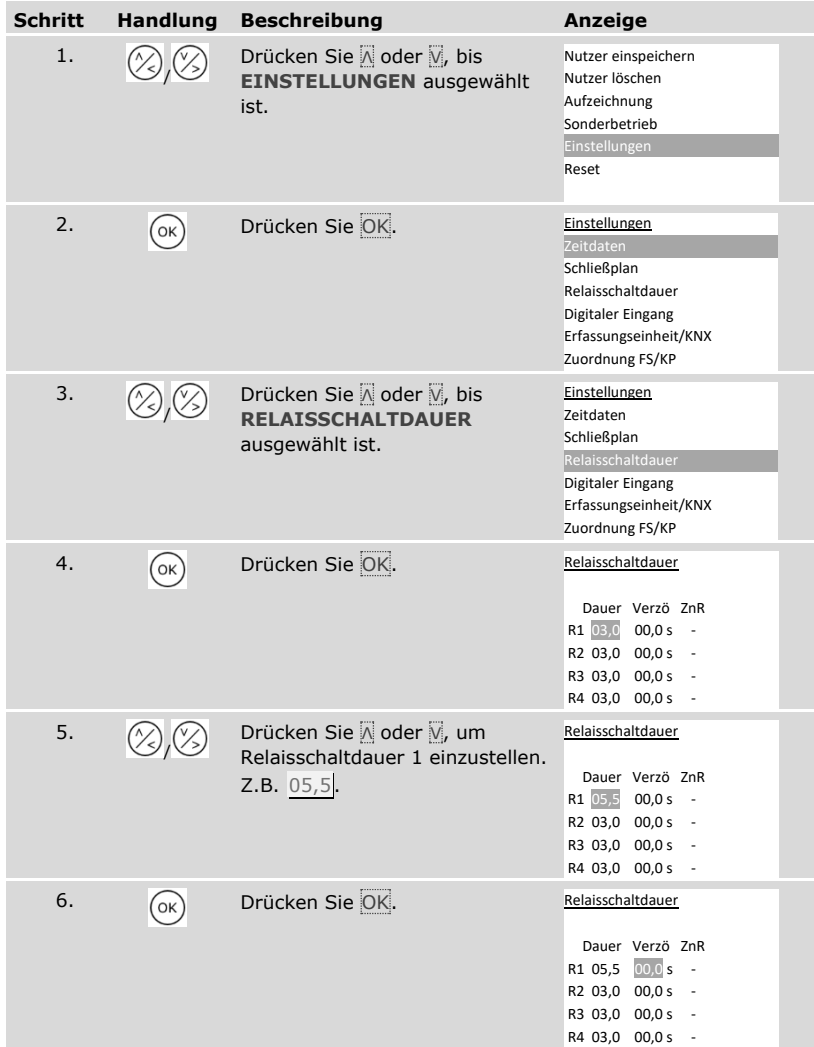

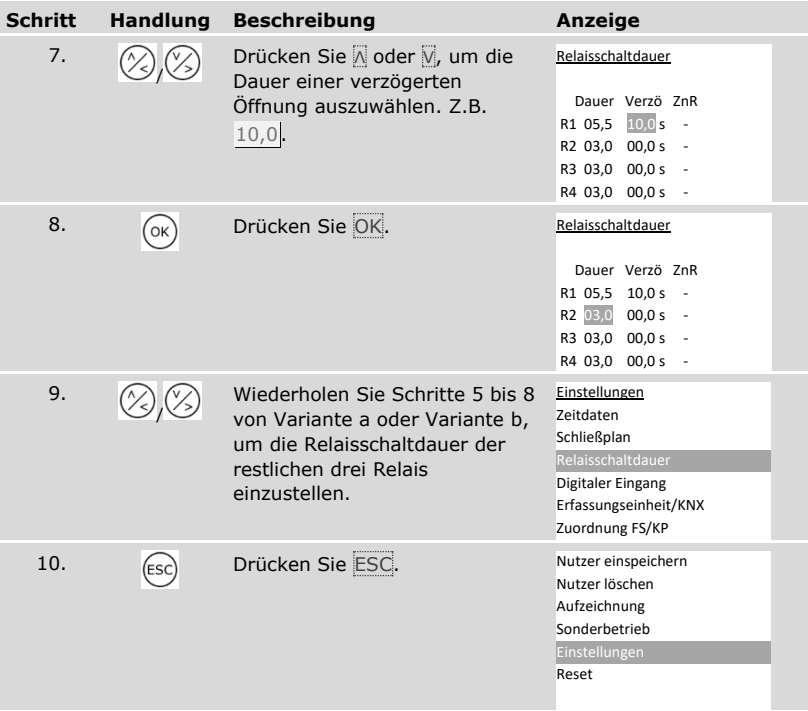

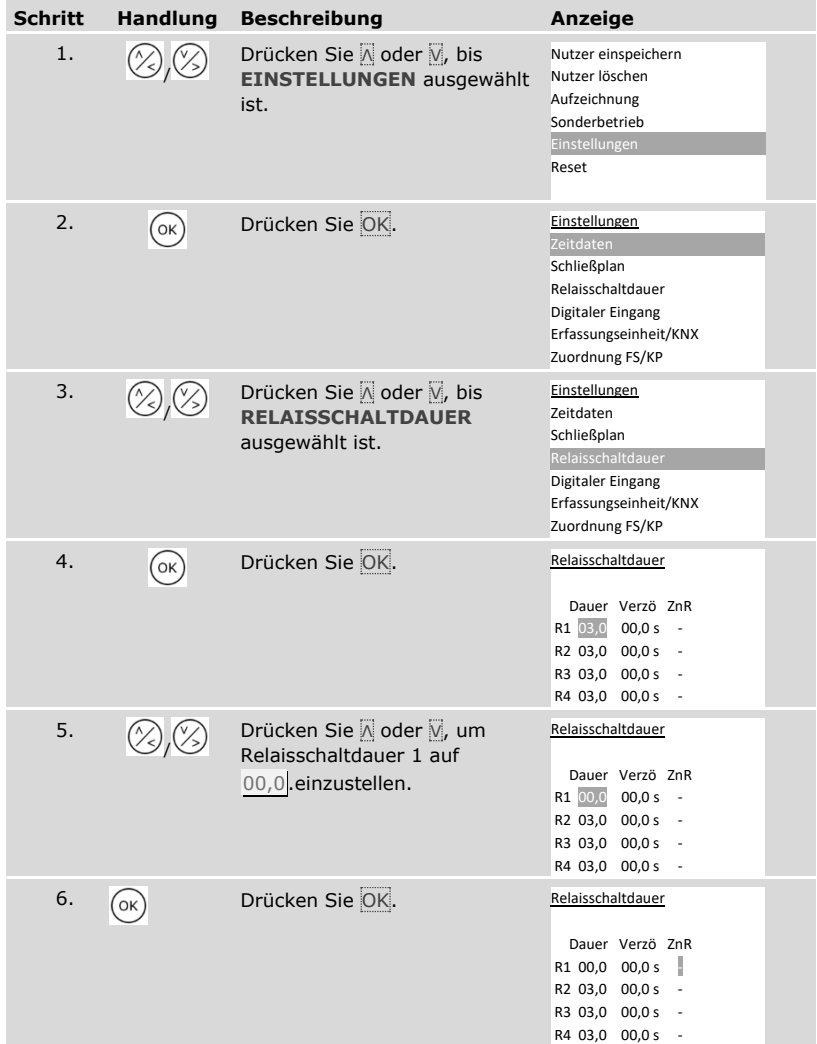

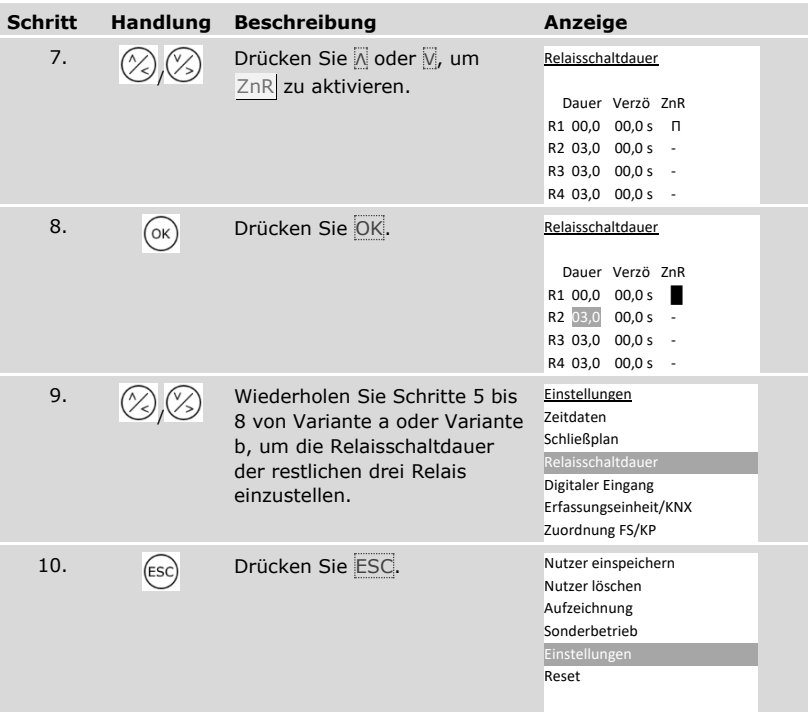

✓ Die Relaisschaltdauer von jedem Relais ist gespeichert. Das System zeigt das Hauptmenü an.

## **Digitalen Eingang 1 einstellen**

Sie können durch **DIGITALER EINGANG** die Funktionsweise des digitalen Einganges 1 einstellen.

## **HINWEIS**

**Digitale Eingänge 2, 3 und 4 im Türtastermodus:** Die digitalen Eingänge 2, 3 und 4 sind nicht konfigurierbar. Sie arbeiten immer im Türtastermodus.

#### Türtaster

Der digitale Eingang 1 funktioniert standardmäßig als Türtaster für das Relais 1. Das Relais schaltet dabei für die eingestellte Relaisschaltdauer bzw. solange der digitale Eingang aktiv ist (z. B. Türtaster, Daueröffnung).

#### Rückmeldung

Die LEDs an der Erfassungseinheit melden 30 Sekunden lang den Status des digitalen Eingangs 1, wenn ein berechtigter Finger über den Sensor gezogen wird bzw. wenn ein berechtigter Nutzercode auf dem Tastenfeld eingegeben wird. Wenn der digitale Eingang 1 aktiv ist, dann leuchten die Funktions-LEDs am Fingerscanner bzw. die Status-LEDs an der Codetastatur rot. Wenn der digitale Eingang 1 inaktiv ist, dann leuchten die Funktions-LEDs am Fingerscanner bzw. die Status-LEDs an der Codetastatur grün. Sollte sich der Zustand des digitalen Eingangs 1 innerhalb dieser 30 Sekunden ändern, wird der Wechsel genauso signalisiert. So können Sie z. B. sehen, dass die Einbruchmeldeanlage noch scharf ist.

## Sperre R1

Das Relais 1 kann bei aktiviertem digitalem Eingang 1 nicht mehr geschaltet werden. Die LEDs an der Erfassungseinheit melden 30 Sekunden lang den Status des digitalen Eingangs 1, wenn ein berechtigter Finger über den Sensor gezogen wird bzw. wenn ein berechtigter Nutzercode auf dem Tastenfeld eingegeben wird. Wenn der digitale Eingang 1 aktiv ist, dann leuchten die Funktions-LEDs am Fingerscanner bzw. die Status-LEDs an der Codetastatur rot. Wenn der digitale Eingang 1 inaktiv ist, dann leuchten die Funktions-LEDs am Fingerscanner bzw. die Status-LEDs an der Codetastatur grün. Sollte sich der Zustand des digitalen Eingangs 1 innerhalb dieser 30 Sekunden ändern, wird der Wechsel genauso signalisiert. Das Relais schaltet aber bei einem Wechsel von aktivem zu inaktivem digitalem Eingang 1 nicht automatisch.

Die Rückmeldung einer noch aktivierten Einbruchmeldeanlage kann durch diese Funktion erfolgen. Der Zutritt über Relais 1 ist erst möglich, wenn die Einbruchmeldeanlage deaktiviert wurde. Da Relais 2, 3 und 4 bedienbar sind, könnten durch die Einbruchmeldeanlage nicht überwachte Bereiche betretbar sein. Eines der Relais kann auch zur Deaktivierung/Aktivierung der Einbruchmeldeanlage verwendet werden.

## Sperre R1+R2

Die Relais 1 und 2 können bei aktiviertem digitalem Eingang 1 nicht mehr geschaltet werden. Die LEDs an der Erfassungseinheit melden 30 Sekunden lang den Status des digitalen Eingangs 1, wenn ein berechtigter Finger über den Sensor gezogen wird bzw. wenn ein berechtigter Nutzercode auf dem Tastenfeld eingegeben wird. Wenn der digitale Eingang 1 aktiv ist, dann leuchten die Funktions-LEDs am Fingerscanner bzw. die Status-LEDs an der Codetastatur rot. Wenn der digitale Eingang 1 inaktiv ist, dann leuchten die Funktions-LEDs am Fingerscanner bzw. die Status-LEDs an der Codetastatur grün. Sollte sich der Zustand des digitalen Eingangs 1 innerhalb dieser 30 Sekunden ändern, wird der Wechsel genauso signalisiert. Das Relais schaltet aber bei einem Wechsel von aktivem zu inaktivem digitalem Eingang 1 nicht automatisch.

Die Rückmeldung einer noch aktivierten Einbruchmeldeanlage kann durch diese Funktion erfolgen. Der Zutritt über Relais 1 und 2 ist erst möglich, wenn die Einbruchmeldeanlage deaktiviert wurde. Da Relais 3 und 4 bedienbar sind, könnten durch die Einbruchmeldeanlage nicht überwachte Bereiche betretbar sein. Eines der Relais kann auch zur Deaktivierung/Aktivierung der Einbruchmeldeanlage verwendet werden.

#### Sperre R1+R2+R3

Die Relais 1, 2 und 3 können bei aktiviertem digitalem Eingang 1 nicht mehr geschaltet werden. Die LEDs an der Erfassungseinheit melden 30 Sekunden lang den Status des digitalen Eingangs 1, wenn ein berechtigter Finger über den Sensor gezogen wird bzw. wenn ein berechtigter Nutzercode auf dem Tastenfeld eingegeben wird. Wenn der digitale Eingang 1 aktiv ist, dann leuchten die Funktions-LEDs am Fingerscanner bzw. die Status-LEDs an der Codetastatur rot. Wenn der digitale Eingang 1 inaktiv ist, dann leuchten die Funktions-LEDs am Fingerscanner bzw. die Status-LEDs an der Codetastatur grün. Sollte sich der Zustand des digitalen Eingangs 1 innerhalb dieser 30 Sekunden ändern, wird der Wechsel genauso signalisiert. Das Relais schaltet aber bei einem Wechsel von aktivem zu inaktivem digitalem Eingang 1 nicht automatisch.

Die Rückmeldung einer noch aktivierten Einbruchmeldeanlage kann durch diese Funktion erfolgen. Der Zutritt über Relais 1, 2 und 3 ist erst möglich, wenn die Einbruchmeldeanlage deaktiviert wurde. Da Relais 4 bedienbar ist, könnten durch die Einbruchmeldeanlage nicht überwachte Bereiche betretbar sein. Das Relais 4 kann auch zur Deaktivierung/Aktivierung der Einbruchmeldeanlage verwendet werden.

Das Einstellen des digitalen Einganges 1 wird über das Hauptmenü durchgeführt.

Geben Sie den Sicherheitscode ein, um ins Hauptmenü einzusteigen.

#### Siehe "[Sicherheitscode](#page-29-0) eingeben", Seite [29](#page-29-0)

 $\mathbf{i}$ 

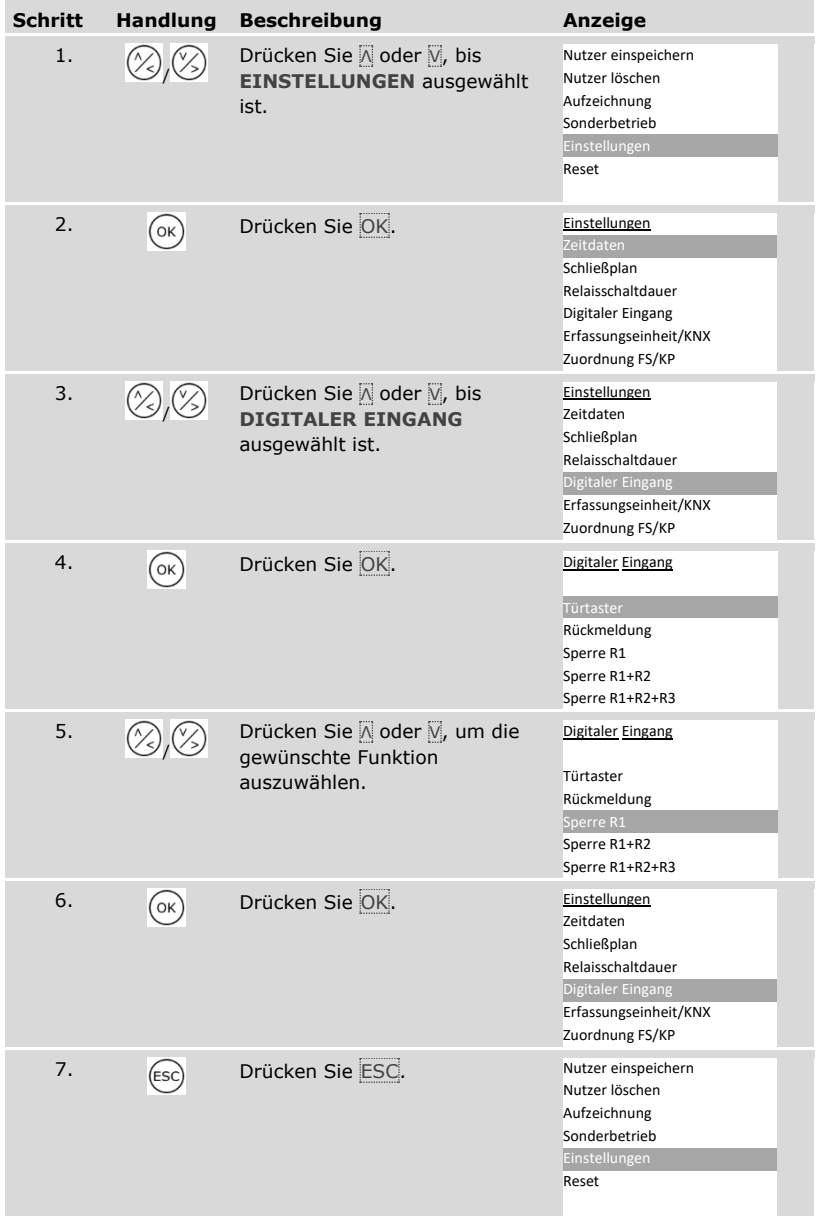

✓ Der digitale Eingang wurde eingestellt. Das System zeigt das Hauptmenü an.

## **Erfassungseinheiten einstellen**

Fingerscanner

LED-Helligkeit einstellen

Die Helligkeit der Status-LEDs des Fingerscanners im Ruhezustand ist einstellbar.

Das Einstellen der LED-Helligkeit wird über das Hauptmenü durchgeführt.

Geben Sie den Sicherheitscode ein, um ins Hauptmenü einzusteigen.

 $\overline{\mathbf{i}}$  Siehe "[Sicherheitscode](#page-29-0) eingeben", Seite [29.](#page-29-0)

*LED-Helligkeit eines Fingerscanners einstellen*

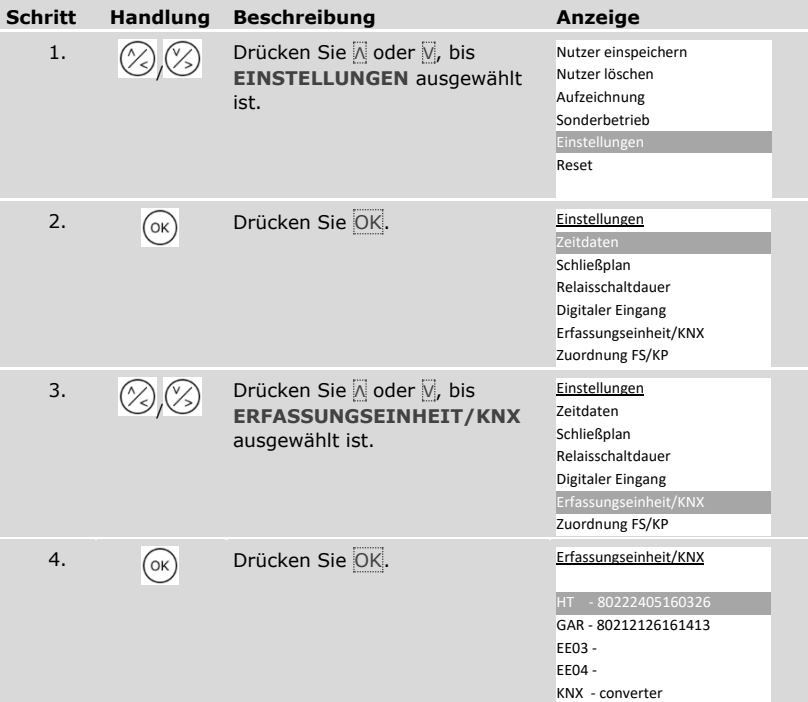

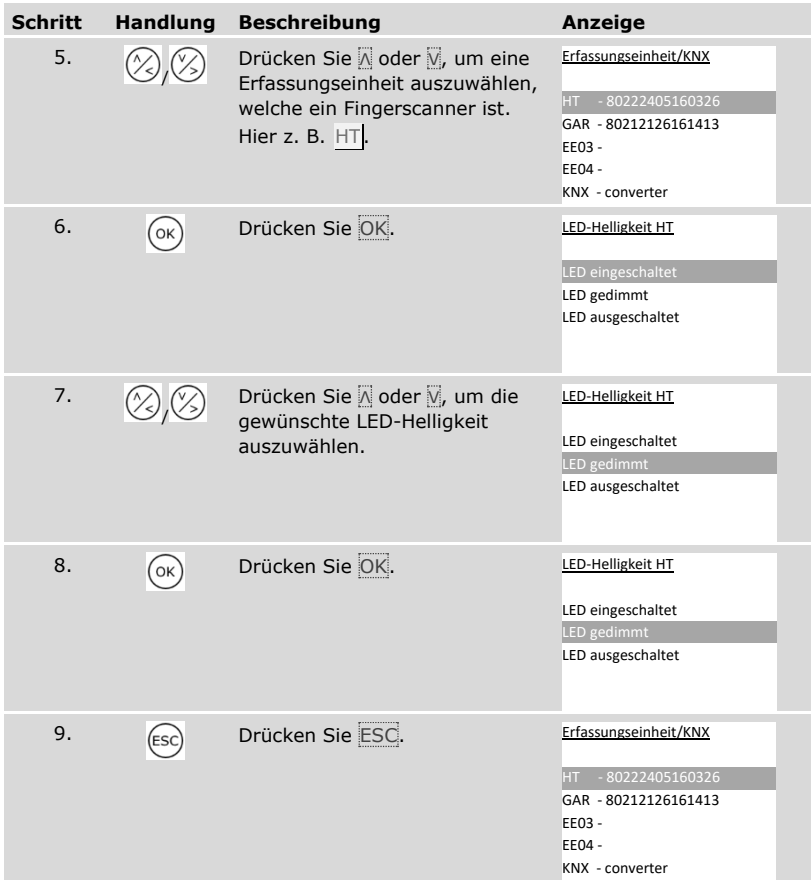

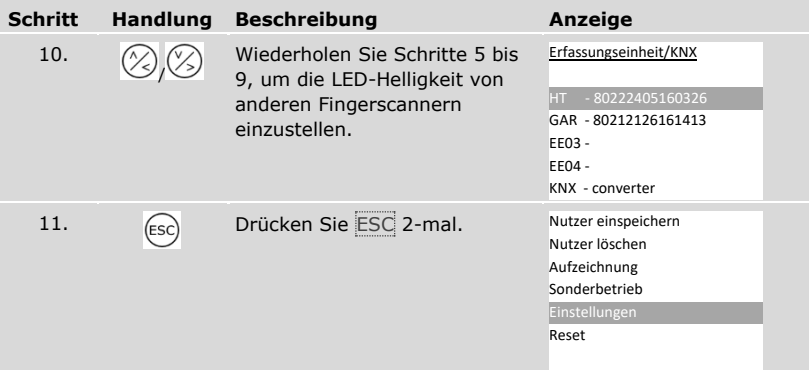

✓ Die LED-Helligkeit wurde eingestellt. Das System zeigt das Hauptmenü an.

 $\lceil \pmb{\cdot} \rceil$ 

## Signal beim Öffnen aktivieren oder deaktivieren

Das akustische Signal beim Öffnen der Tür kann aktiviert oder deaktiviert werden.

Das Einstellen des akustischen Signals beim Öffnen der Tür wird über das Hauptmenü durchgeführt.

Geben Sie den Sicherheitscode ein, um ins Hauptmenü einzusteigen.

Siehe "[Sicherheitscode](#page-29-0) eingeben", Seite [29.](#page-29-0)

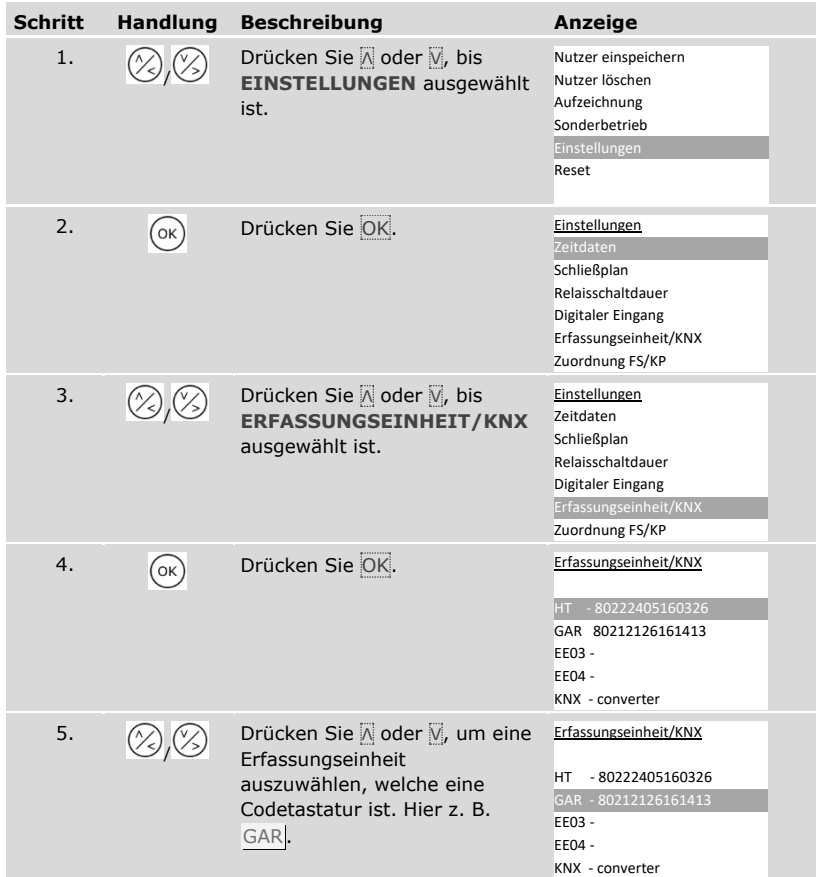

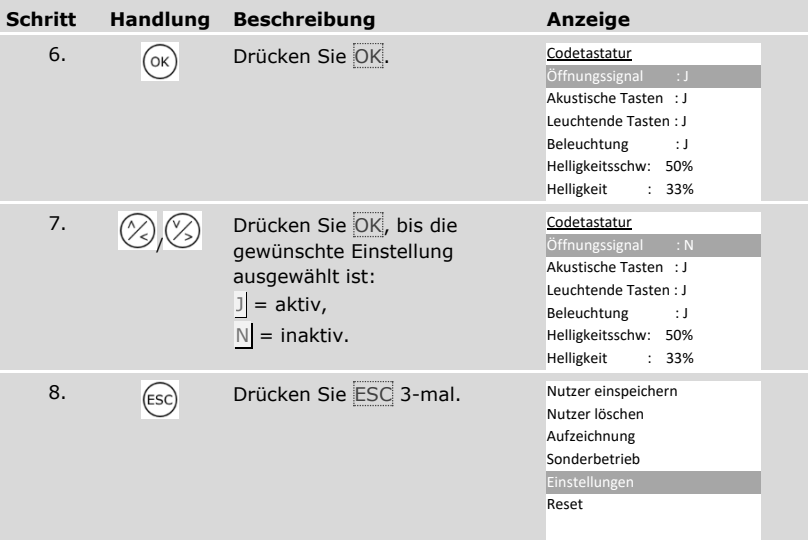

✓ Das akustische Signal beim Öffnen der Tür ist aktiviert oder deaktiviert. Das System zeigt das Hauptmenü an.

## Signalisierung des Tastendrucks einstellen

Die Signalisierung des Tastendrucks ist akustisch und optisch einstellbar.

Das Einstellen der Signalisierung des Tastendrucks wird über das Hauptmenü durchgeführt.

Geben Sie den Sicherheitscode ein, um ins Hauptmenü einzusteigen.

# Siehe "[Sicherheitscode](#page-29-0) eingeben", Seite [29.](#page-29-0)

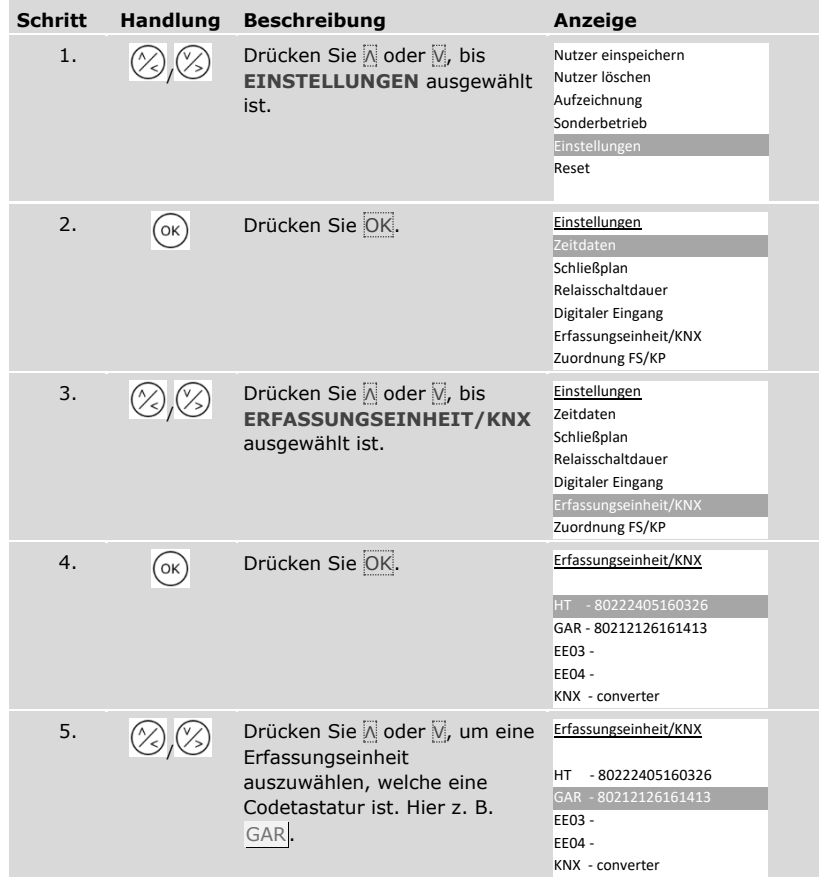

 $\lceil \mathbf{i} \rceil$ 

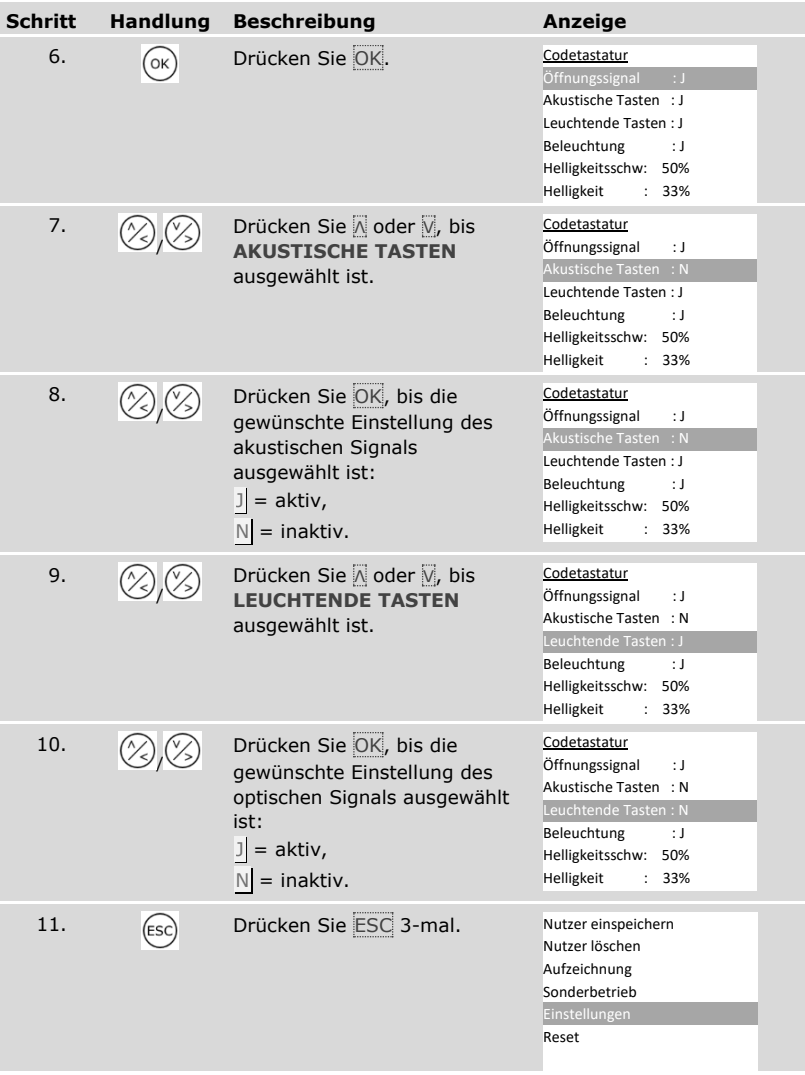

✓ Die Signalisierung des Tastendrucks ist eingestellt. Das System zeigt das Hauptmenü an.

#### <span id="page-64-0"></span>Hintergrundbeleuchtung aktivieren oder deaktivieren

Die Hintergrundbeleuchtung der Codetastatur kann aktiviert oder deaktiviert werden.

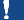

i

#### **HINWEIS**

**Bedeutung der Aktivierung der Hintergrundbeleuchtung:** Sie müssen die Hintergrundbeleuchtung aktivieren, wenn Sie die Helligkeitsschwelle und die Helligkeit der Hintergrundbeleuchtung einstellen wollen.

Das Aktivieren oder Deaktivieren der Hintergrundbeleuchtung wird über das Hauptmenü durchgeführt.

Geben Sie den Sicherheitscode ein, um ins Hauptmenü einzusteigen.

Siehe "[Sicherheitscode](#page-29-0) eingeben", Seite [29.](#page-29-0)

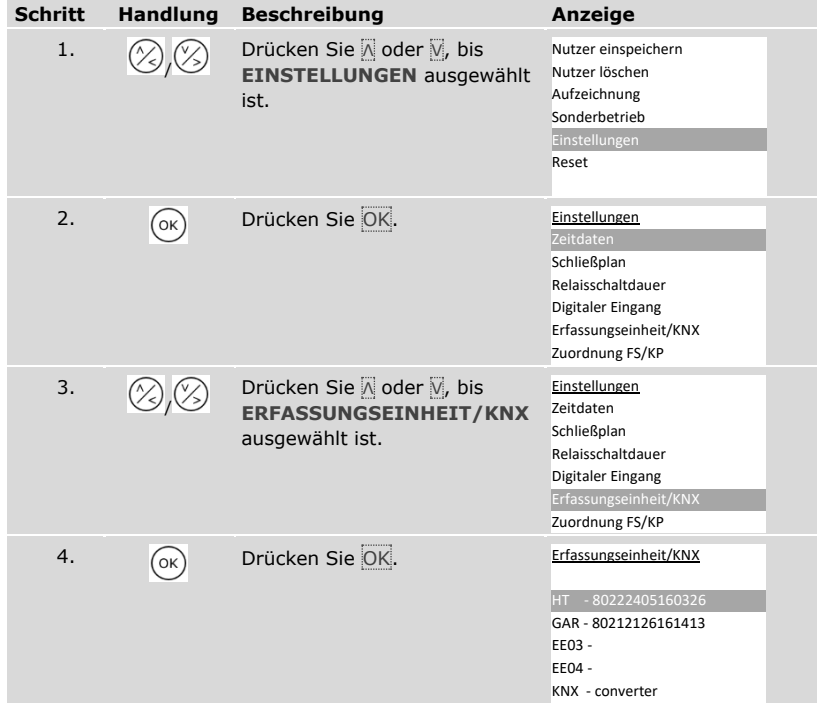

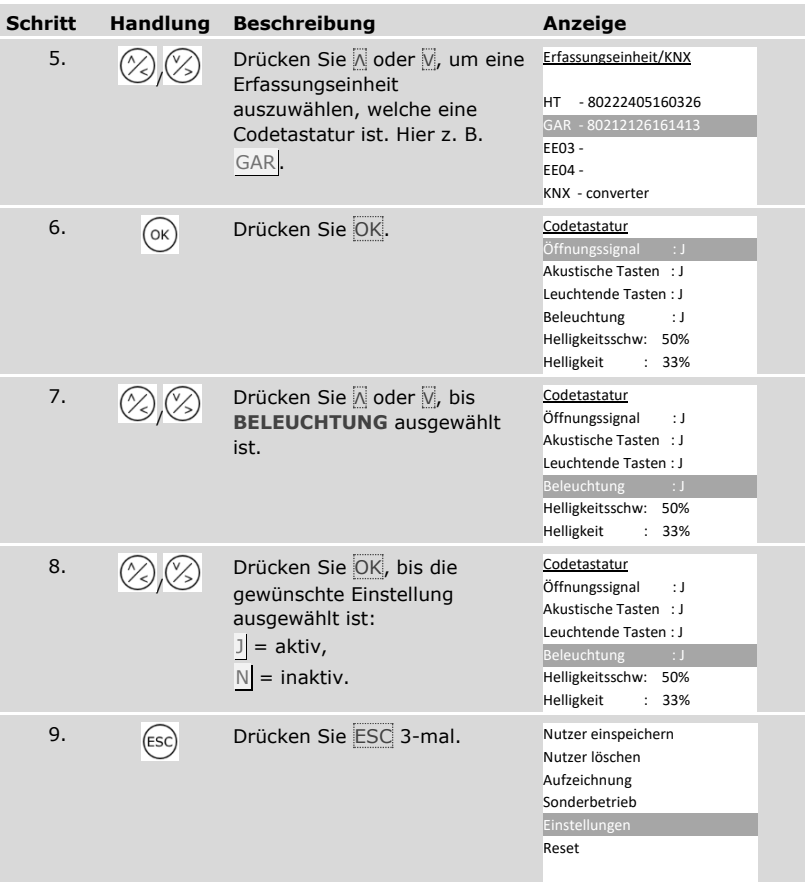

✓ Die Hintergrundbeleuchtung der Codetastatur ist aktiviert oder deaktiviert. Das System zeigt das Hauptmenü an.

Helligkeitsschwelle der Hintergrundbeleuchtung einstellen

Die Helligkeitsschwelle für das Einschalten der automatischen Hintergrundbeleuchtung ist einstellbar.

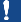

 $\mathbf{i}$ 

 $\mathbf i$ 

## **HINWEIS**

**Voraussetzung für die Helligkeitsschwelle:** Sie können die Helligkeitsschwelle der Hintergrundbeleuchtung nur einstellen, wenn Sie die Hintergrundbeleuchtung der Codetastatur aktiviert haben.

Siehe "[Hintergrundbeleuchtung aktivieren oder deaktivieren](#page-64-0)", Seite [64.](#page-64-0)

Das Einstellen der Helligkeitsschwelle wird über das Hauptmenü durchgeführt.

Geben Sie den Sicherheitscode ein, um ins Hauptmenü einzusteigen.

Siehe "[Sicherheitscode](#page-29-0) eingeben", Seite [29.](#page-29-0)

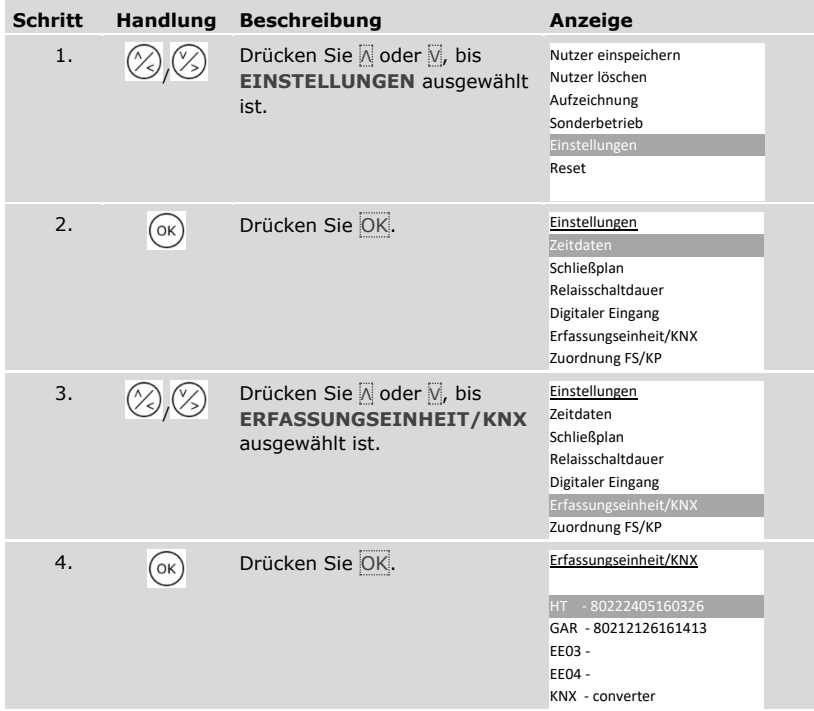

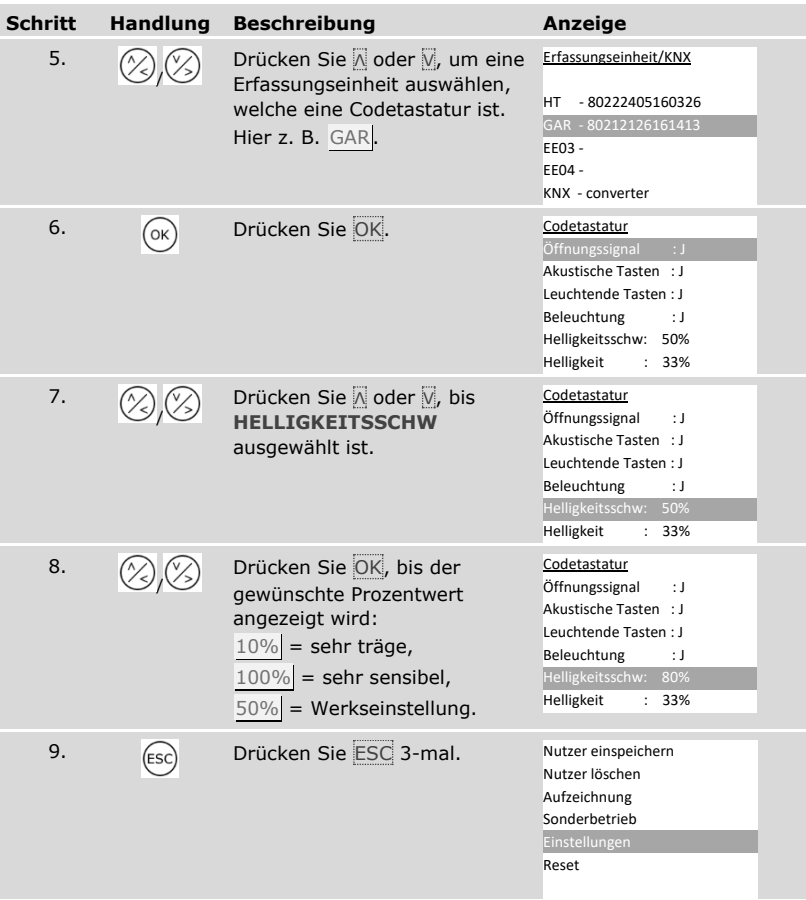

✓ Die Helligkeitsschwelle der Hintergrundbeleuchtung ist eingestellt. Das System zeigt das Hauptmenü an.

## **HINWEIS**

**Langsam herantasten:** Tasten Sie sich langsam an die gewünschte Helligkeitsschwelle heran. Das System reagiert sehr sensibel.

 $\mathbf{1}$ 

Helligkeit der Hintergrundbeleuchtung einstellen

Die Helligkeit der Hintergrundbeleuchtung ist einstellbar.

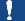

 $\mathbf i$ 

 $\mathbf{i}$ 

## **HINWEIS**

**Voraussetzung für die Helligkeit der Hintergrundbeleuchtung:** Sie können die Helligkeit der Hintergrundbeleuchtung nur einstellen, wenn Sie die Hintergrundbeleuchtung der Codetastatur aktiviert haben.

Siehe "[Hintergrundbeleuchtung aktivieren oder deaktivieren](#page-64-0)", Seite [64.](#page-64-0)

Das Einstellen der Helligkeit wird über das Hauptmenü durchgeführt.

Geben Sie den Sicherheitscode ein, um ins Hauptmenü einzusteigen.

Siehe "[Sicherheitscode](#page-29-0) eingeben", Seite [29.](#page-29-0)

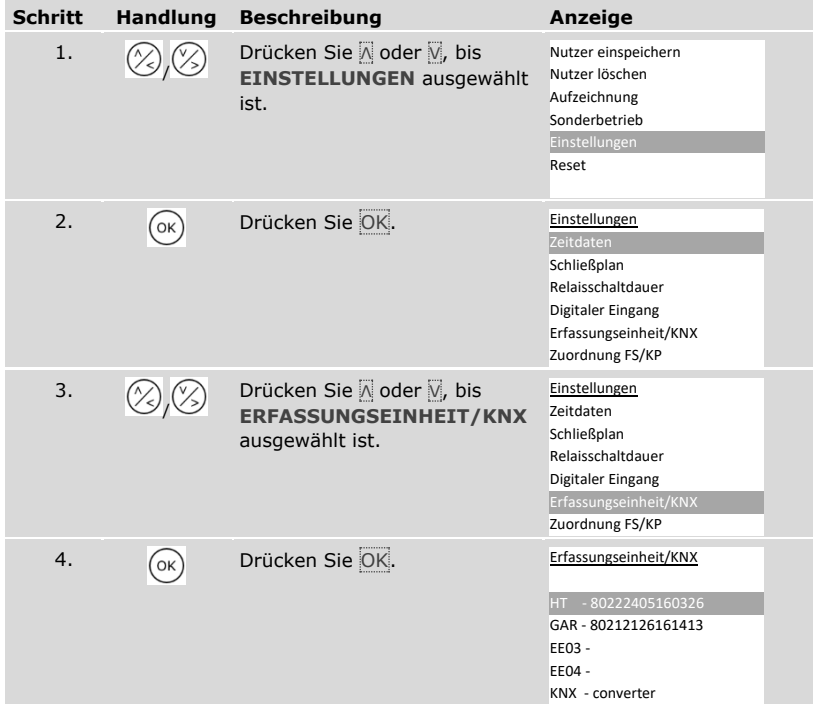

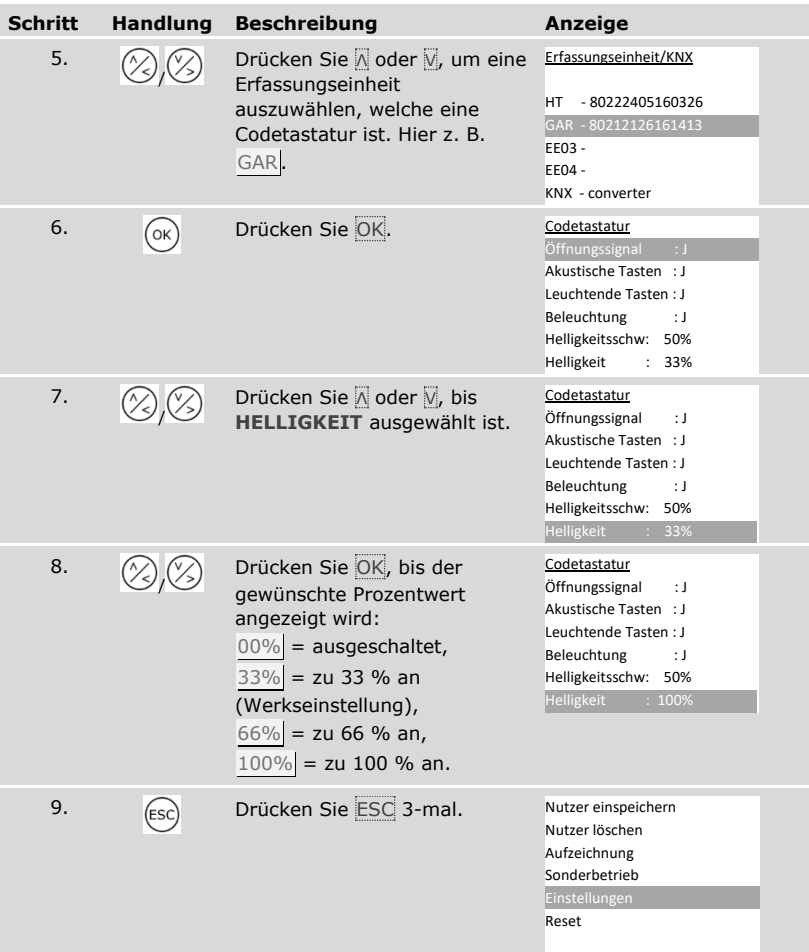

✓ Die Helligkeit der Hintergrundbeleuchtung ist eingestellt. Das System zeigt das Hauptmenü an.

KNX-Konverter

Sie können 10 KNX-Events für Ihren *ekey home converter KNX RS-485* einstellen.

Siehe Bedienungsanleitung *ekey converter KNX RS-485 ID224*, Kapitel "Anwendung/Mit *ekey multi Steuereinheit REG* verwenden".

## <span id="page-70-0"></span>**Nutzer und Identifikationsmittel einspeichern**

Das System erlaubt das Einspeichern von maximal 297 Identifikationsmitteln, davon 99 Fingern, 99 RFID-Transpondern und 99 Nutzercodes, für maximal 99 Nutzer.

Das Einspeichern der Identifikationsmittel ermöglicht Folgendes:

- □ Ein Identifikationsmittel für einen Nutzer einzuspeichern;
- □ Diesem Identifikationsmittel einen Schlüssel zuzuweisen.

## **HINWEIS**

**2 Finger pro Schlüssel:** Speichern Sie mindestens 2 Finger pro Schlüssel ein, von jeder Hand einen.

#### Grundeinstellungen des Nutzers einstellen

Zuerst müssen die Grundeinstellungen des Nutzers eingestellt werden, unabhängig von den im System eingebauten Erfassungseinheiten.

Das Einstellen der Grundeinstellungen des Nutzers wird über das Hauptmenü durchgeführt.

Geben Sie den Sicherheitscode ein, um ins Hauptmenü einzusteigen.

#### Siehe "[Sicherheitscode](#page-29-0) eingeben", Seite [29.](#page-29-0)

#### *Nutzername definieren*

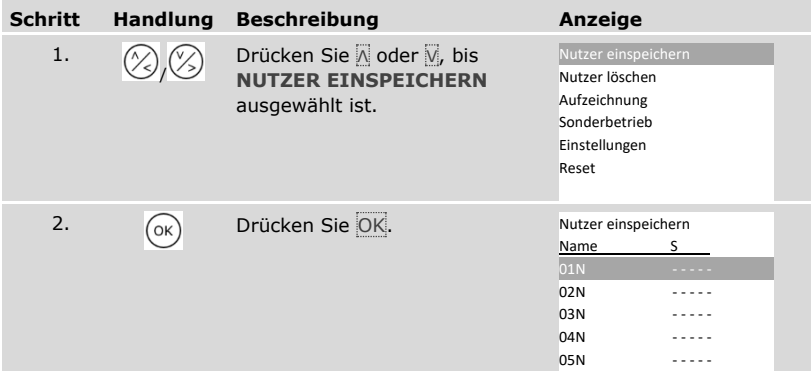

i

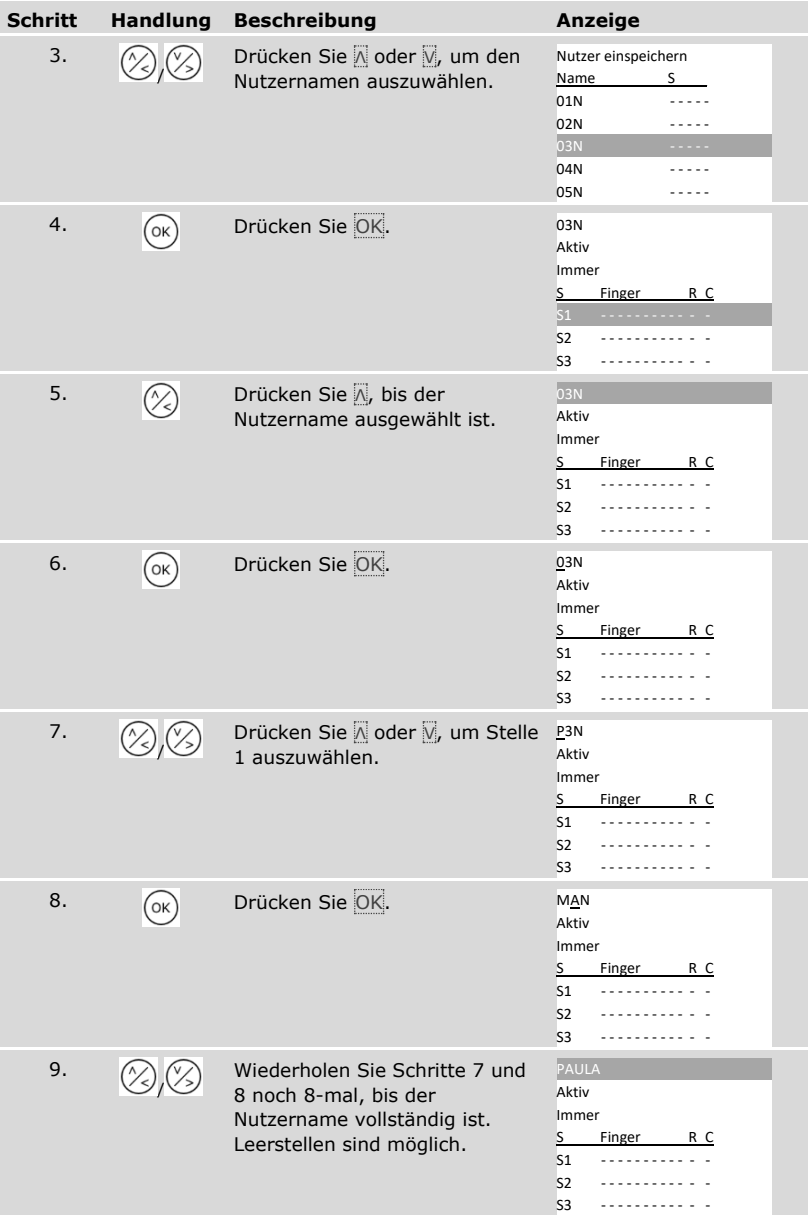
#### *Nutzerstatus einstellen*

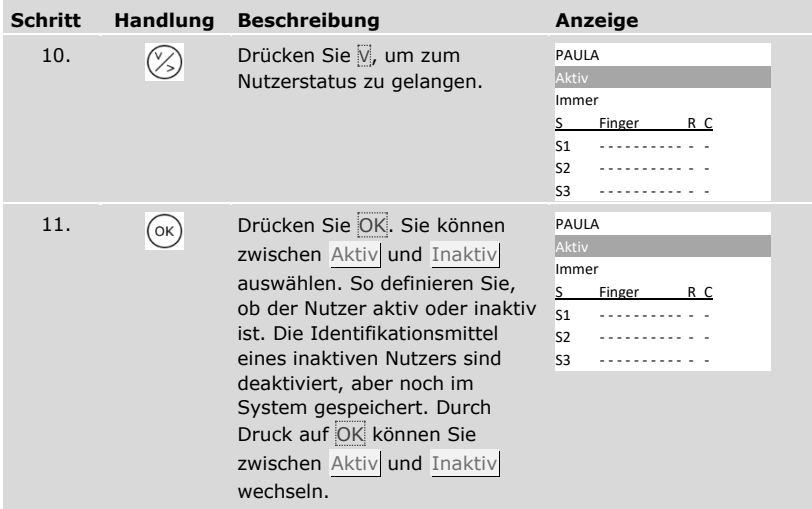

# *Zutrittsberechtigungen des Nutzers einstellen*

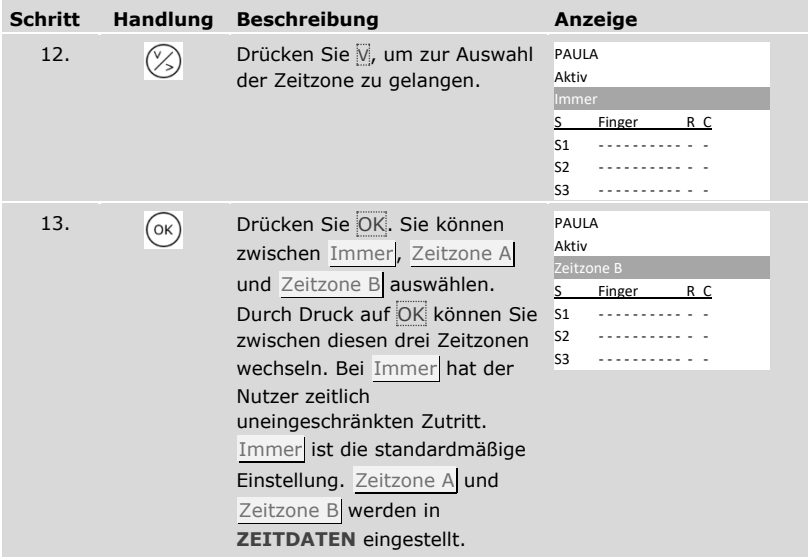

# *Schlüssel auswählen*

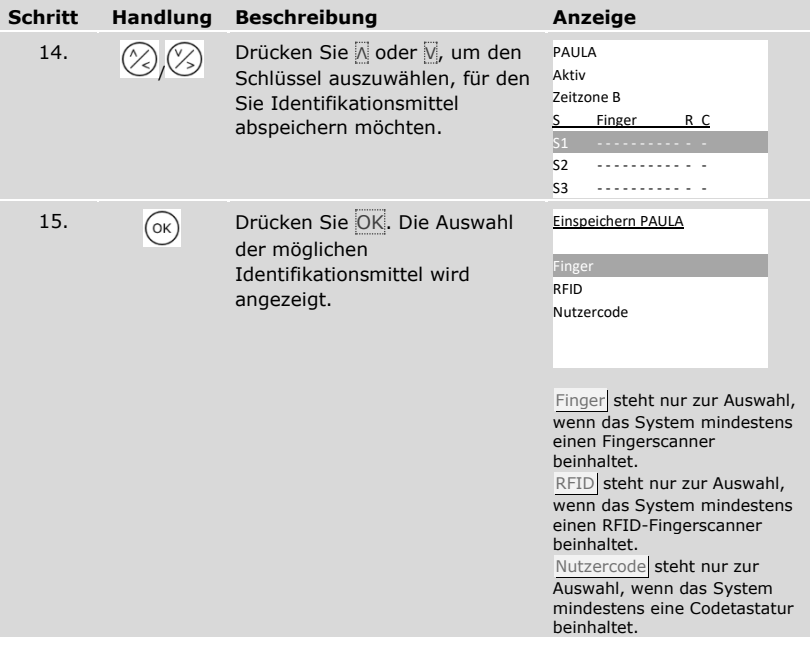

# *Identifikationsmittel auswählen*

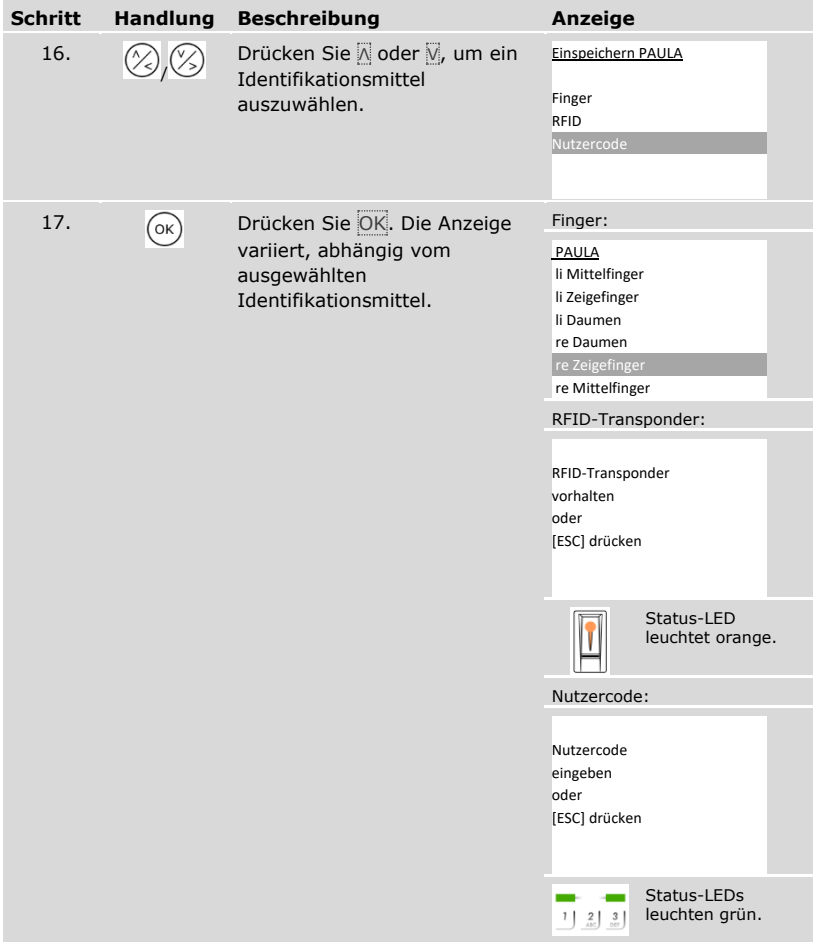

✓ Die Grundeinstellungen des Nutzers wurden eingestellt. Sie müssen nun das Identifikationsmittel einspeichern.

Identifikationsmittel einspeichern

Das einzuspeichernde Identifikationsmittel hängt von den im System eingebauten Erfassungseinheiten ab.

 Das Einspeichern des Identifikationsmittels wird von Schritt 17 der vorherigen Tabelle weg durchgeführt. Die Vorgangsweise ist unterschiedlich, je nach ausgewähltem Identifikationsmittel:

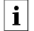

 $\mathbf{i}$ 

 $\mathbf{i}$ 

 $\overline{\mathbf{i}}$  Siehe "[Finger](#page-75-0)", Seite [75.](#page-75-0)

Siehe "[RFID-Transponder](#page-78-0)", Seite [78.](#page-78-0)

Siehe "[Nutzercode](#page-81-0)", Seite [81.](#page-81-0)

#### <span id="page-75-0"></span>**Finger**

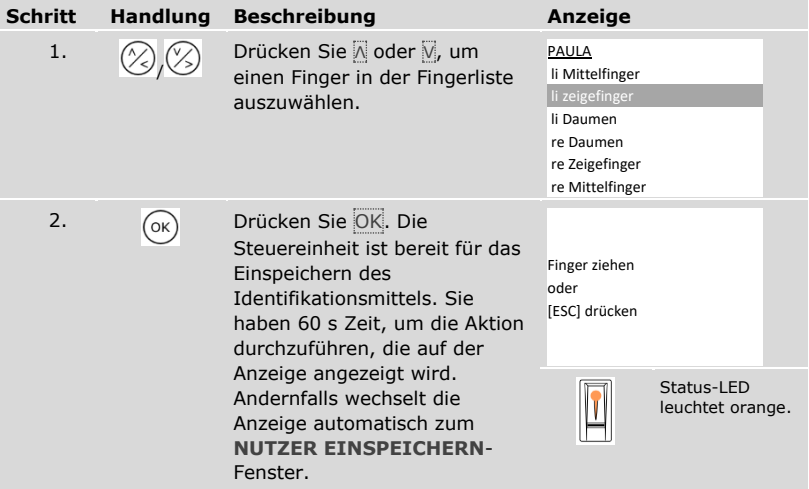

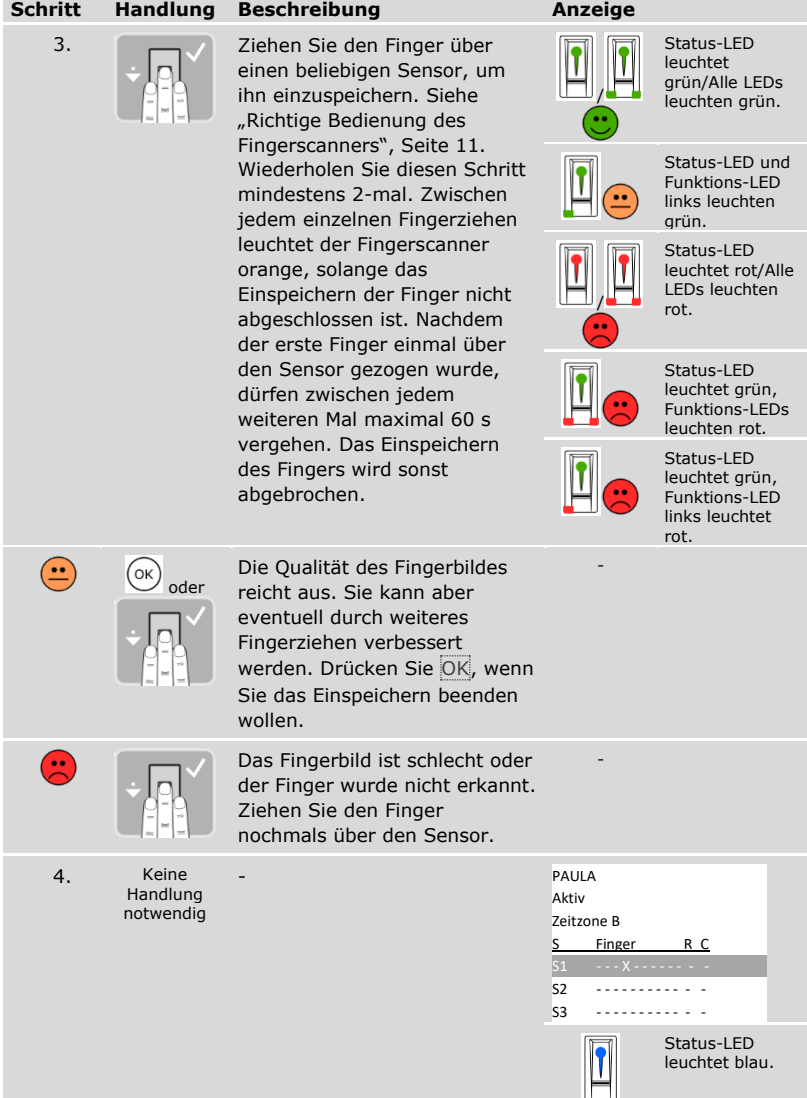

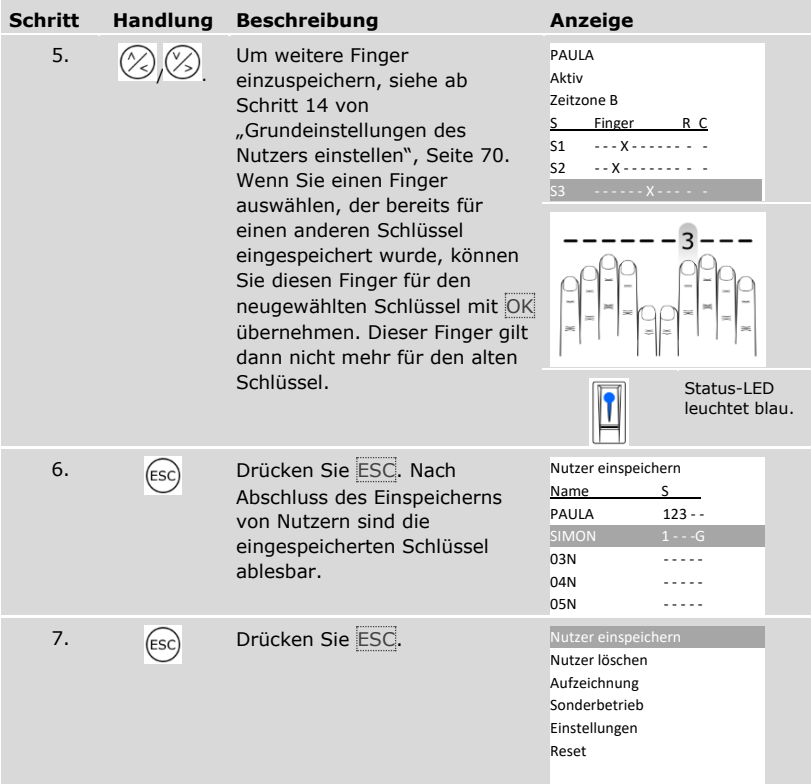

✓ Die Finger sind eingespeichert. Das System zeigt das Hauptmenü an.

# $\mathbf{1}$

# **HINWEIS**

**Finger testen:** Testen Sie neu eingespeicherte Finger auf allen Fingerscannern umgehend.

<span id="page-78-0"></span> $\mathbf{1}$ 

# **HINWEIS**

**RFID-Funktionalität:** Sie können einen RFID-Transponder nur bei Fingerscannern mit RFID-Funktionalität einspeichern.

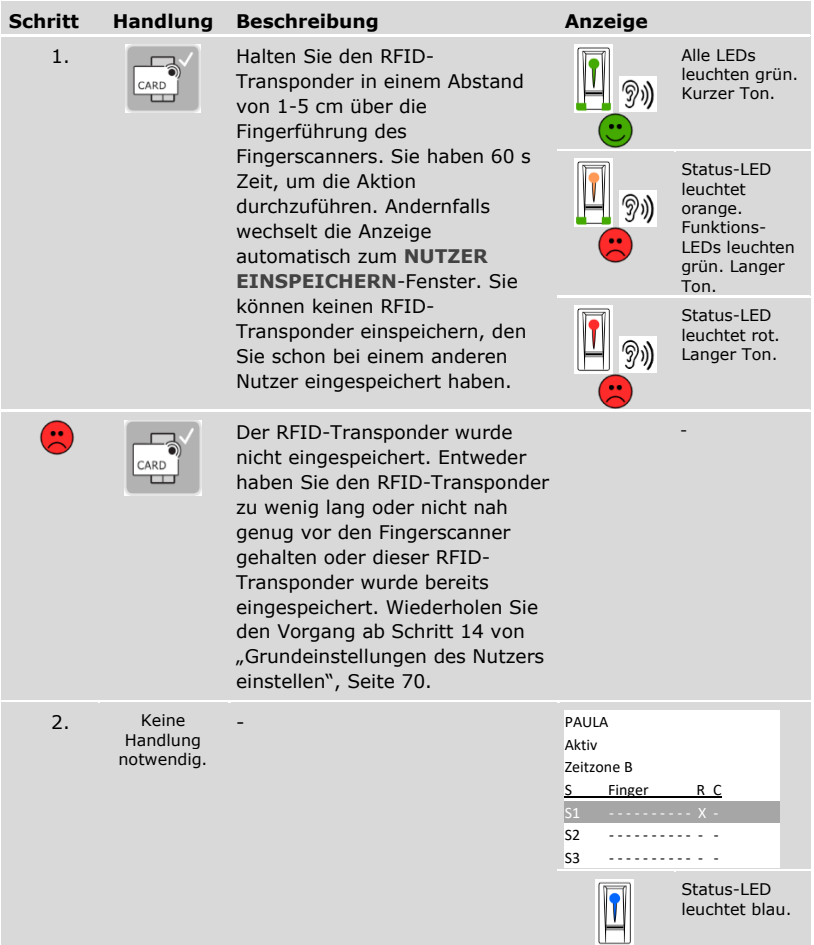

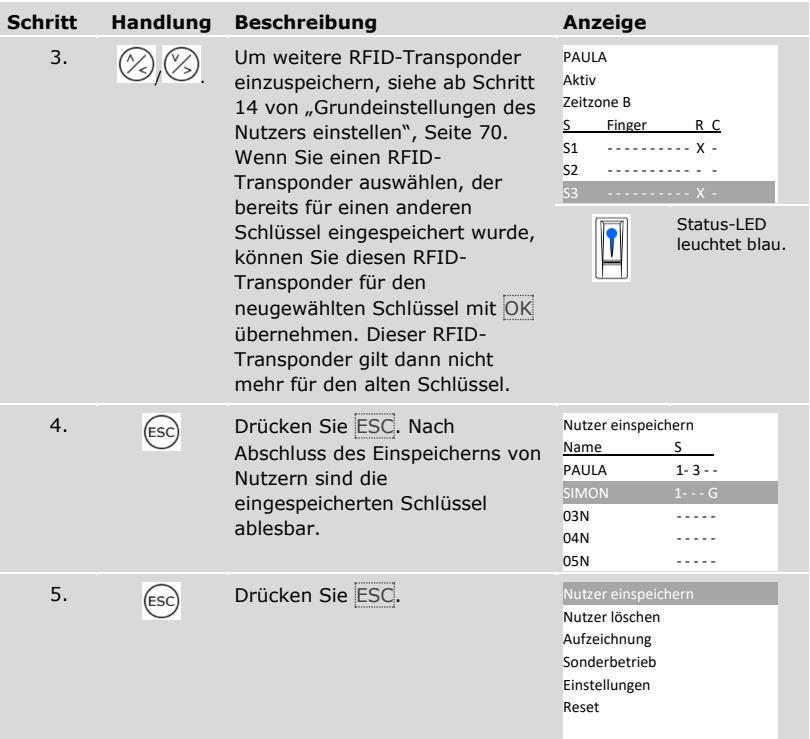

✓ Die RFID-Transponder sind eingespeichert. Das System zeigt das Hauptmenü an.

## **HINWEIS**

#### **Fingerscanner-Tausch:**

- □ Wenn es nur einen Fingerscanner im System gibt, müssen bei Tausch eines Fingerscanners die RFID-Transponder neu eingespeichert werden.
- □ Wenn es mindestens 2 Fingerscanner im System gibt, müssen die RFID-Transponder nicht neu eingespeichert werden. Damit die RFID-Transponder weiter verwendet werden können, müssen Sie die Identifikationsmerkmale synchronisieren.

 $\mathbf{i}$ 

Siehe "[Identifikationsmerkmale](#page-102-0) synchronisieren", Seite [102.](#page-102-0)

 $\mathbf{1}$ 

#### **HINWEIS**

**Steuereinheit-Tausch:** Bei Tausch der Steuereinheit können die eingespeicherten RFID-Transponder nur weiter verwendet werden, wenn die neue Steuereinheit dieselbe Seriennummer hat wie die Alte. Nähere Informationen erhalten Sie von Ihrem Fachhändler.

#### **HINWEIS**

**RFID-Transponder testen:** Testen Sie neu eingespeicherte RFID-Transponder auf allen Fingerscannern umgehend.

# <span id="page-81-0"></span>**Nutzercode**

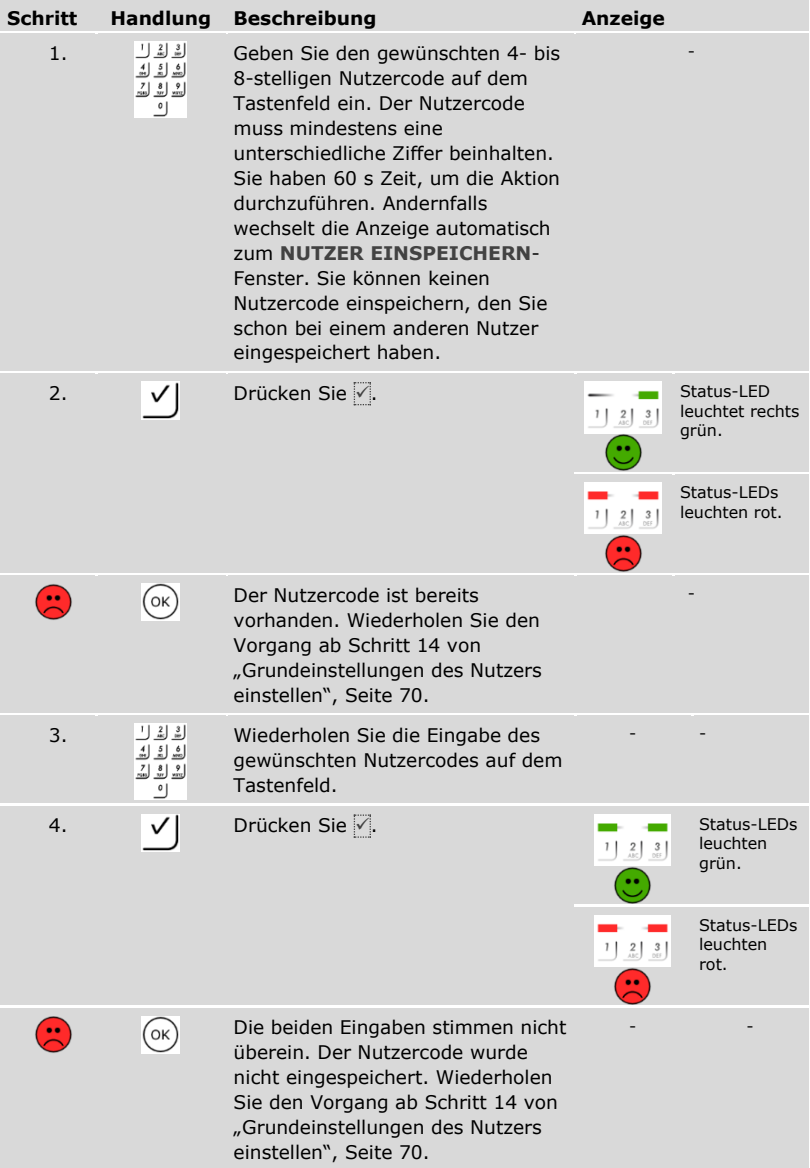

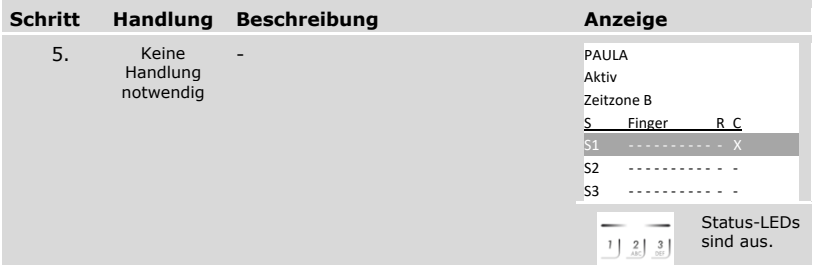

*Weitere Nutzercodes desselben Nutzers einspeichern*

| <b>Schritt</b> | <b>Handlung</b> | <b>Beschreibung</b>                                                                                                    | Anzeige                                                                                                 |  |  |
|----------------|-----------------|----------------------------------------------------------------------------------------------------|----------------------------------------------------------------------------------------------------|--|--|
| 6.             |                 | Um weitere Nutzercodes<br>einzuspeichern, siehe ab Schritt<br>14 von "Grundeinstellungen des<br>Nutzers einstellen", Seite 70.<br>Wenn Sie einen Nutzercode<br>auswählen, der bereits für einen<br>anderen Schlüssel eingespeichert<br>wurde, können Sie diesen<br>Nutzercode für den<br>neugewählten Schlüssel mit OK<br>übernehmen. Dieser Nutzercode<br>gilt dann nicht mehr für den<br>alten Schlüssel. | PAULA<br>Aktiv<br>Zeitzone B<br>S.<br>Finger<br>R C<br>S <sub>1</sub><br>$- x$<br>S2<br>. X<br>S3       |  |  |
|                |                 |                                                                                                    | Status-LEDs<br>sind aus.<br>$1 \begin{bmatrix} 2 \\ -36 \end{bmatrix}$ 3                                |  |  |
| 7.             |                 | Drücken Sie ESC. Nach<br>Abschluss des Einspeicherns von<br>Nutzern sind die<br>eingespeicherten Schlüssel<br>ablesbar.                                                                                                    | Nutzer einspeichern<br>S<br>Name<br>$12 - -$<br>PAULA<br><b>SIMON</b><br>$1 - - G$<br>03N<br>04N<br>05N |  |  |
| 8.             |                 | Drücken Sie ESC.                                                                                                    | Nutzer einspeichern<br>Nutzer löschen<br>Aufzeichnung<br>Sonderbetrieb<br>Einstellungen<br>Reset        |  |  |

✓ Die Nutzercodes sind eingespeichert. Das System zeigt das Hauptmenü an.

#### $\mathbf{1}$

# **HINWEIS**

**Nutzercodes testen:** Testen Sie neu eingespeicherte Nutzercodes auf allen Codetastaturen umgehend.

#### **Sonderbetrieb einstellen**

Sie können die Zeitzonen für einen begrenzten Datumsbereich deaktivieren. Dazu haben sie die Wahl zwischen zwei Sonderbetriebsmodi:

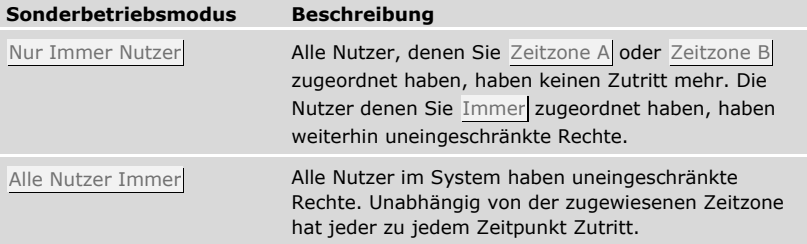

Standardmäßig ist das System auf Normalbetrieb eingestellt. Der Normalbetrieb wird auf unbegrenzte Zeit aktiviert. Sie müssen für den Normalbetrieb keine Datumseinstellungen durchführen.

Das Einstellen der Sonderbetriebsmodi wird über das Hauptmenü durchgeführt.

Geben Sie den Sicherheitscode ein, um ins Hauptmenü einzusteigen.

 $i$  Siehe "[Sicherheitscode](#page-29-0) eingeben", Seite [29.](#page-29-0)

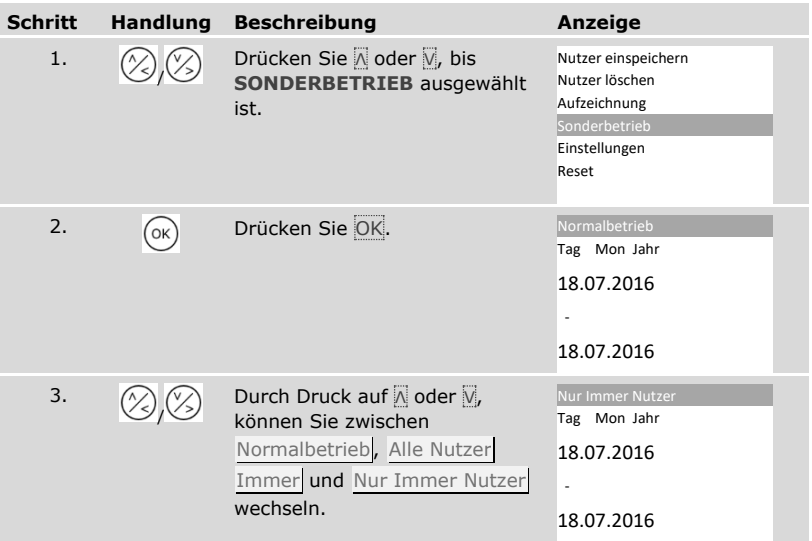

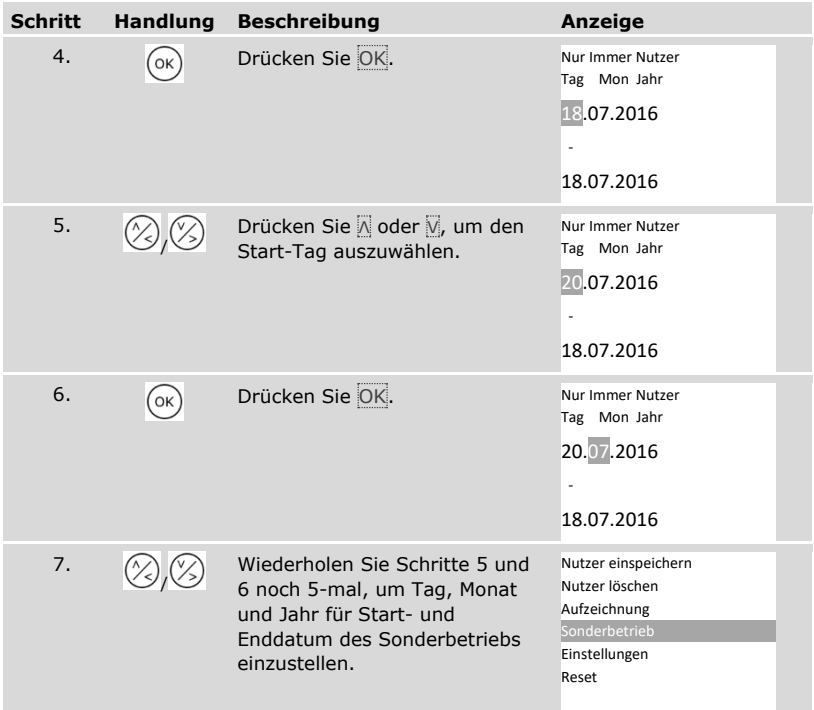

✓ Der gewünschte Sonderbetrieb wurde eingestellt. Das System zeigt das Hauptmenü an.

# **Anwendung**

#### **Tür öffnen**

Der Hauptanwendungszweck des Produktes ist die Türöffnung. Diese kann mit einem Fingerscanner, mit einem RFID-Transponder, mit einer Codetastatur oder mit einem digitalen Eingang erfolgen. Das System befindet sich im Normalbetrieb.

Mit einem Fingerscanner

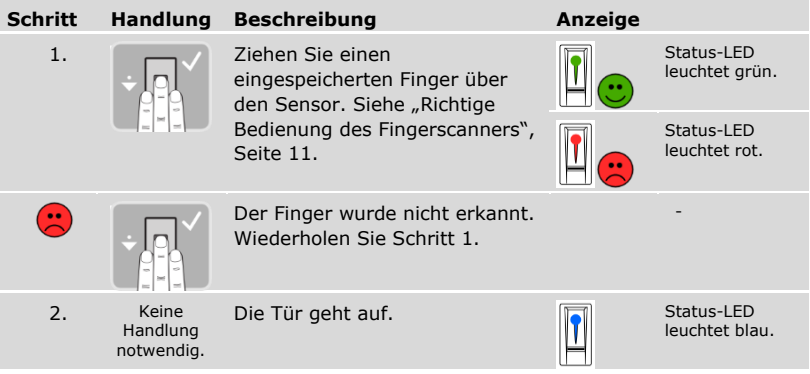

Das System befindet sich im Normalbetrieb.

# **HINWEIS**

**Nur bei RFID-Funktionalität:** Das Öffnen mit einem RFID-Transponder ist nur bei Fingerscannern mit RFID-Funktion möglich.

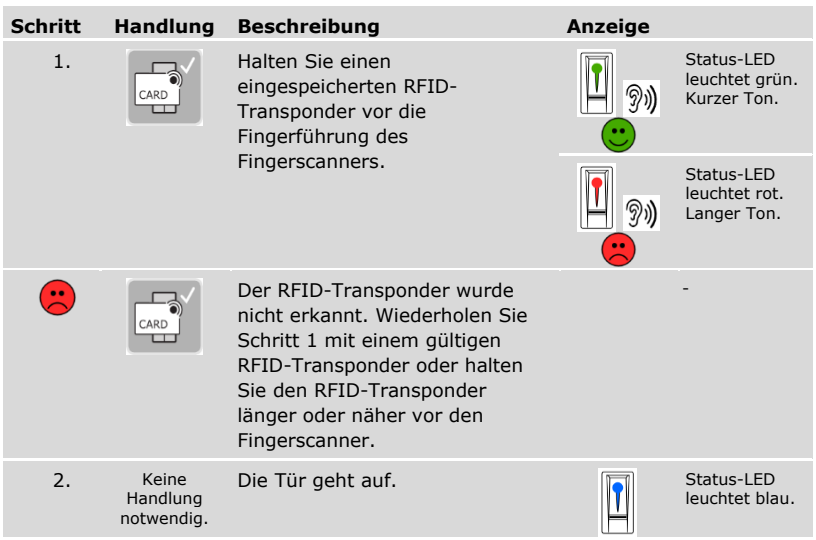

Das System befindet sich im Normalbetrieb.

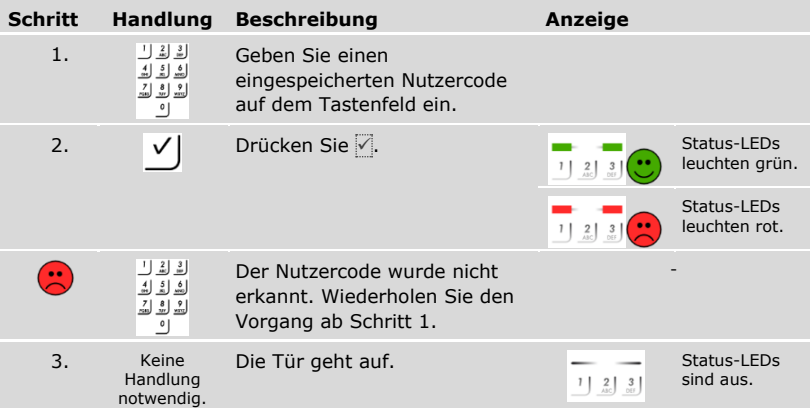

Das System befindet sich im Normalbetrieb.

**HINWEIS**

**Sperre bei Falscheingabe:** Eine 1-minütige Sperre erfolgt bei 3-maliger Falscheingabe. Eine 15-minütige Sperre erfolgt bei darauffolgender 3-maliger Falscheingabe. Eine 15-minütige Sperre erfolgt bei jeder weiteren Falscheingabe. Sie können durch die Eingabe des Sicherheitscodes auf der Steuereinheit die Codetastatur wieder entsperren.

#### Mit einem digitalen Eingang (Türtasterfunktion)

Sie können die Tür auch über die Türtasterfunktion eines digitalen Eingangs der Steuereinheit öffnen. Das Relais schaltet für die eingestellte Relaisschaltzeit. Wird der digitale Eingang länger als die eingestellte Relaisschaltzeit aktiviert, dann schaltet das Relais für die Dauer, solange der digitale Eingang aktiv ist.

#### <span id="page-88-0"></span>**Einzelne Schlüssel eines Nutzers löschen**

Sie können einzelne Schlüssel eines Nutzers löschen.

Das Löschen einzelner Schlüssel eines Nutzers wird über das Hauptmenü durchgeführt.

Geben Sie den Sicherheitscode ein, um ins Hauptmenü einzusteigen.

Siehe "[Sicherheitscode](#page-29-0) eingeben", Seite [29.](#page-29-0)

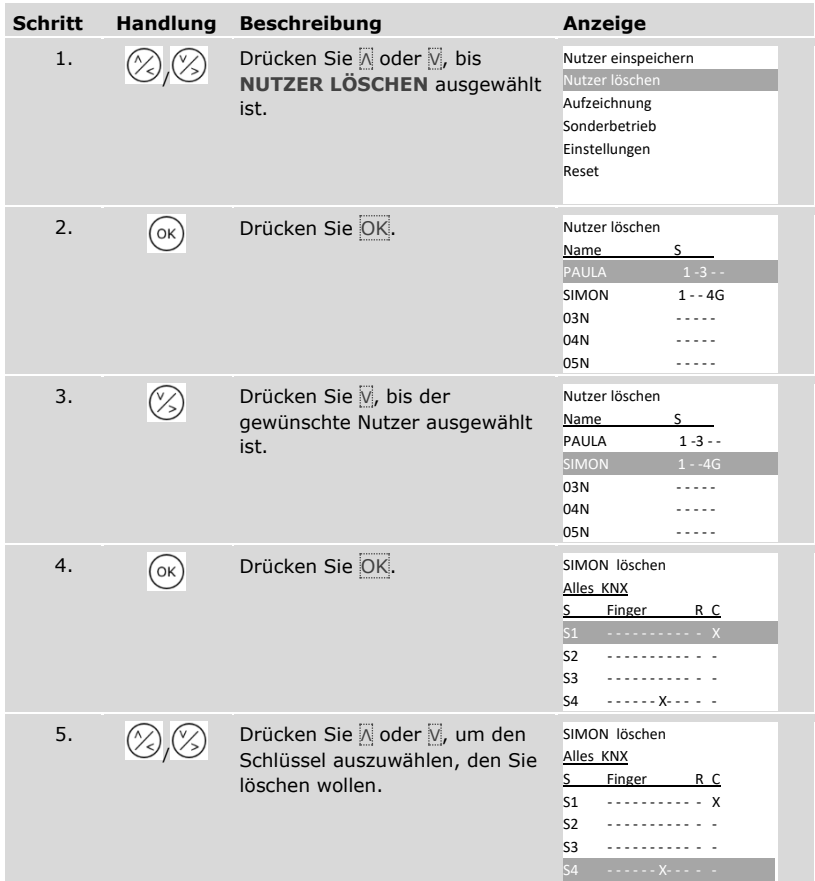

i.

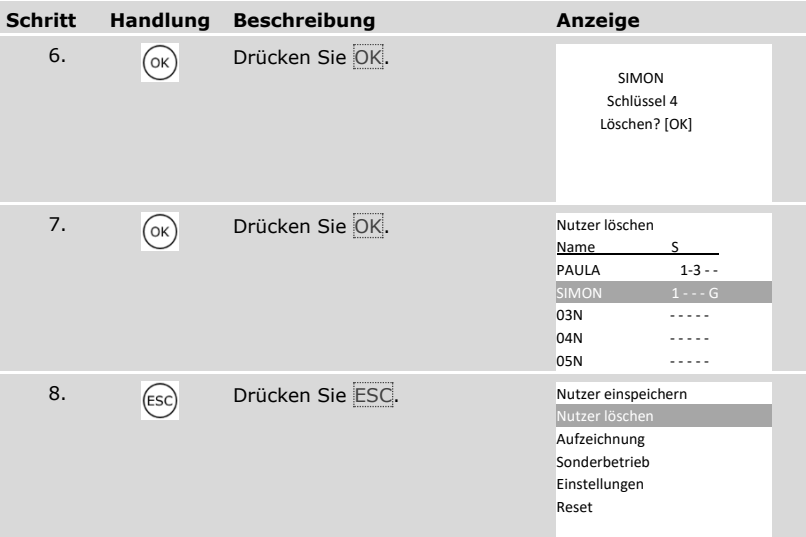

✓ Der einzelne Schlüssel wurde gelöscht. Das System zeigt das Hauptmenü an.

#### **Nutzer löschen**

i

 $\mathbf i$ 

Das Löschen eines Nutzers bezieht sich immer auf den Nutzernamen und alle Identifikationsmittel des Nutzers.

Das Löschen einzelner Schlüssel eines Nutzers ist auch möglich.

Siehe "[Einzelne Schlüssel eines Nutzers löschen](#page-88-0)", Seite [88.](#page-88-0)

Das Löschen eines Nutzers wird über das Hauptmenü durchgeführt.

Geben Sie den Sicherheitscode ein, um ins Hauptmenü einzusteigen.

Siehe "[Sicherheitscode](#page-29-0) eingeben", Seite [29.](#page-29-0)

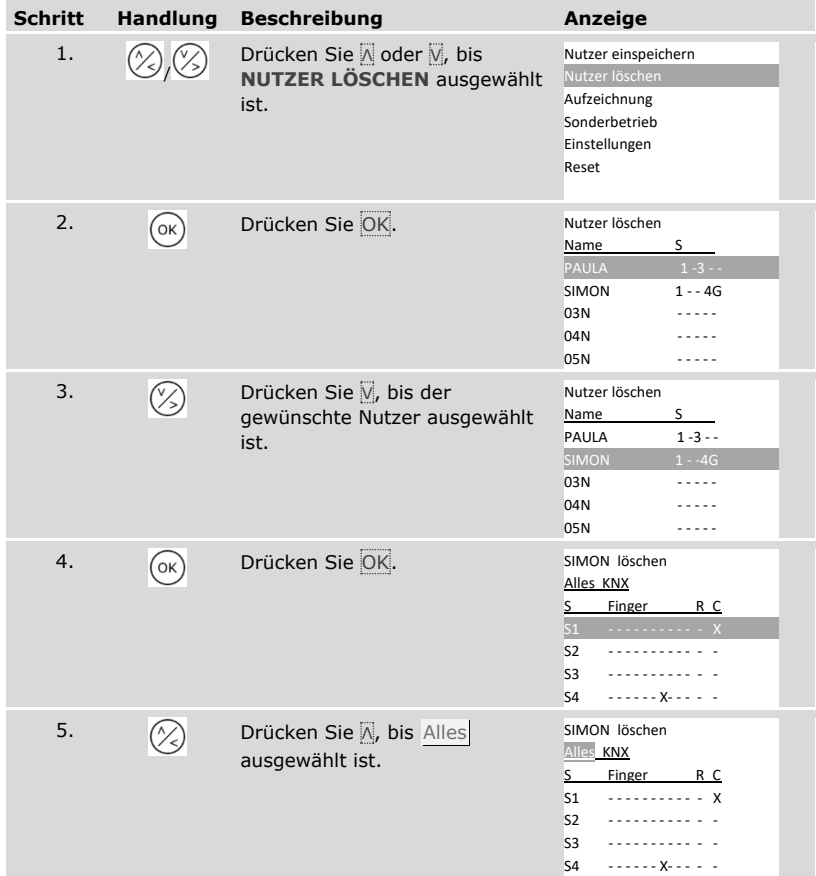

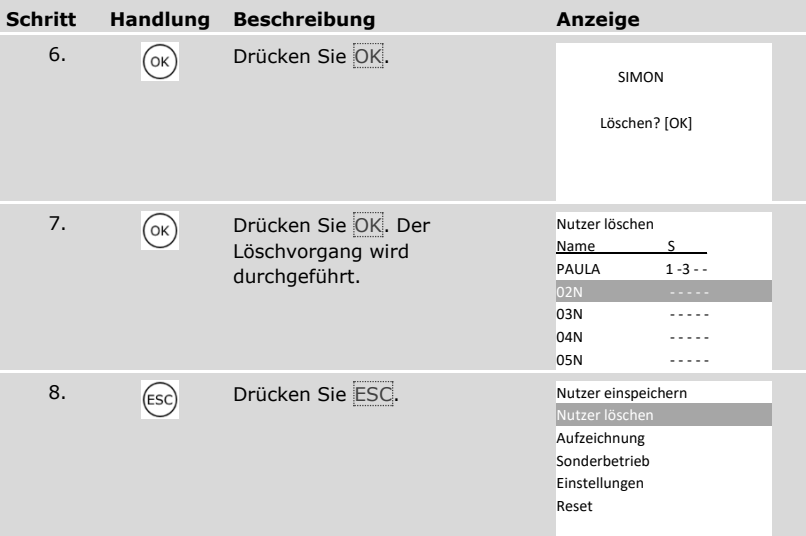

✓ Der Nutzer wurde gelöscht. Das System zeigt das Hauptmenü an.

#### **Aufzeichnung abrufen**

Sie können die letzten 50 Zutrittsaktionen mit **AUFZEICHNUNG** abrufen. Die Zutrittsaktionen werden durch Codes gekennzeichnet:

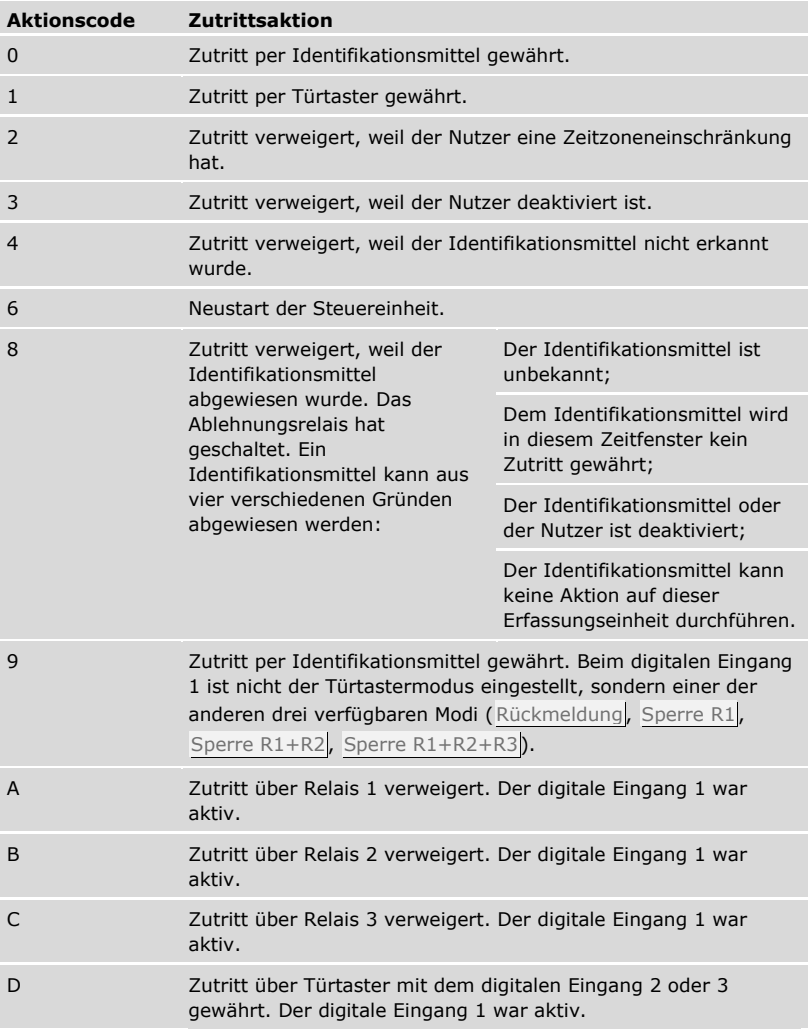

Die Aufzeichnung zeigt, wann, wem und bei welcher Erfassungseinheit Zutritt gewährt wurde oder nicht. Wenn Zutritt gewährt wurde, wird auch angezeigt, welches Relais geschaltet hat.

#### **HINWEIS**

**Sicherung der Aufzeichnungsdaten:** Sie können die Aufzeichnungsdaten mittels dem *ekey home/multi servicekit* auch am Computer zur Weiterverarbeitung sichern.

 $\overline{\mathbf{i}}$ Siehe Kapitel 10 des Dokumentes "Bedienungsanleitung *ekey multi* ID19" (die anderen Kapitel dieses Dokumentes sind nicht mehr gültig). Sie finden dieses Dokument auf der DVD des *ekey home/multi servicekit*.

Das Abrufen der Aufzeichnung wird über das Hauptmenü durchgeführt.

Geben Sie den Sicherheitscode ein, um ins Hauptmenü einzusteigen.

 $\mathbf{i}$ 

Siehe "[Sicherheitscode](#page-29-0) eingeben", Seite [29.](#page-29-0)

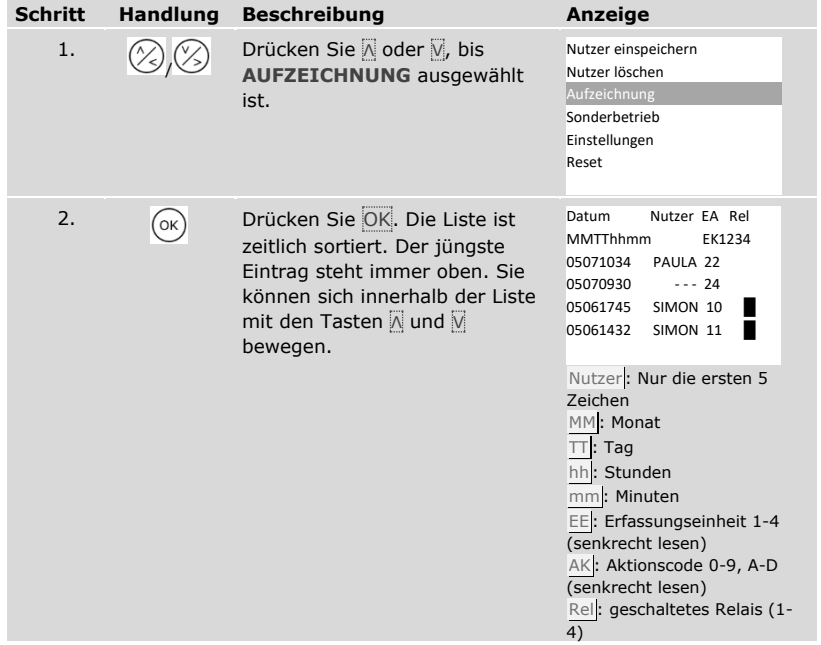

 $\mathbf{1}$ 

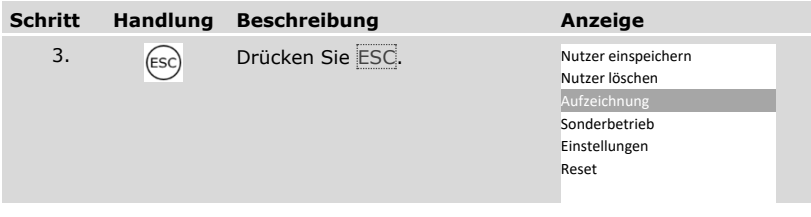

✓ Die Aufzeichnung wurde angezeigt. Das System zeigt das Hauptmenü an.

#### <span id="page-94-0"></span>**Firmwareversionen und Anzahl der Identifikationsmerkmale abrufen**

Sie können die Firmwareversionsnummer und die Anzahl der gespeicherten Identifikationsmerkmale von jedem einzelnen Gerät im System abrufen.

Das Abrufen dieser Daten wird über das Hauptmenü durchgeführt.

Geben Sie den Sicherheitscode ein, um ins Hauptmenü einzusteigen.

Siehe "[Sicherheitscode](#page-29-0) eingeben", Seite [29.](#page-29-0)

 $\overline{\mathbf{i}}$ 

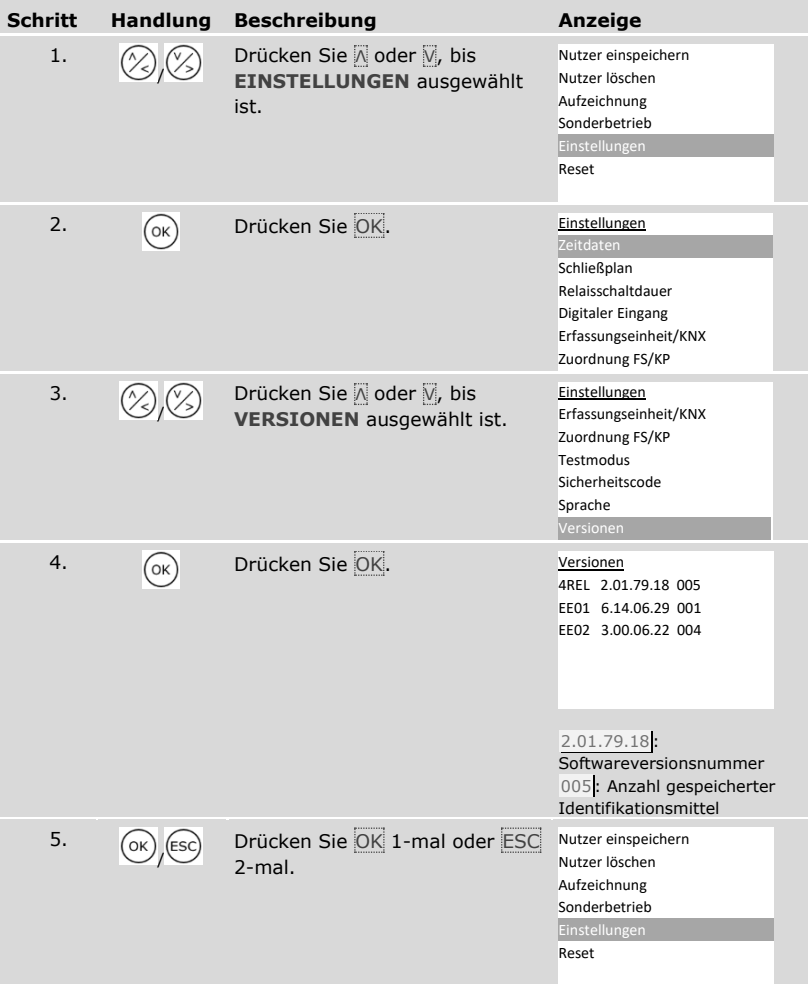

Die Firmwareversionen und die Anzahl der Identifikationsmittel wurden angezeigt.

#### **Erfassungseinheiten hinzufügen**

Sie können dem System durch **ZUORDNUNG FS/KP** neue Erfassungseinheiten hinzufügen. Sie können bis zu vier Erfassungseinheiten ins System einbinden.

Neue Erfassungseinheiten installieren

#### Δ

#### **ACHTUNG**

**Sachschäden bei falscher Montage und Verkabelung:** Die Geräte des Systems werden mit elektrischem Strom betrieben.

Bei falscher Montage und Verkabelung können die Geräte des Systems zerstört werden!

Montieren und verkabeln Sie die Geräte des Systems richtig, bevor Sie sie mit Strom versorgen!

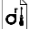

 $\mathcal{H}$ 

Montieren Sie das System laut mitgelieferter Montageanleitung.

Verkabeln Sie das System laut mitgeliefertem Verkabelungsplan.

#### **HINWEIS**

**Bussystem und Terminierung:** Die *ekey multi SE REG 4* verwendet zur Kommunikation mit den Erfassungseinheiten eine RS-485-Datenverbindung. Damit die Datenübertragung im *ekey-multi*-System zuverlässig funktioniert, müssen Sie das Bussystem richtig verkabeln und die Terminierung richtig schalten.

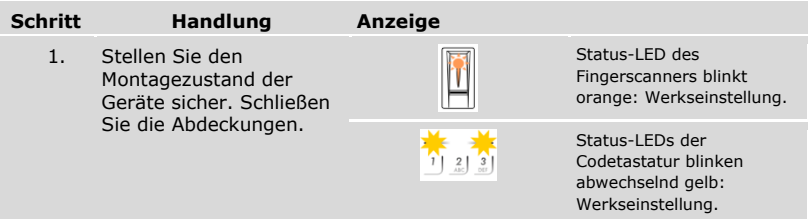

Die Inbetriebnahme koppelt die Steuereinheit mit den neuen Erfassungseinheiten.

Die Inbetriebnahme der neuen Erfassungseinheiten wird über das Hauptmenü durchgeführt.

Geben Sie den Sicherheitscode ein, um ins Hauptmenü einzusteigen.

# $\boxed{\mathbf{i}}$  Siehe "[Sicherheitscode](#page-29-0) eingeben", Seite [29.](#page-29-0)

#### *Neue Erfassungseinheiten suchen*

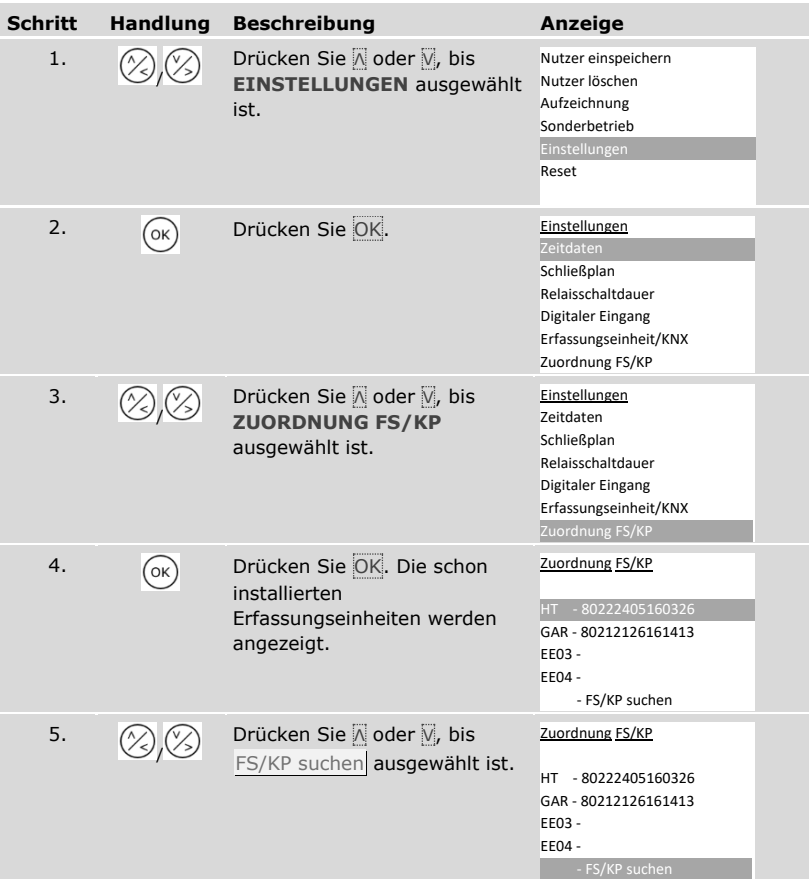

| <b>Schritt</b> | <b>Handlung</b> | <b>Beschreibung</b>                                                                                                    | Anzeige                                                                                                   |                                                                                          |
|----------------|-----------------|----------------------------------------------------------------------------------------------------|----------------------------------------------------------------------------------------------------|------------------------------------------------------------------------------------------|
| 6.             | OK              | Drücken Sie OK. Bei jeder neu<br>gefundenen Erfassungseinheit<br>scheint ein Punkt auf:  Z. B.<br>EE03 und EE04 wurden<br>gefunden. | Zuordnung FS/KP<br>-.80222405160326<br>HT.<br>GAR-.80212126161413<br>EE03 -.<br>EE04 -.<br>- FS/KP suchen |                                                                                          |
|                |                 |                                                                                                    |                                                                                                    | Status-LED der<br>schon installierten<br>Fingerscanner<br>blinkt orange.                 |
|                |                 |                                                                                                    | $\frac{2}{\sqrt{2}}$                                                                                      | Status-LEDs der<br>schon installierten<br>Codetastaturen<br>blinken<br>abwechselnd gelb. |

*Neue Erfassungseinheit auswählen*

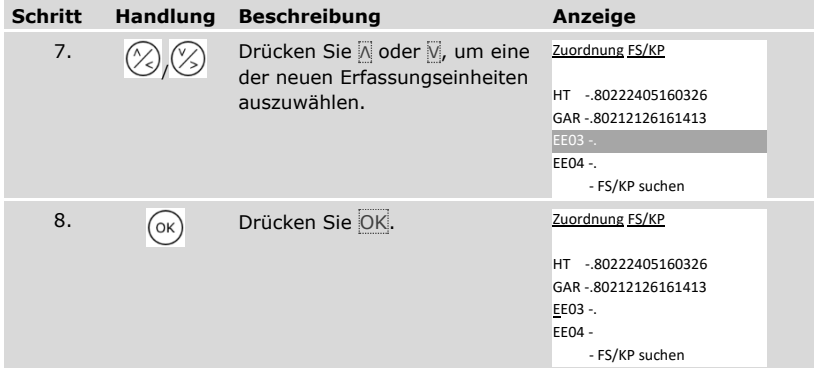

# *Name der neuen Erfassungseinheit definieren*

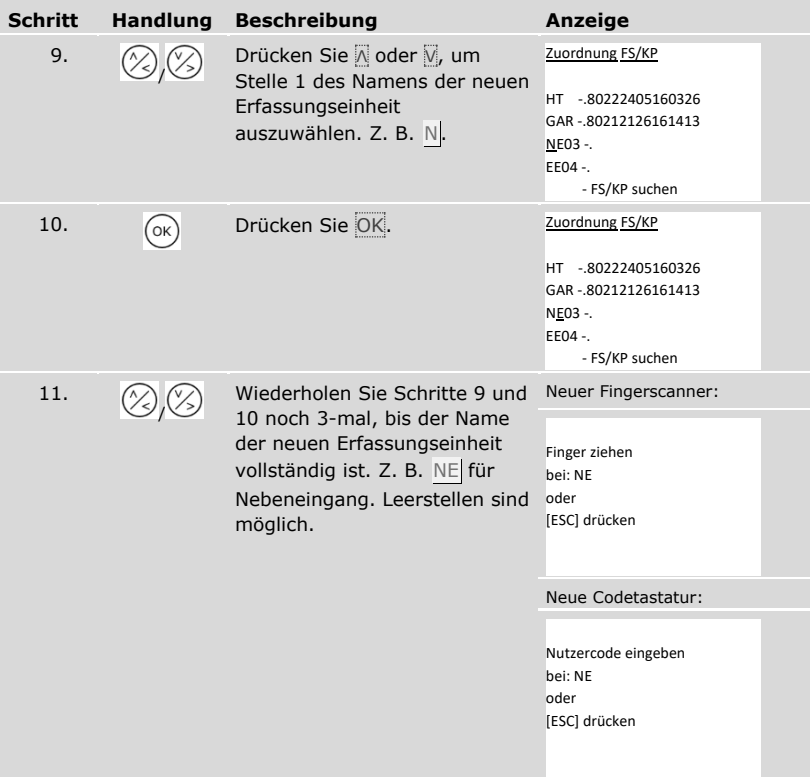

*Neue Erfassungseinheit in Betrieb nehmen*

| <b>Schritt</b> | <b>Handlung</b>                                                                                                    | <b>Beschreibung</b>                                                                                                    | Anzeige                                                                                                    |                                                                          |  |
|----------------|----------------------------------------------------------------------------------------------------|----------------------------------------------------------------------------------------------------|----------------------------------------------------------------------------------------------------|--------------------------------------------------------------------------|--|
| 12.            | Fingerscanner:                                                                                                    | Ziehen Sie einen beliebigen<br>Finger über den Fingerscanner.<br>Siehe "Richtige Bedienung des<br>Fingerscanners", Seite 11. | Zuordnung FS/KP<br>$-0.80222405160326$<br>HT<br>GAR-.80212126161413<br>NE - 80222407160123<br>EE04 -.<br>- FS/KP suchen |                                                                          |  |
|                |                                                                                                    |                                                                                                    |                                                                                                    | Status-LED des<br>neuen<br>Fingerscanners<br>blinkt orange.              |  |
|                | Codetastatur:<br>$\frac{1}{2}$ $\frac{2}{2}$ $\frac{3}{2}$<br>$\frac{4}{3}$ $\frac{5}{3}$ $\frac{6}{30}$<br>길보위<br>$\circ$ | Geben Sie einen beliebigen<br>Code auf dem Tastenfeld ein<br>und drücken Sie √.                                              | Zuordnung FS/KP<br>$-0.80222405160326$<br>HΤ<br>GAR-.80212126161413<br>NE - 80212148154567<br>EE04 -.<br>- FS/KP suchen |                                                                          |  |
|                |                                                                                                    |                                                                                                    | $\frac{2}{\sqrt{2}}$<br>$\left  \frac{3}{2} \right $                                                                    | Status-LEDs der<br>neuen<br>Codetastatur<br>blinken<br>abwechselnd gelb. |  |

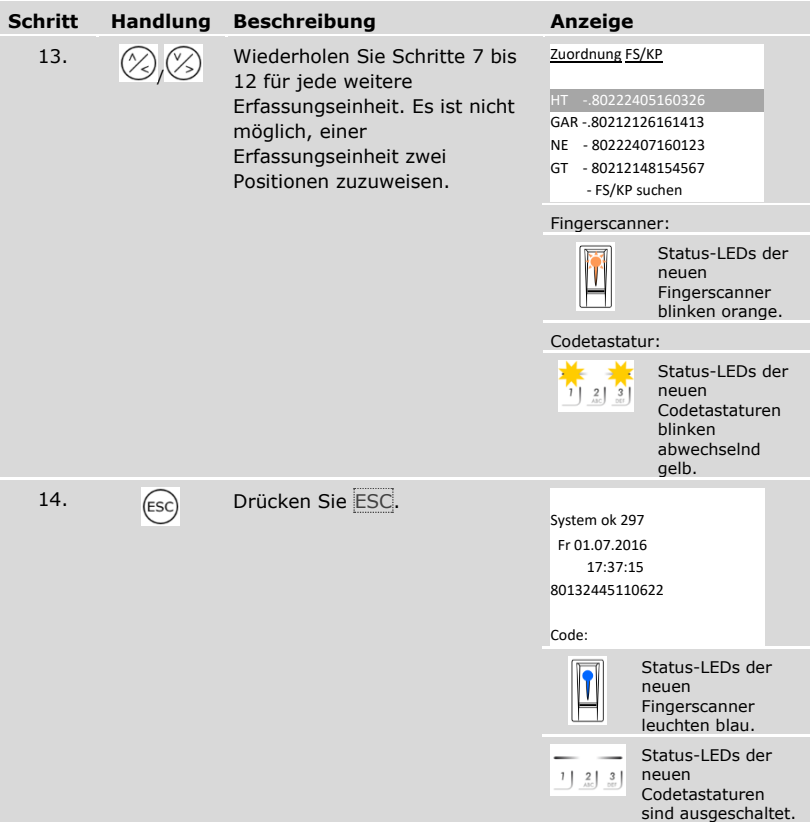

✓ Die neuen Erfassungseinheiten wurden in Betrieb genommen. Sie befinden sich im Normalbetrieb.

Sie müssen nun die gespeicherten Identifikationsmerkmale synchronisieren.

<span id="page-102-0"></span>Sie müssen die gespeicherten Identifikationsmerkmale in folgenden Fällen immer synchronisieren:

- □ Sie haben dem System eine neue Erfassungseinheit hinzugefügt;
- □ Sie haben im System eine Erfassungseinheit ersetzt.

Die Identifikationsmerkmale können nicht erkannt werden und der Zutritt wird verweigert, wenn Sie keine Synchronisierung durchführen.

#### **HINWEIS**

**Benötigte Informationen:** Bevor Sie mit der Synchronisierung anfangen, ermitteln Sie die Anzahl der gespeicherten Identifikationsmerkmale auf jeder Erfassungseinheit unter VERSIONEN. Siehe "[Firmwareversionen](#page-94-0) und Anzahl der [Identifikationsmerkmale abrufen](#page-94-0)", Seite [94.](#page-94-0) Sie werden diese Informationen für die Synchronisierung brauchen.

#### **HINWEIS**

**Wahl der Erfassungseinheit:** Die Synchronisierung der Identifikationsmerkmale kann nur zwischen Erfassungseinheiten derselben Art durchgeführt werden. Ein Fingerscanner kann nur mit einem Fingerscanner synchronisiert werden und eine Codetastatur kann nur mit einer Codetastatur synchronisiert werden. Falls ein Fingerscanner mit RFID-Funktionalität mit einem Fingerscanner ohne RFID-Funktionalität synchronisiert wird, werden die RFID-Daten synchronisiert, können aber nicht vom neuen Fingerscanner verwendet werden.

#### $\Lambda$

#### **ACHTUNG**

**Löschen der Identifikationsmerkmale bei Synchronisierung mit neu eingebundener Erfassungseinheit:** Auf einer neu eingebundenen Erfassungseinheit sind keine Daten gespeichert.

Wenn Sie mit einer neu eingebundenen Erfassungseinheit synchronisieren, können keine Daten übernommen werden. Sämtliche Identifikationsmerkmale im System werden darauffolgend gelöscht.

Wählen Sie zur Synchronisierung keine neu eingebundene Erfassungseinheit. Wählen Sie die Erfassungseinheit mit der höchsten Anzahl an gespeicherten Identifikationsmerkmalen.

Die Synchronisierung der Identifikationsmerkmale wird über das Hauptmenü durchgeführt.

Geben Sie den Sicherheitscode ein, um ins Hauptmenü einzusteigen.

Siehe "[Sicherheitscode](#page-29-0) eingeben", Seite [29.](#page-29-0)

j.

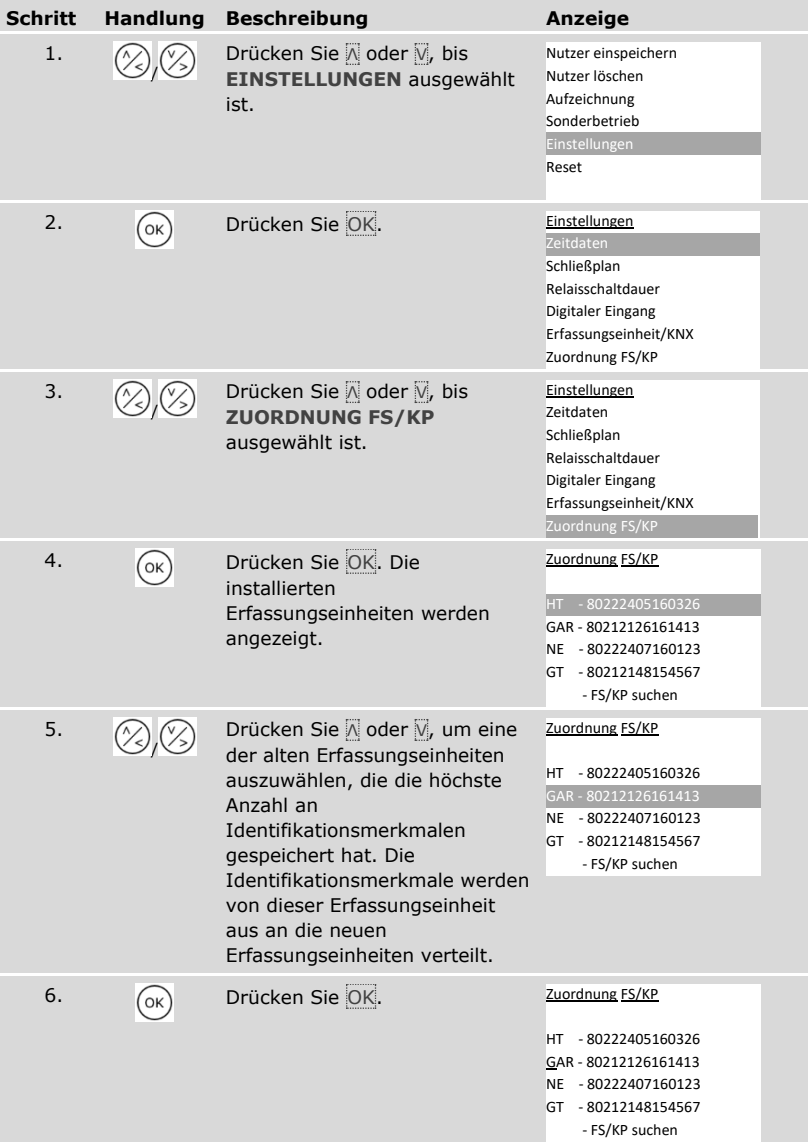

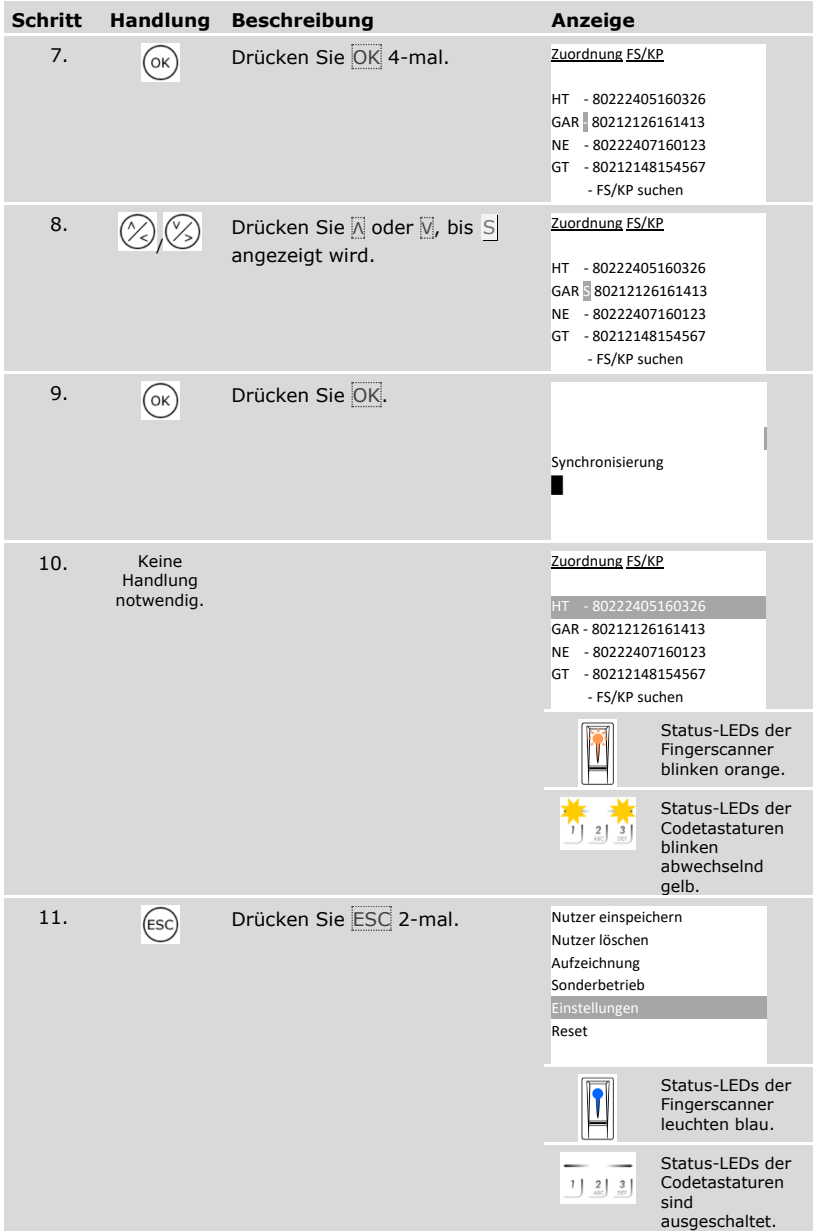

✓ Die Identifikationsmerkmale wurden synchronisiert. Das System zeigt das Hauptmenü an.

 $\mathbf{1}$ 

### **HINWEIS**

**Schließplan aktualisieren:** Der Schließplan bleibt nach dem Installieren einer neuen Erfassungseinheit unverändert. Es werden den neuen Erfassungseinheiten keine Schlüssel automatisch zugeordnet. Ändern Sie den Schließplan entsprechend ihrer neuen Anwendung oder Anforderung.

 $\overline{\mathbf{i}}$  Siehe "[Vordefinierten](#page-47-0) Schließplan ändern", Seite [47.](#page-47-0)

#### **Erfassungseinheiten entfernen**

Sie können durch **ZUORDNUNG FS/KP** Erfassungseinheiten vom System entfernen.

Das Entfernen von Erfassungseinheiten vom System wird über das Hauptmenü durchgeführt.

Geben Sie den Sicherheitscode ein, um ins Hauptmenü einzusteigen.

Siehe "[Sicherheitscode](#page-29-0) eingeben", Seite [29.](#page-29-0)

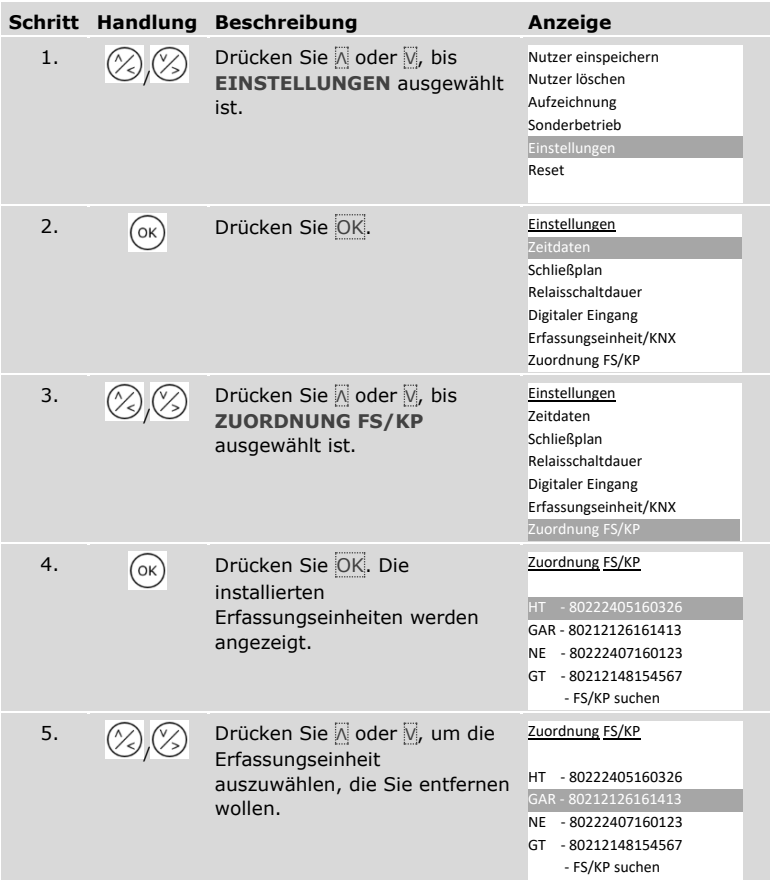

i.

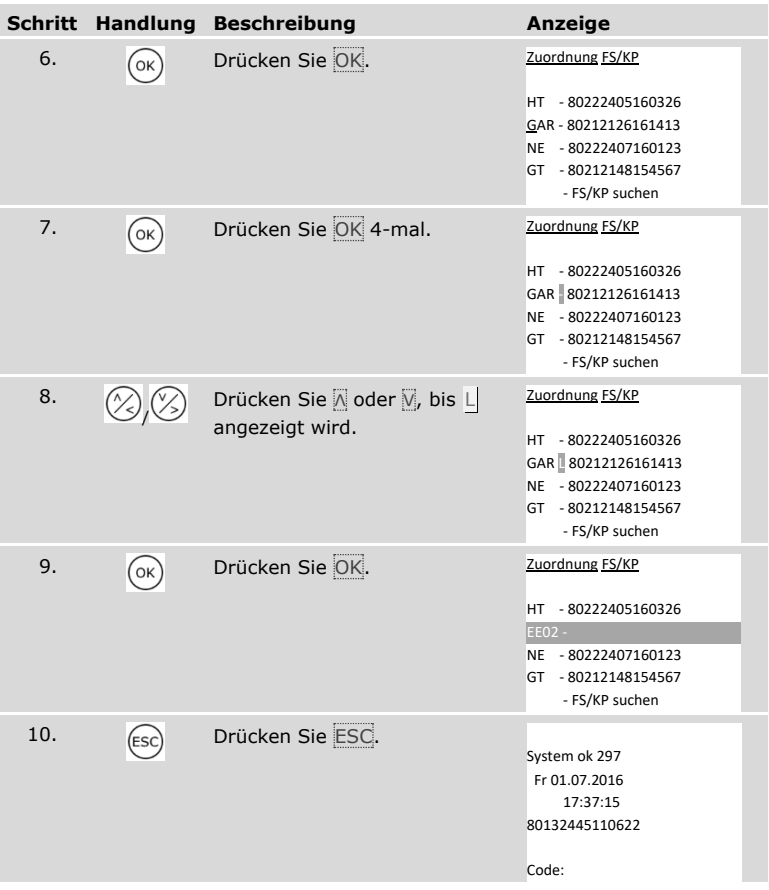

✓ Die Erfassungseinheit wurde entfernt. Sie befinden sich im Normalbetrieb.

### **HINWEIS**

#### **Auswirkungen des Entfernens sämtlicher Erfassungseinheiten:**

- □ Alle Nutzerdaten werden gelöscht.
- □ Sie müssen die Suche nach Erfassungseinheiten wieder anstoßen und mindestens eine Erfassungseinheit in Betrieb nehmen, um vom **ZUORDNUNG FS/KP**-Fenster herauszukommen.

 $\mathbf{1}$
### **System auf Werkseinstellung zurücksetzen**

Das System wird auf Werkseinstellung zurückgesetzt. Dadurch ist Ihr System wieder im Auslieferungszustand.

### **HINWEIS**

#### **Wirkung des Zurücksetzens auf Werkseinstellung:**

- □ Alle Nutzer, Finger, RFID-Transponder und Nutzercodes werden unwiederbringlich gelöscht;
- □ Die Zeitzonen werden unwiederbringlich gelöscht;
- □ Der Sicherheitscode wird auf 99 gesetzt;
- □ Steuereinheit und Erfassungseinheiten verlieren ihre Koppelung;
- □ Die Relaisschaltdauer wird auf 3 s gesetzt;
- □ Die LED-Helligkeit der Fingerscanner wird auf LED gedimmt zurückgesetzt;
- □ Bei der Codetastatur wird die Hintergrundbeleuchtung aktiv. Die Helligkeitsschwelle der Hintergrundbeleuchtung wird auf 50 % und die Helligkeit der Hintergrundbeleuchtung wird auf 33 % zurückgesetzt;
- □ Bei der Codetastatur werden die akustische und die optische Signalisierung für den Tastendruck sowie das akustische Signal für die Türöffnung wieder aktiv;
- □ Bei den KNX-Einstellungen wird CV KNX vorhanden wieder auf N gesetzt;
- □ Die Aufzeichnungsdaten werden gelöscht;
- □ Der Sonderbetrieb wird auf Normalbetrieb zurückgesetzt;
- □ Der Schließplan wird auf einen vordefinierten Schließplan zurückgesetzt;
- □ Der digitale Eingang 1 funktioniert standardmäßig als Türtaster für das Relais 1.

Das Zurücksetzen auf Werkseinstellung wird über das Hauptmenü durchgeführt.

Geben Sie den Sicherheitscode ein, um ins Hauptmenü einzusteigen.

Siehe "[Sicherheitscode](#page-29-0) eingeben", Seite [29.](#page-29-0)

i

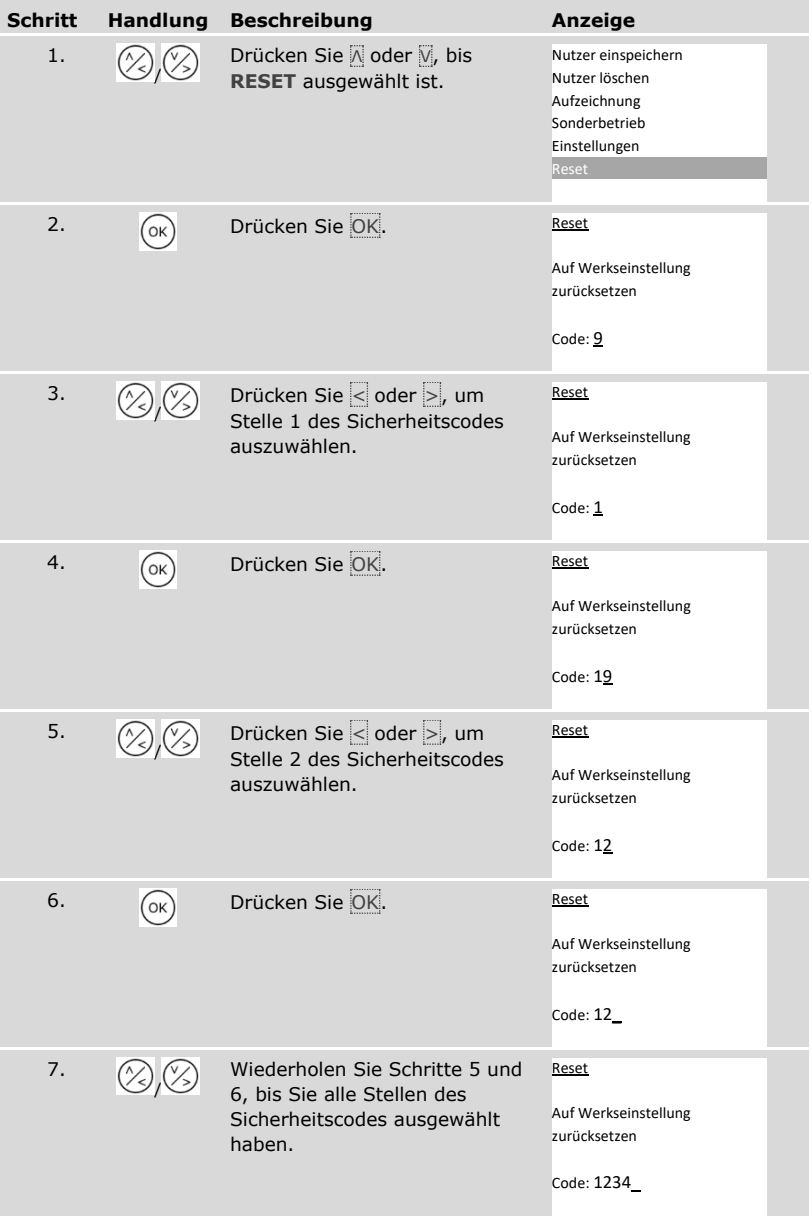

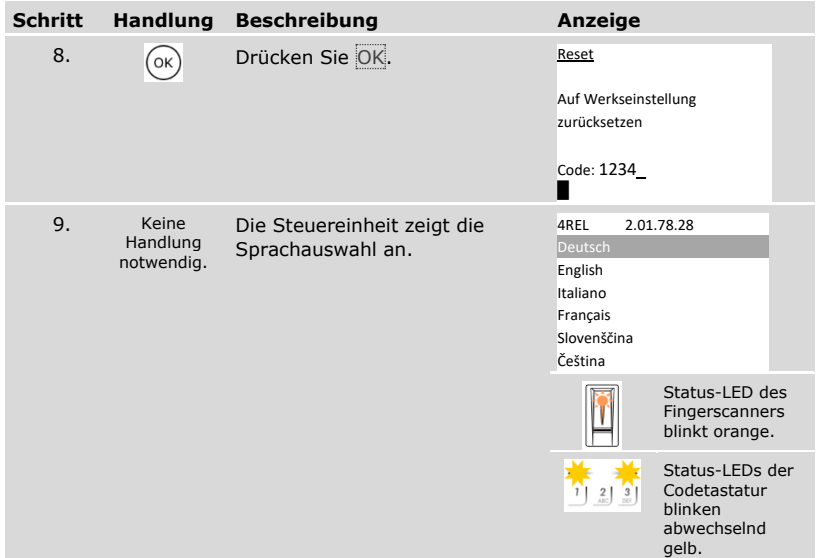

✓ Das System wurde auf Werkseinstellung zurückgesetzt. Sie können nun das System wieder in Betrieb nehmen.

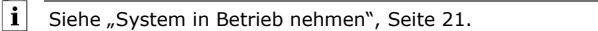

### **Software updaten**

Wir verbessern unsere Produkte ständig und statten sie mit neuen Funktionen aus. Sie können ein Softwareupdate auf der Erfassungseinheit und auf der Steuereinheit entsprechend durchführen. Nähere Informationen erhalten Sie von Ihrem Fachhändler.

# **Fehleranzeigen und –behebung**

### **Steuereinheit**

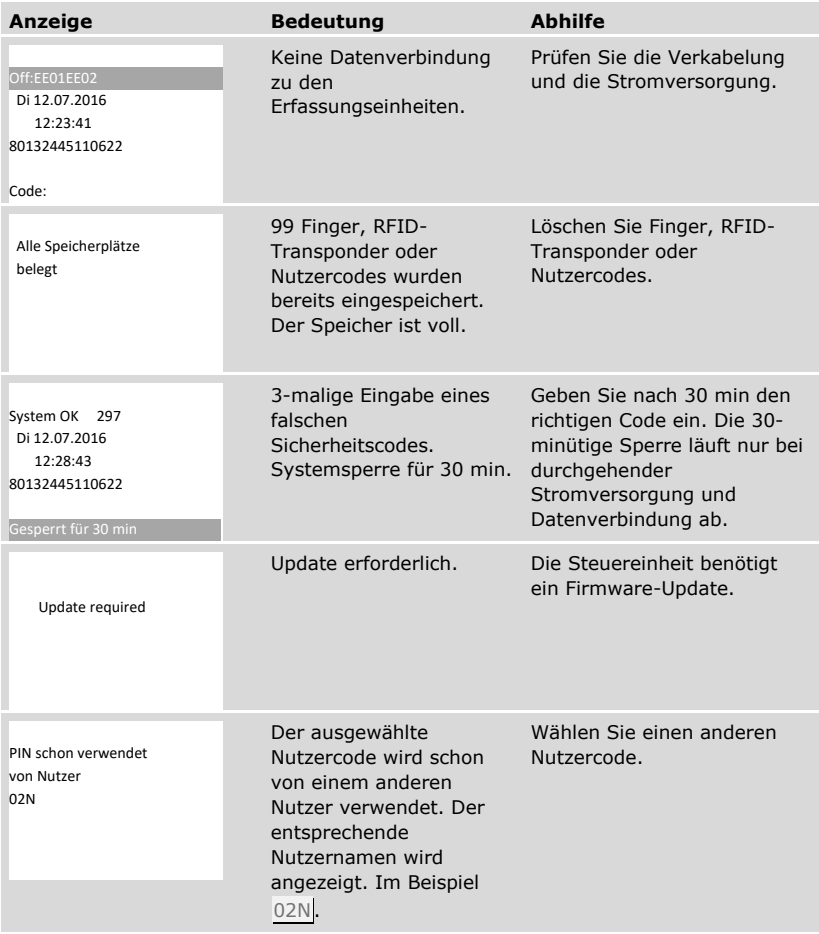

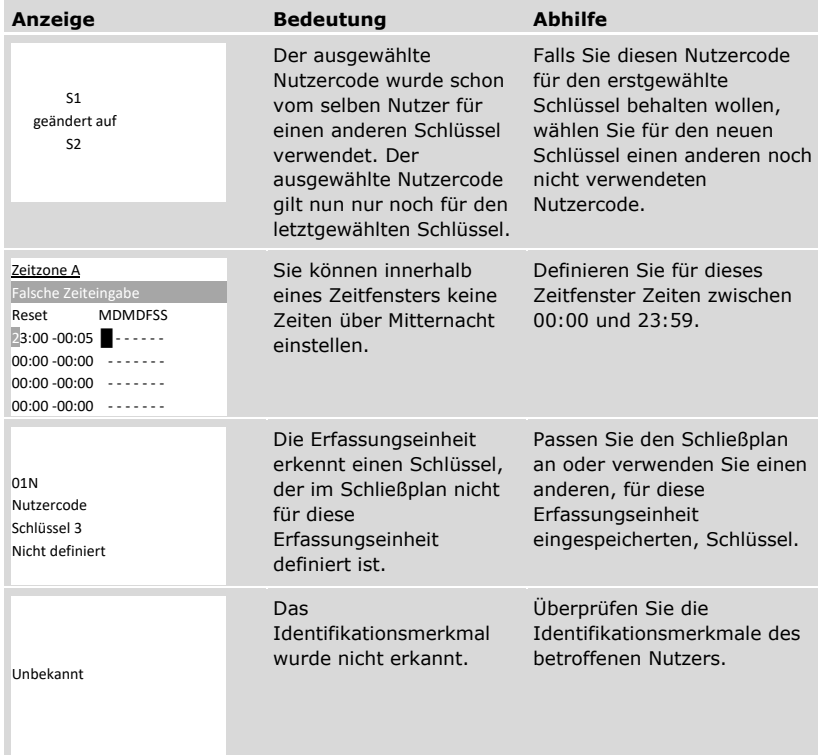

Falls diese Abhilfen das Problem nicht lösen, kontaktieren Sie Ihren Händler. Falls das System zu ekey biometric systems GmbH eingeschickt werden muss, achten Sie auf eine sachgemäße Verpackung. Eine unsachgemäße Verpackung kann Gewährleistungsansprüche gefährden.

### **Fingerscanner**

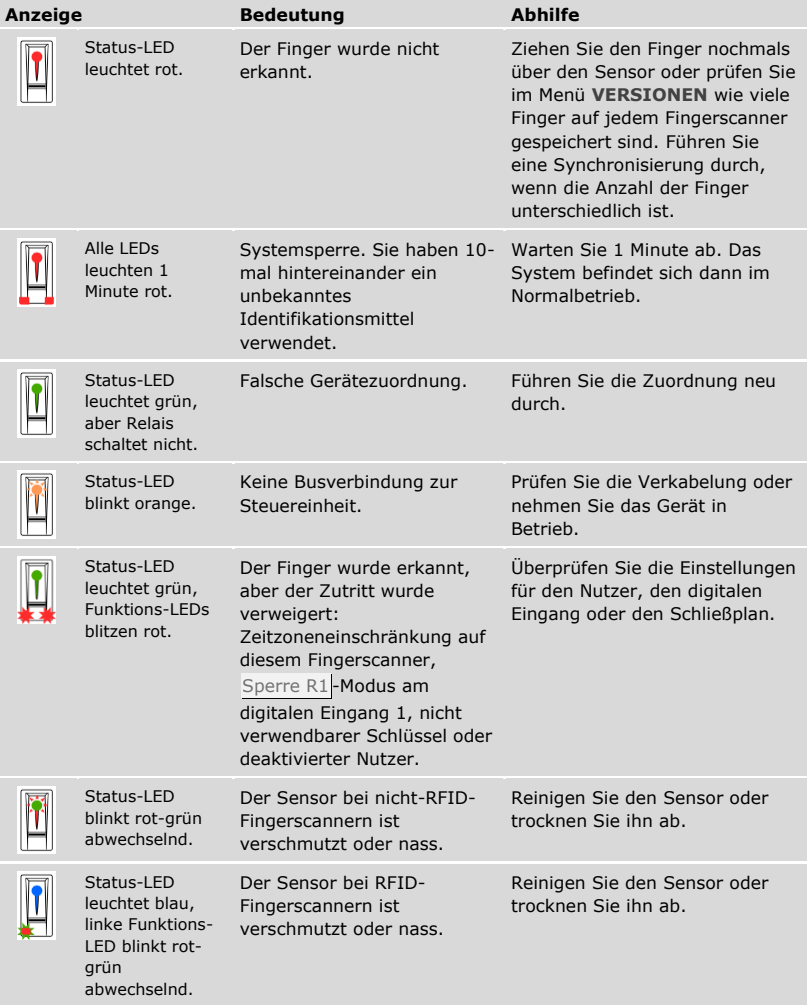

Falls diese Abhilfen das Problem nicht lösen, kontaktieren Sie Ihren Händler. Falls das System zu ekey biometric systems GmbH eingeschickt werden muss, achten Sie auf eine sachgemäße Verpackung. Eine unsachgemäße Verpackung kann Gewährleistungsansprüche gefährden.

### **Codetastatur**

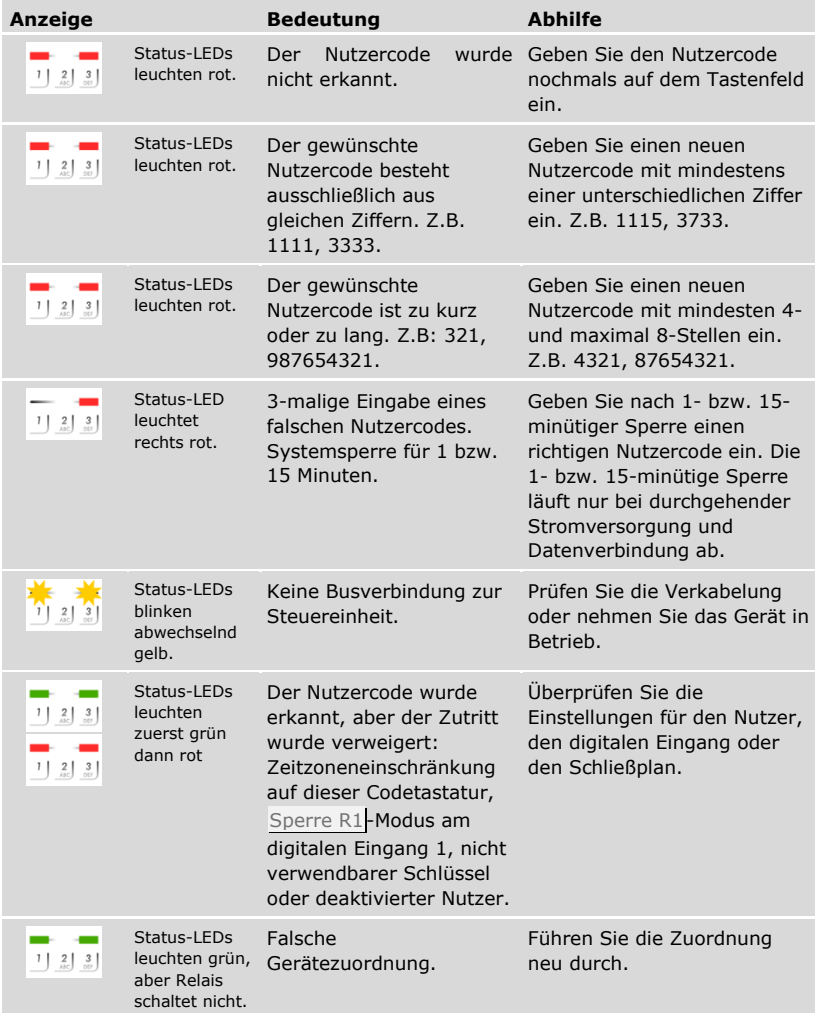

Falls diese Abhilfen das Problem nicht lösen, kontaktieren Sie Ihren Händler. Falls das System zu ekey biometric systems GmbH eingeschickt werden muss, achten Sie auf eine sachgemäße Verpackung. Eine unsachgemäße Verpackung kann Gewährleistungsansprüche gefährden.

## **Instandhaltung**

Das System ist grundsätzlich wartungsfrei.

Die Sensorfläche des Fingerscanners ist aufgrund der immer wiederkehrenden Verwendung (Finger ziehen) praktisch selbstreinigend. Falls der Fingerscanner trotzdem verschmutzt, reinigen Sie ihn sanft mit einem feuchten (nicht nassen), nicht kratzenden Tuch. Geeignet sind Wattestäbchen, Mikrofaser- und Brillentücher. Nicht geeignet sind sämtliche baumwollenthaltende Stoffe, Papierhandtücher und Papiertaschentücher, Küchenschwämme, befeuchtete Geschirrtücher und Küchenrollen. Verwenden Sie reines Wasser ohne Reinigungsmittelzusätze. Gehen Sie behutsam im Sensorflächenbereich vor.

Reinigen Sie zur Sicherheit die Codetastatur von Zeit zu Zeit von Fingerabdrücken und Verschmutzungen mit einem feuchten (nicht nassen), nicht kratzenden Tuch. Verwenden Sie reines Wasser ohne Reinigungsmittelzusätze.

## **Entsorgung**

Gem. Richtlinie 2012/19/EU des Europäischen Parlaments und des Rates vom 4. Juli 2012 über Elektro- und Elektronik-Geräte sind nach dem 13.08.2005 gelieferten Elektro- und Elektronik-Altgeräte der Wiederverwertung zuzuführen. Sie dürfen nicht im Hausmüll entsorgt werden. Da die Entsorgungsvorschriften innerhalb der EU von Land zu Land unterschiedlich sein können, sprechen Sie Ihren Fachhändler im Bedarfsfall an.

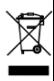

### **Österreich**

ekey biometric systems GmbH Lunzerstraße 89, A-4030 Linz Tel.: +43 732 890 500 0 office@ekey.net

### **Schweiz & Liechtenstein**

ekey biometric systems Est. Landstrasse 79, FL-9490 Vaduz Tel.: +41 71 560 54 80 office@ekey.ch

### **Italien**

ekey biometric systems Srl. Kopernikusstr., 13/A, I-39100 Bozen Tel.: +39 0471 922 712 italia@ekey.net

#### **Deutschland**

ekey biometric systems Deutschland GmbH Industriestraße 10, D-61118 Bad Vilbel Tel.: +49 6187 906 96 0 office@ekey.net

### **Region Adria Ost**

ekey biometric systems d.o.o. Vodovodna cesta 99, SI-1000 Ljubljana Tel.: +386 1 530 94 89 info@ekey.si

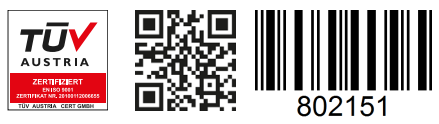

*ID190/519 Version 2, 2016-04-25 Media-Center-ID: 3005*

### **www.ekey.net**

Made in Austria